# **Erről a Felhasználói kézikönyvről**

**HU**

Ez a kézikönyv minden szükséges információt tartalmaz új televíziókészülékének beállításához és üzemeltetéséhez.

Olvassa el a képernyő alján megjelenő súgószöveget is.

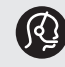

*Ha a televízióval kapcsolatban olyan problémája merül fel, amelyet a felhasználói kézikönyv vagy a "Hibaelhárítás" fejezet alapján nem tud megoldani, forduljon a helyi Philips vevőszolgálathoz vagy márkaszervizhez. Lásd a világ minden részére kiterjedő garancialevelet.*

*A Philips vevőszolgálatának felhívása előtt készítse elő a készülék hátulján, alján vagy a csomagoláson található típusjelet és gyártási számot.*

*Típusjel: 37-42PF9731D/10; 42PF9831D/10 Gyártási szám: ................................*

## **Tartalom**

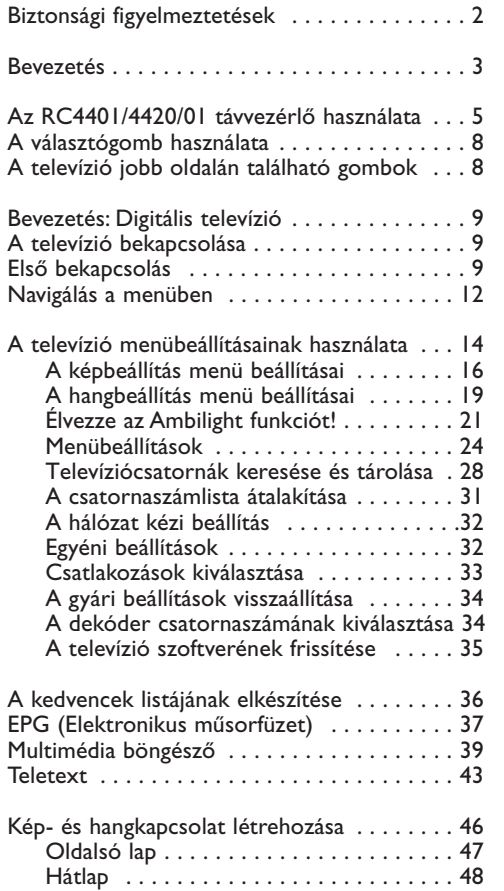

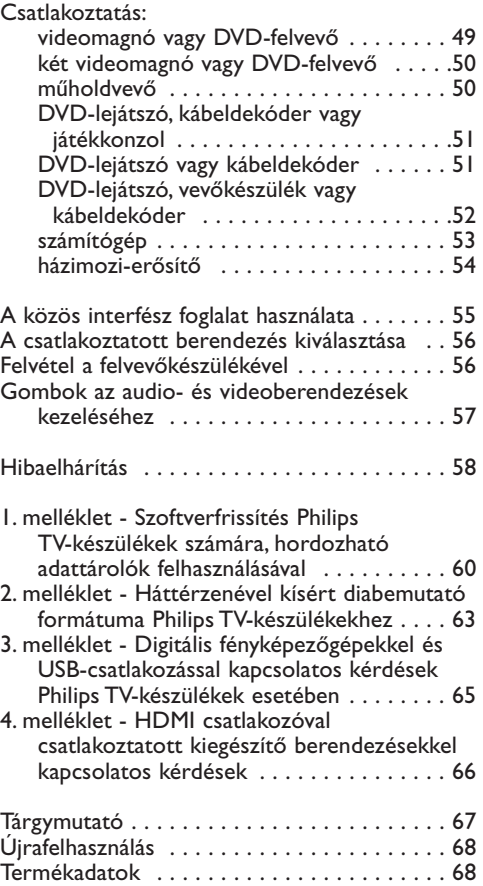

1

## **HU Biztonságtechnika**

#### **Általános**

**Ne csatlakoztassa a csatlakozót a fali aljzatba, és ne állítsa fel a televíziókészüléket a fali konzolra, amíg el nem végezte az összes csatlakoztatást.**

• Állítsa fel vagy függessze fel a televíziókészüléket a kívánt helyre olyan módon, hogy ne legyen akadályoztatva a levegő szabad áramlása a szellőzőrácsokon keresztül.

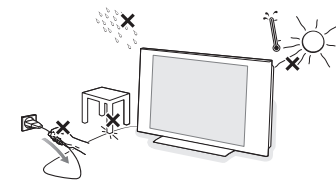

- A vevőkészüléket nem szabad túl szűk helyen, például könyvespolcon vagy hasonló helyen elhelyezni.
- Veszélyes helyzetek keletkezésének kizárása érdekében nyílt láng (például égő gyertya) ne legyen a televíziókészülék közvetlen közelében.
- Tartsa távol hőtől, közvetlen napsugárzástól, illetve csapadéktól vagy egyéb nedvességtől.
- A készülékbe nem kerülhet nedvesség és kifröccsent folyadék.

## **A képernyő óvása**

Ne törölje a képernyőt olyan anyaggal, amely megsértheti az üveget! Ne használjon portörlőt és vegyi anyagokat a tisztításhoz! Ne érintse meg a képernyőt kézzel és olajos törlővel (egyes kozmetikai készítmények ártalmas lehetnek

a képernyőre).Tisztítás előtt húzza ki a hálózati kábelt. Ha a felületet szennyeződés éri, törölje le óvatosan vattával vagy más puha anyaggal. Ne használjon acetont, toluolt vagy alkoholt, mert ezek ártanak a képernyőnek. Ne használjon folyékony tisztítószereket és aeroszolos termékeket.A képernyőre kerülő vízcseppeket minél előbb törölje le. Ha sokáig a képernyőn maradnak, deformálódást és színvesztést okozhatnak.

#### **Állóképek a televízió-képernyőn**

A LCD és plazmaképernyők sajátossága, hogy ha ugyanazt a képet hosszú ideig jelenítik meg, utána egy ideig a képernyőn marad a kép kontúrja. A televízió általános használata folyamatosan mozgó és változó képek megjelenítését jelenti a képernyőn. Az állóképek listája (ez nem teljes lista: Ön más

- jelenségeket is észlelhet): • TV- és DVD-menük: DVD-lemez tartalmának megjelenítése;
- Fekete keret: amikor a képernyő jobb és bal oldalán fekete keret jelenik meg. Ilyenkor ajánlatos a képformátumot úgy beállítani, hogy
- a kép kitöltse a teljes képernyőt;
- TV-csatorna logója: ha fényes és tartósan van jelen, problémát okozhat.A mozgó- és kis kontrasztú képek kevésbé okozzák a képernyő egyenlőtlen öregedését;
- Tőzsdei információk a képernyő alsó részén;
- Vásárlási tv-csatornák logója és árlisták: fényes és folyamatosan vagy ismétlődően jelenik meg a televízió-képernyő ugyanazon a helyén. Az állóképek közé tartoznak még a logók, a számítógépes grafikák, az időkijelzés, a teletext és a 4:3 módban megjelenített képek, a statikus képek és

karakterek stb. **Tipp**:Televíziónézés közben csökkentse a kontrasztot és a fényerőt.

*Gondosan tanulmányozza ezeket a megjegyzéseket! A garancia nem vonatkozik az olyan meghibásodásra, amely azért következett be, mert az állóképekre vonatkozó fent említett biztonsági figyelmeztetéseket figyelmen kivül hagyta.*

## **Elektromos, mágneses és elektro**mágneses terek ("EMF")

- 1. A Philips Royal Electronics olyan termékeket gyárt és forgalmaz fogyasztói részére, melyek, mint minden elektromos berendezés, általánosságban képesek kibocsátani és fogadni elektromágneses jeleket.
- 2. A Philips üzletpolitikájának egyik legfontosabb elve, hogy minden szükséges egészségügyi és biztonsági intézkedéssel ellátja készülékeit, hogy azok megfeleljenek minden rájuk vonatkozó jogi rendelkezésnek, és jóval a gyártás időpontjában érvényes EMF szabványokon belül maradjanak.
- 3. A Philips elkötelezte magát amellett, hogy olyan termékeket fejleszt és gyárt, melyek nem okoznak egészségügyi károsodást.
- 4. A Philips kijelenti, hogy amennyiben termékeit használati céljuknak megfelelően használják fel, akkor a termék használata biztonságos a jelenlegi tudományos ismeretek tükrében.
- 5. A Philips aktív szerepet játszik a nemzetközi EMF és biztonsági szabványok megalkotásában, mely lehetővé teszi, hogy a Philips további fejlesztéseket hajthasson végre e szabványok minél gyorsabb alkalmazására a termékeiben.

#### **A kép elemének paraméterei**

Az Ön tv-készülékének képernyője nagypontosságú technológia szerint készült és nagymennyiségű színes képelemet – pixelt - tartalmaz. Habár a működő pixelek részaránya 99,999%, vagy még annál is több, a képernyőn állandóan jelen lehetnek fekete vagy fényesen (piros, zöld vagy kék színnel) világító pontok. Ez a képernyőnek egy (az ipari szabványoknak megfelelő) konstrukciós tulajdonsága, és nem meghibásodás.

## **Bevezetés**

#### **Mielőtt hozzáfogna**

**Figyelem**! Feltétlenül végezze el a szükséges csatlakoztatásokat, mielőtt a hálózati kábelt a televízióhoz és a fali aljzathoz csatlakoztatja, illetve a televíziót a falra függeszti.

Mielőtt bekapcsolná TV-készülékét, csatlakoztasson minden kiegészítő berendezést. Lásd a Kép- és hangkapcsolat létrehozása című részt a következő oldalon: 46.

#### **A hátsó csatlakozópanel áttekintése**

TV-készülékéhez az audió és videó berendezések széles skálája csatlakoztatható. Lásd a Hang- és képkapcsolat létrehozása című részt a következő oldalon: 46.

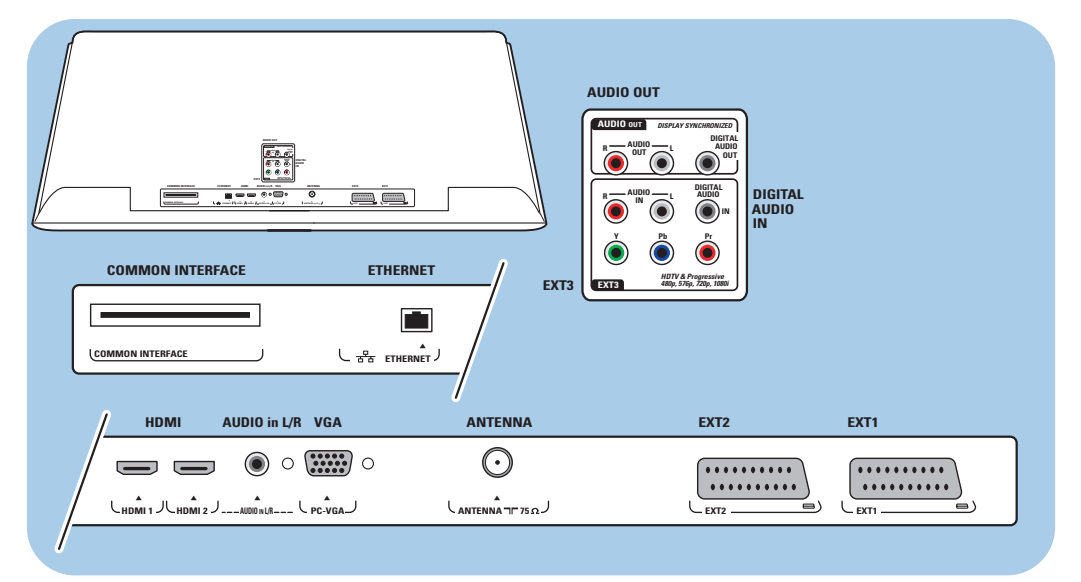

Az **EXT1** csatlakozó képes CVBS, RGB és Audio L/R jelek kezelésére; Az **EXT2** csatlakozó képes CVBS, S-VIDEO, RGB,Audio L/R jelek fogadására; Az **EXT3** csatlakozó képes YPbPr és Audio L/R jelek fogadására; **HDMI 1** és **2**; Az **VGA** csatlakozó képes VGA, SVGA, XGA, 480p, 576p, 1080i,Audio L/R jelek fogadására.

**Támogatott videoformátumok**: 480i, 480p, 576i, 576p, 720p, 1080i.

**Figyelem**: bontsa az áramellátást a csatlakozások létrehozása előtt!

**Tipp**: célszerű a berendezéseket RGB-kimeneten keresztül csatlakoztatni az **EXT1** vagy **EXT2** csatlakozókhoz, mivel az RGB jobb képminőséget biztosít.

**HU**

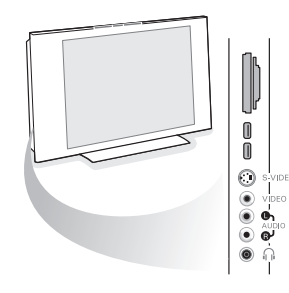

# **HU Bevezetés (Folytatás)**

#### **Az oldalsó csatlakozópanel áttekintése**

- Fényképezőgép, videokamera illetve játékkonzol csatlakoztatásához lásd a Kép- és hangkapcsolat létrehozása című részt a következő oldalon: 47.
- Fejhallgató csatlakoztatásához lásd a Kép- és hangkapcsolat létrehozása című részt a következő oldalon: 47.
- USB csatlakozós készülék csatlakoztatásához lásd a Multimédia böngésző című részt a következő oldalon: 39.

## **Az antenna csatlakoztatása**

- o Illessze az antenna csatlakozódugóját szorosan a TV alján található T<sup>r</sup> antennahüvelybe!
	- **Tipp**: A legjobb minőség érdekében használja a készülékhez mellékelt árnyékolt kábelt.

#### **Csatlakoztatás a hálózathoz**

< Csatlakoztassa a mellékelt hálózati csatlakozókábelt a tv alján található csatlakozóaljzathoz és a fali aljzathoz.

**Figyelem**! Ellenőrizze, hogy a hálózati feszültség megfelele a tv hátoldalán lévő címkére nyomtatott feszültség értékének.

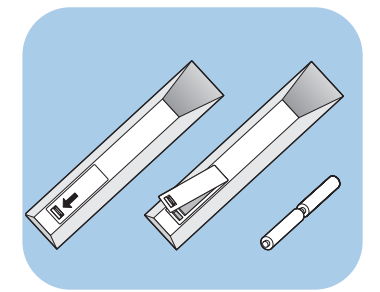

**UK - EIRE**

 $\odot$ 

 $\odot$ 

 $\odot$ 

#### **Távvezérlő**

- < Tegye be a távvezérlőbe a 2 mellékelt elemet (1,5 V-os R6 típus).
	- Az elemek (+) és (-) jelű vége megfelelően helyezkedjen el (figyelje a tartó belsején lévő jelölést).

A legtöbb gomb esetében a gomb egyszeri megnyomása aktiválja az adott funkciót. Az ismételt megnyomás a funkciót kikapcsolja.

4

## **Az (RC4401-4420/01) távvezérlő használata HU**

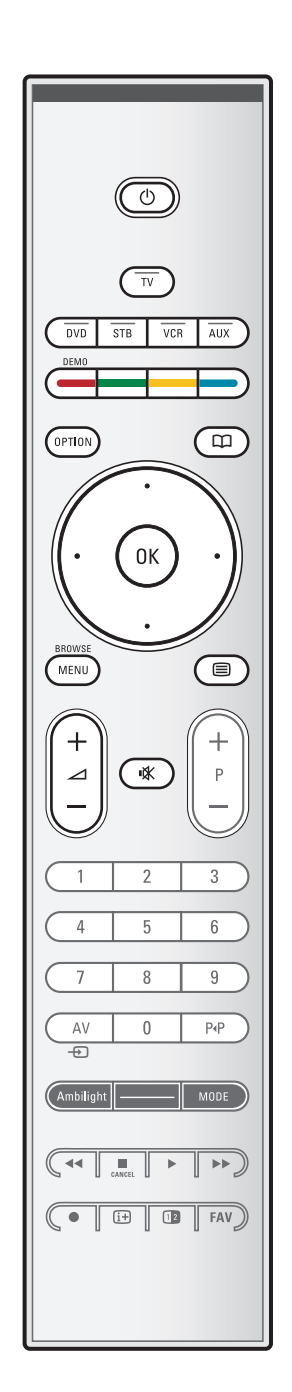

#### B **Készenléti üzemmód**

Ha megnyomja, a televízió készenléti állapotba áll, illetve bekapcsol, ha készenléti állapotban volt. Amikor a televízió készenléti üzemmódban van, vörös jelzőfény világít a készüléken.

**Figyelem!** A készülék feszültség alatt van egészen addig, amíg kábelét ki nem húzza az elektromos hálózatból.

**TV** Megnyomásakor a készülék TV üzemmódba vált.

## **DVD STB VCR AUX**

Ezen gombok egyikének megnyomásával állítsa be a távvezérlőjét egy periféria működtetéséhez! Lásd az Audio- és videoberendezések gombjai című részt a következő oldalon: 57.

**DEMO** A Bemutató menü be- és kikapcsolása

#### **A színes gombok**

- Ha a színes gombokhoz funkció van rendelve, a színes gombok megjelennek a képernyőn.
- Oldal kiválasztása Teletext üzemmódban

#### **OPTION**

- A Gyors hozzáférés menü megnyitása és bezárása. Ez a menü néhány gyakran használt lehetőséget tartalmaz, mint például a Képformátum.
- Teletext üzemmódban a gomb ismételt megnyomásával megnagyíthatja a teletextoldalt. Lásd:Teletext, 44. oldal.
- aAz Elektronikus műsorfüzet megnyitása és bezárása Lásd: Elektronikus műsorfüzet, 37. oldal.

#### **Kurzorgombok**

A menük között a fel/le és balra/jobbra kurzorgombok megnyomásával mozoghat.

**OK** - Beállítás aktiválásához

- Elkezdi lejátszani a Multimédia böngésző alkalmazás tartalmát.

#### **BROWSE/MENU**:

A Főmenü megnyitása és bezárása Lásd: Navigálás a menük között, 12. oldal.

#### b**Teletext be/ki**

A teletext bekapcsolása. Lásd:Teletext, 43. oldal. Csak az Egyesült Királyságban: Digitális szöveges, interaktív televízió.

**Figyelem!** Nem minden csatorna sugároz interaktív televíziós műsort folyamatosan.

# **HU Az (RC4401-4420/01) távvezérlő használata (folytatás)**

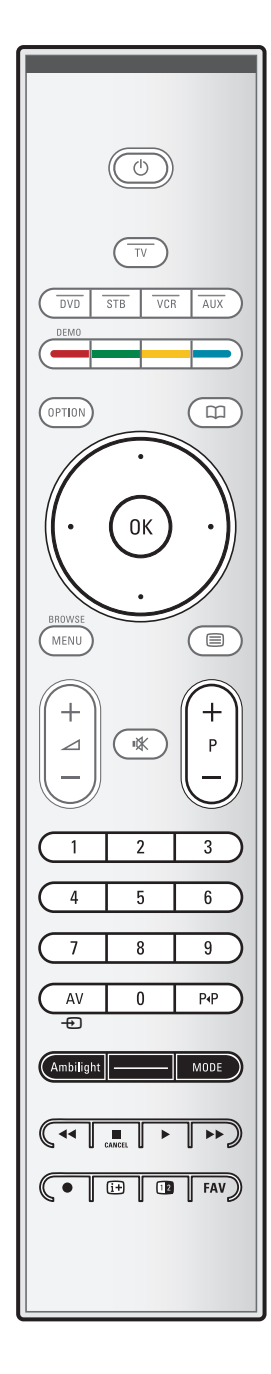

#### V**A hangerő beállítása**

A hangerő növelése (+) és csökkentése (-).

#### ¬**Némítógomb**:A hang némítása, illetve visszakapcsolása.

#### **+P- A csatorna kiválasztása**

- A Kedvenc csatornák listáján szereplő televíziócsatornák és jelforrások közötti keresésre szolgál.
- Oldal kiválasztása Teletext üzemmódban;
- Gyorskeresés a menük listáiban;
- A televízió bekapcsolása készenléti állapotból

#### **0/9 számgombok**

A TV-csatornák kiválasztása (0 és 999 között).

## **AV A kiegészítő berendezés kiválasztása**

Lásd Installálás, Csatlakozás menü, 33. oldal.

#### 0 **Előző csatorna**

A jelenleg nézett és az előző tv-csatorna közötti átkapcsolásra szolgál.

#### **Ambilight - MODE**

**Ambilight**: az Ambilight bekapcsolására és kikapcsolására szolgál. Az Ambilight beállítását lásd: a televízió menüje, az Ambilight funkció, 21. oldal.

**MODE**: ezzel a gombbal az Ambilight üzemmódjai között válthat.

**Megjegyzés**: ha a TV-készülék készenléti állapotban van, és bekapcsolja az Ambilight funkciót, az Ambilight aktiválódik. Ekkor azonban kevesebb üzemmód lesz elérhető.

## $\leftrightarrow$  $\leftrightarrow$  Audio- és videoberendezések gombjai

Lásd az Audio- és videoberendezések gombjai című részt a következő oldalon: 57.

Lásd a Multimédia böngésző című részt a következő oldalon: 42.

#### ■ **CANCEL**

Csak az Egyesült Királyságban: Digitális szöveges, interaktív televízió.

Ezzel a gombbal kikapcsolhatja a speciális szolgáltatásokat (és a parancssort a képernyő alján).

® jövőbeni használatra

#### i**Képernyő-információ**

A gomb megnyomására a képernyőn tájékoztatás jelenik meg a kiválasztott tv-csatornáról vagy programról.

## **Az (RC4401-4420/01) távvezérlő használata (folytatás) HU**

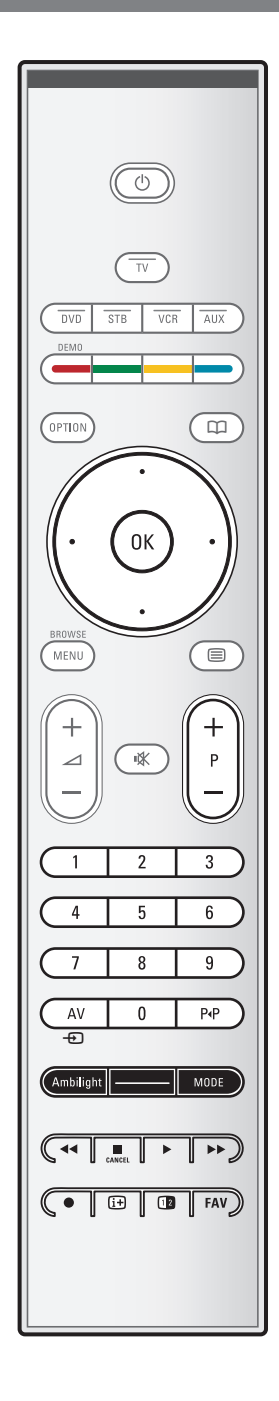

#### b**Dual screen/PIP**

Nyomja meg a 12 gombot a Dupla képernyő vagy a PIP (kép a képben) üzemmód bekapcsolásához vagy kikapcsolásához, a pip formátumok listájában kiválasztott formátum függvényében, 24. oldal.

A PIP üzemmód lehetőséget biztosít egy "alképernyő" megjelenítésére az alapképernyőn belül, így Ön egyidőben két tv-csatorna programját nézheti, vagy egy tv-csatorna programját és egy külső berendezéstől származó képet. A Dupla képernyő üzemmódban a képernyő két részre osztódik, így Ön egyidőben két tv-csatorna programját nézheti, vagy egy tv-csatorna programját és egy külső jelforrástól származó képet, vagy az előbb felsoroltak valamelyikének és a Teletext adásának kombinációját.(Lásd a 43. oldalt.)

**Megjegyzés**: nem lehetséges minden kombináció. Ilyen esetben a képernyőn erről megjelenik egy értesítés.

- 1. Mozgassa el a kurzort balra/jobbra a PIP vagy a képernyő bal/jobb fele ablak megvilágításához a Dupla képernyő üzemmódban.
- 2. Nyomja meg a -P+, AV -D vagy a számgombokat a tvcsatorna, külső jelforrás vagy a teletext-oldal kiválasztásához a képernyő megvilágított részén.

**Megjegyzés**:A képernyőváltáskor megjelenő képernyőinformáció mindig a képernyő megvilágított részére vonatkozik.

3. Nyomja meg a 12 gombot a teljes képernyőt kitöltő kép visszaállításához.A készülék ekkor azt a képet állítja be, amely meg volt világítva a Dupla képernyőn vagy a PIP üzemmódban.

#### **Megjegyzések**:

- Csak a fő képernyő hangja hallható a PIP üzemmódban és csak a baloldali kép hangja hallható a Dupla képernyő üzemmódban.
- A Dupla képernyő üzemmódban két képformátum támogatott: teljes képernyős és összenyomott. A Multimedia browser tartalma mindig a teljes képernyőt mutatia.
- Amikor a PIP vagy a Dupla képernyő üzemmód be va kapcsolva, a tv-csatorna vagy a jelforrás perdig blokkolás alatt van, a kép világosszürkévé válik.

#### **Állítsa be a PIP (kép a képben) képernyő helyzetét**

- 1. Mozgassa a kurzort jobbra a PIP képernyő megvilágításához.<br>2. Válassza ki a Position (helyzet) pontot a távirányító piros szír
- Válassza ki a Position (helyzet) pontot a távirányító piros színű gombjának megnyomásával.

**Megjegyzés**: ha semmit nem csinál, akkor néhány másodperc elteltével a képernyő alsó részén található parancsok panelje eltűnik.Ahhoz, hogy ismét megjelenjen, nyomja meg bármelyik színes gombot.

3. A kurzormozgató gombok segítségével válassza ki a PIP képernyő helyzetét.

**FAV** A csatornák listájának megjelenítése. Legfeljebb négy kedvenclistát készíthet.

7

# $\overline{(\overline{1})}$ OPTION a **OPTION**

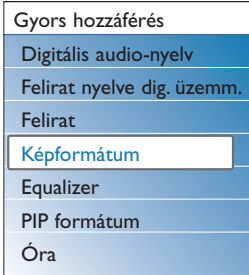

## **HU Az OPTION gomb használata**

Az **OPTION** gombbal megjelenítheti a Gyors hozzáférés menüt, amely közvetlen hozzáférést biztosít egyes funkciókhoz és menülehetőségekhez.

- 1. Ha megnyomja az **OPTION** gombot:
	- > Megjelenik a Gyors hozzáférés menü.
- 2. A kurzort fel/le mozgatva választhat menüelemet.
- 3. Az **OK** gomb megnyomásával ugorhat a kiválasztott menüelemre a televízió menüjében. (Kivéve az Óra lehetőséget).
- 4. A kurzorgombokkal választhat.
- 5. Nyomja meg az **OPTION** gombot a kilépéshez.

**Megjegyzés**:A digitális menüelemek csak digitális televízióadás sugárzásakor elérhetők.

#### **Digitális audio-nyelv:**

Lásd A hangbeállítás menü beállításai című részt a következő oldalon: 19.

#### **Felirat nyelve (digitális):**

Lásd a Menübeállítások című részt a következő oldalon: 24.

#### **Felirat:**

Lásd a Menübeállítások című részt a következő oldalon: 24.

#### **Képformátum:**

Lásd A televízió menübeállításainak használata című részt A képbeállítás menü beállításai című fejezetben a következő oldalon: 18.

## **Equalizer:**

Lásd A televízió menübeállításainak használata című részt A hangbeállítás menü beállításai című fejezetben a következő oldalon: 19.

#### **Óra:**

< Az óra megjelenítésének be- és kikapcsolása a képernyőn.

## **A televízió jobb oldalán található gombok**

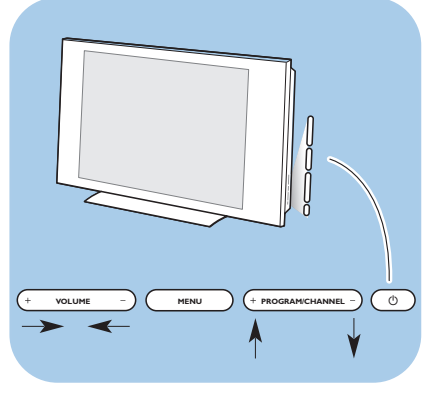

Ha a távvezérlő elvész vagy eltörik, a csatornaválasztáson és a hangerőszabályzáson kívül az alapvető beállítást a készülék előlapján található gombok segítségével is elvégezheti.

<sup>o</sup> A (<sup>1</sup>) bekapcsológombbal kapcsolhatja be és ki a televíziót.

A televízió menüje előhívható távvezérlő nélkül is, a **MENU** gombbal.

< Nyomja meg a **VOLUME** - és + gombot, valamint a **PROGRAM/CHANNEL -** és **+** gombot menüelem kiválasztásához.

# **Bevezetés: Digitális televízió HU**

#### A hagyományos, analóg műsorszórás mellett a digitális adások vételére is lehetősége nyílik egy tetőre szerelt, digitális antenna használatával azokban az országokban, ahol ilyen szolgáltatás működik, és ahol ezen jelek vételét a TV-készülék támogatja. Ellenőrizze, hogy lakóhelye, a telepítéskor beállított ország (lásd később) rendelkezik-e antennával vehető digitális videoszolgáltatással!

Látogasson el a www.philips.com/support oldalra a támogatott országok listájának megtekintéséhez, vagy vegye fel a kapcsolatot a helyi viszonteladóval, illetve nézze meg a TV-készülék hátlapján található címkét.

**Megjegyzés**:A kábelen érkező digitális TV-adások vételéhez szüksége van egy ún. set-top boxra; a műholdas, digitális TVadások vételéhez egy műholdvevőre és egy kültéri parabolaantennára. Egyes Internet-szolgáltatók is elérhetővé tesznek digitális TV-adásokat szélessávú internetkapcsolataikon set-top box használatával.

## **Kapcsolja be a TV-t!**

- · Nyomja meg a televízió oldalán lévő (!) bekapcsológombot! > A tv-készülék elején található jelzőfény világítani kezd, és a képernyő bekapcsol.
- < Ha a készülék készenléti üzemmódban van, nyomja meg a **-P+** gombot vagy a (<sup>1</sup>) gombot a távvezérlőn!

**Megjegyzés**:Amikor először bekapcsolja a tv-készüléket (és csak akkor) a beállítási folyamat előtt köszöntőképernyő jelenik meg. Lásd az Első bekapcsolás című részt.

## **Első bekapcsolás**

Amikor először bekapcsolja a tv-készüléket (és csak akkor) a beállítási folyamat előtt üdvözlőképernyő jelenik meg. A beállítás folyamán több képernyő jelenik meg, amelyek segítenek a készülék beállításában. Kövesse a képernyőn megjelenő utasításokat!

**Megjegyzés**: Ha a készüléket már beállította, vagy módosítani szeretné az első bekapcsoláskor megadott beállításokat, folytassa A televízió menübeállításainak használata c. résszel, 14. oldal.

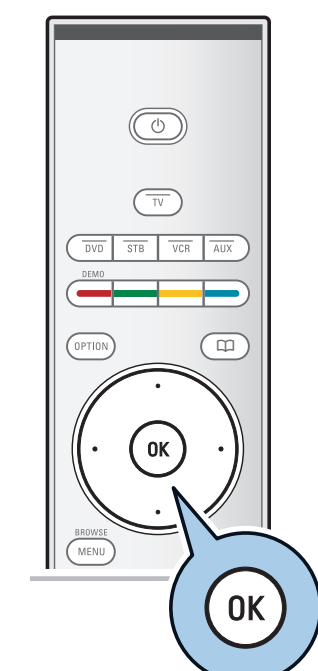

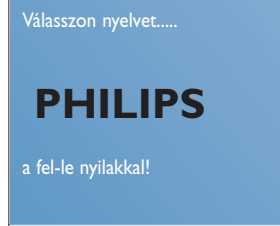

**•** Következő

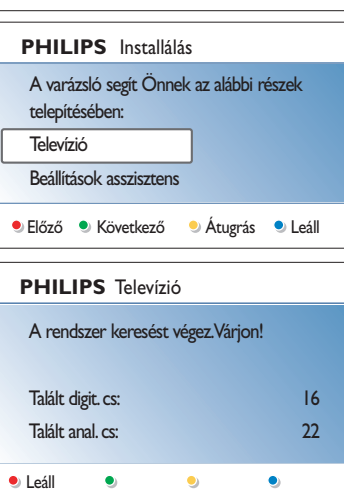

## **HU Első bekapcsolás (Folytatás)**

#### **1. lépés:A képernyő nyelvének kiválasztása**

Az üdvözlőképernyőt követően megjelenik a képernyőmenü nyelvének kiválasztására vonatkozó kérdés.A fejléc és az információ nyelve a képernyőn folyamatosan változik A digitális hang nyelve és a felirat nyelve is a kiválasztott menünyelvre áll.

- 1. A kurzort fel/le mozgatva választhatja ki a megfelelő nyelvet.
- 2. Nyomja meg az **OK** gombot a távvezérlőn.
- 3. A beállítás folytatásához kövesse a képernyőn megjelenő utasításokat.

#### **2. lépés:A kezdeti tv-beállítási folyamat befejezése**

- 1. Nyomja meg a zöld gombot a távvezérlőn, amikor a **Televízió** van kiválasztva.
- 2. Válassza ki azt az országot, ahol jelenleg tartózkodik.

#### **Megjegyzések**:

- Ha nem megfelelő országot választ, a csatornaszámozás nem fog megfelelni az országában használt szabványnak.
- Ha a kiválasztott országra nem vonatkozik a DVB-T szolgáltatás támogatása, a digitális menüelemek nem lesznek elérhetőek.
- 3. Nyomja meg a távvezérlő zöld gombját az automatikus csatornabeállítás elindításához!
	- > Az összes rendelkezésre álló digitális TV- és rádióállomás, valamint az analóg TV-csatornák automatikus keresése és tárolása. A művelet néhány percig tarthat. A keresés végén megjelenik a talált digitális és analóg csatornák száma.

#### **Megjegyzések**:

- A földfelszíni sugárzású digitális televíziócsatornák vétele a kiválasztott országtól függ;
- Ha később állítja be a csatornákat, akkor válassza az Automatikus beállítást a televízió menüjében (Installálás, Csatornák) a rendelkezésre álló csatornák megtekintéséhez.
- 4. A keresés végén nyomja meg újra a vörös gombot.

## **Első bekapcsolás (Folytatás)**

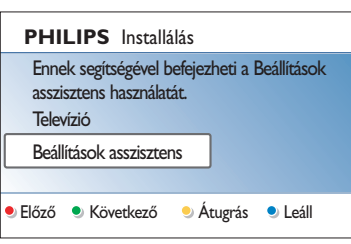

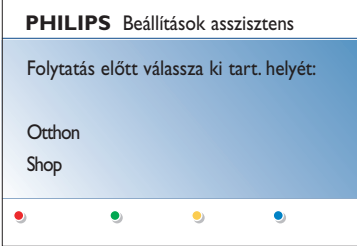

#### **3. lépés: Beállítások asszisztens: a tv-beállítások kiválasztása**

Több osztott és teljes képernyő segítségével kiválaszthatja a megfelelő kép-, hang- és háttér-világítási beállításokat, míg végül eléri az Önnek tökéletesen megfelelő beállítást.

- 1. Nyomja meg a zöld gombot a távvezérlőn a **Beállítások asszisztens** menübe lépéshez.
- 2. A kurzor fel/le mozgatásával válassza ki a tartózkodási helyét. > Ha a **Shop** lehetőséget választja, ezzel átugorja
	- a Beállítások asszisztens menüt. Ebben az esetben a televízió kép-, hang- és Ambilight beállításai az előre megadott értékre állnak vissza.
	- A folytatáshoz nyomja meg a zöld gombot.
	- > Ha a **Otthon** lehetőséget választja, megjelenik a Beállítások asszisztens.
- 3. A megfelelő képernyőt a kurzor balra és jobbra mozgatásával választhatja ki.
- 4. A választás megerősítéséhez és a következő képernyőre ugráshoz nyomja meg a zöld gombot.
	- > Sorban a következő elemek jelennek meg. A fejlécben az látható, hogy hány képernyőt fejezett be, illetve mennyi van összesen.

A Beállítások asszisztens sorban a következő beállításokra lép: Kép, Hang és Ambilight.

5. Az összes beállítás tárolásához nyomja meg újra a zöld gombot. Ezzel visszatér a televízió beállításának menüjébe.

**Megjegyzés**: Ha átugorja vagy leállítja a Beállítások asszisztenst, akkor a Philips által megadott alapbeállítások lépnek érvénybe.

6. Nyomja meg újra a vörös gombot az Első bekapcsolás folyamatának befejezéséhez és az első eltárolt televíziócsatorna megjelenítéséhez.

**Megjegyzés**: Bármikor módosíthatja vagy visszaállíthatja a beállításokat, illetve egyéni beállításokat adhat meg a kép-, hang- és Ambilight értékénél, a televízió beállításainál. Lásd a 14. oldalon.A televízió menübeállításainak használata című részt.

A TV-készülék speciális funkcióinak, szolgáltatásainak és tartozékainak beállítását lásd a 24. oldalon, a Menübeállítások című részben.

# **HU Navigálás a menüben**

# $\overline{(\cdot)}$ OPTION  $\overline{\mathbb{m}}$ 0K MENU ▔⊟  $\ddag$ **BROWSE MENU**

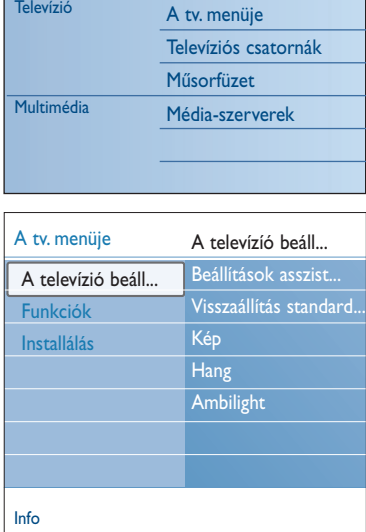

#### **Bevezetés**

A menü használatakor és a műveletek megvalósításának kísérlete közben a képernyőn nagyszámú utasítás, súgó szöveg és közlemény jelenik meg.

Hajtsa végre ezeket az utasításokat, és olvassa el az egyes elemek kiválasztásakor a képernyőn megjelenő súgószövegeket. A képernyő alján lévő színes gombok a végrehajtható műveletekre utalnak.

A szükséges vagy kívánt művelet a távvezérlő megfelelő színes gombjának megnyomásával választható ki.

**Megjegyzés**:A digitális menüelemek csak digitális televízióadás sugárzásakor elérhetők.

- 1. Nyomja meg a **MENU/BROWSE** gombot a távvezérlőn. > A főmenü megjelenik a képernyőn.
	- **A tv. menüje**: A televízióbeállítások menüje. Lásd alább.
	- **Televíziós-csatornák**: A televíziócsatornák listája. Legfeljebb négy kedvenclistát hozhat létre kedvenc televíziócsatornáiból és a digitális rádióállomásokból. Lásd: Kedvenc csatornák listája, 36. oldal.
	- **Műsorfüzet**: Részletes információ az egyéni digitális televízióműsorokról. Az Elektronikus programfüzettől függően megtekintheti a beütemezett digitális televízióműsorok táblázatát is, és egyszerűen kiválaszthatia a kívánt műsort.

Lásd: Elektronikus műsorfüzet, 37. oldal.

- **Multimédia**: A Multimédia böngésző alkalmazás elérése. Itt megjelenítheti személyes multimédiás fájljait. A Multimédia lehetőség csak akkor jelenik meg, ha USB-eszköz van csatlakoztatva.
- Lásd: A Multimédia böngésző, 39. oldal.
- 2. A kurzor fel/le mozgatásával választhat a menüelemek közül.
- 3. Nyomja jobbra a kurzort a kijelölt menüelembe lépéshez.
	- $\triangleright$  A jobb oldali panelen megjelenik a kiválasztott menüpont tartalma.

# **Navigálás a menüben (folytatás)**

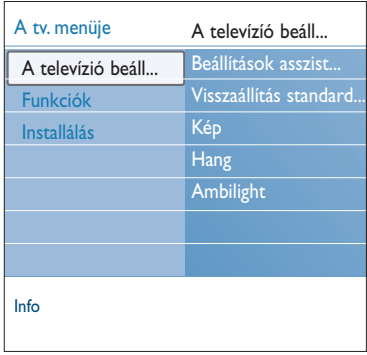

- 4. A kurzort fel/le mozgatva választhat menüelemet.
	- **A televízió beállításai**: Kép-, hang- és háttér-világítási beállítások megadása
	- **Funkciók**: Speciális televíziós funkciók beállításának vezérlése

## - **Installálás**:

- a nyelv beállítása;
- televíziócsatornák keresése és tárolása;
- többféle speciális funkció beállítása és módosítása;
- a csatlakoztatott kiegészítő berendezés kiválasztása;
- egy vagy több csatornaszám meghatározása dekóderprogramhelyként;
- a kép-, hang- és háttér-világítási beállítások visszaállítása a gyári alapértékekre;
- a televízió szoftverének frissítése.
- 5. Nyomja meg a jobb oldali kurzorgombot a kiválasztott menüelembe lépéshez.
	- > A jobb oldali panel tartalma áthelyeződik a bal oldali panelre, a jobb oldali panelen pedig most a bal oldali panelen kijelölt elem tartalma látható.

**Megjegyzés**: Bizonyos esetekben fontos, hogy a beállítás közben látható legyen a kép. Ezért amikor a jobb oldali panelen kiválaszt egy elemet, a többi menüpont eltűnik. A kurzor bal oldali gombjának megnyomásakor az elrejtett menüelemek újra megjelennek a képernyőn, a kijelölés pedig átkerül a bal oldali panelre.

6. A **MENU/BROWSE** gomb megnyomásával kiléphet a főmenüből.

# **HU A televízió menübeállításainak használata**

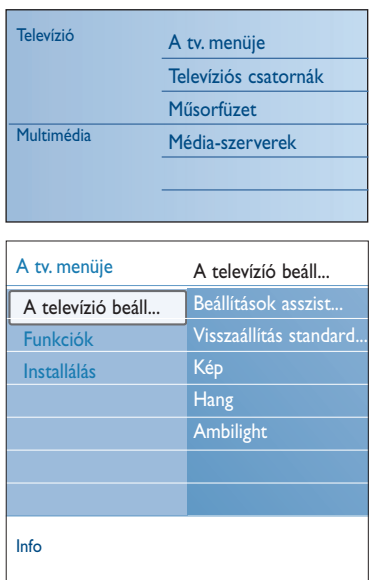

A televízió menüjének segítségével elérheti és módosíthatja a beállításokat, ha meg szeretné változtatni az első bekapcsolásakor megadott beállításokat, vagy a tv-készülék speciális funkcióit, szolgáltatásait és kiegészítő berendezéseit kívánja vezérelni.

#### **A kép és a hang beállításainak módosítása**

- 1. Nyomja meg a **MENU/BROWSE** gombot a távvezérlőn. > A főmenü megjelenik a képernyőn.
- 2. Válassza ki a **tv.menüje** pontot, és nyomja meg a jobb oldali kurzorgombot.
	- > Megjelenik a TV-menü.
- 3. Válassza ki a **A televízió beállításai** pontot, és nyomja meg a jobb oldali kurzorgombot.
	- > A televízió beállításai menü a bal oldalra kerül.
- 4. A **MENU/BROWSE** gomb megnyomásával kiléphet a menüből.

A televízió beállításait 3 módon változtathatja meg.

#### **A. A Beállítások asszisztens segítségével egyszerűen módosíthatja a beállításokat**

Választásának megerősítéséhez nyomja meg a zöld gombot.

- 1. Válassza ki a **Beállítások asszisztenst**, és nyomja meg a jobb oldali kurzorgombot.
	- Több osztott és teljes képernyő segítségével kiválaszthatja a megfelelő kép-, hang- és háttér-világítási beállításokat, míg végül eléri az Önnek tökéletesen megfelelő beállítást.
		- Lásd: Első bekapcsolás, 3. lépés: Beállítások asszisztens: a TV-beállítások kiválasztása, 11 oldal.
- 2. A zöld gomb megnyomásával újra visszalép a TV-menübe.

## **A** televízió menübeállításainak használata (Folytatás)

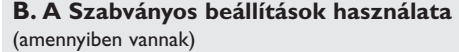

Lehetőség egy standard kép- és hangbeállítás kiválasztására.

- 1. Válassza ki a **Visszaállít standard** állapotba pontot és nyomja meg a jobb oldali kurzorgombot.
	- > Megjelenik az a menü, amely lehetőséget biztosít valamelyik előre beállított gyári beállítás kiválasztására.
	- **⊳** Az "Aktuális" megmutatja Önnek az érvényben lévő kép- és hangbeállításokat.
	- > A **Természetes** lehetőség segítségével a képi, háttérvilágítási és hangbeállításokat a kívánt alapértékre állíthatja. Legtöbb esetben ez a beállítás adja a legharmonikusabb képhatást.
	- > Ha az **Élénk** beállítást választja, akkor a kép, a hang és a háttérvilágítás magasabb értékre áll, és így teljes mértékben kihasználhatja televíziója funkcióit.
	- > A **Finom** lehetőség segítségével a képi, háttérvilágítási és hangbeállításokat az eredeti tartalmat leghűebben visszaadó formába állíthatja.
- 2. Nyomja meg a zöld gombot a kiválasztott beállítás elmentéséhez.

#### **C. Képi, háttérvilágítási és hangbeállítások egyéni megadása**

- < Válassza ki a **Kép**, **Hang** vagy **Ambilight lehetőséget** és nyomja meg a kurzort jobbra.
	- > Megjelenik egy, a kép, a hang, valamint az ambilight funkció finombeállításait lehetővé tévő menü.
	- > A kép beállításainak módosítását lásd A képbeállítások menü beállításai című részben a következő oldalon: 16.
	- > A hang beállításainak módosítását lásd A hangbeállítások menü beállításai című részben a következő oldalon: 19.
	- > Az Ambilight beállítások módosítását lásd A háttérvilágítás funkció című részben a következő oldalon: 21.

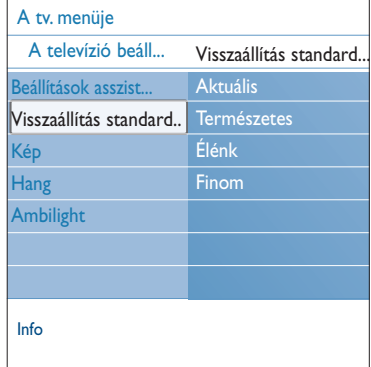

## **HU A képbeállítás menü beállításai**

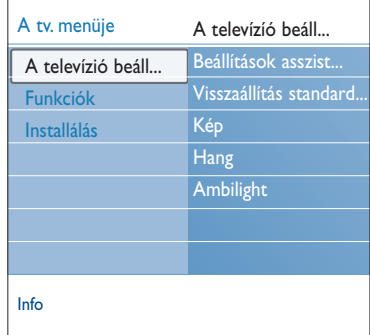

.<br>Béások asszis Visszaállítás standard. Kép Hang Ambilight A tv. menüje A televízió beáll... Kép Fényerő Szín Színárnyalat Képélesség **Színárnyalat**  A képmenü a kép minőségét befolyásoló beállításokat tartalmazza.

- 1. Nyomja meg a **MENU/BROWSE** gombot a távvezérlőn. A főmenü megjelenik a képernyőn.
- 2. Válassza ki a **TV-menüt**, és nyomja meg a jobb oldali kurzorgombot.

> A TV-menü a bal oldalra kerül.

3. Válassza ki a **TV-beállításokat**, és nyomja meg a jobb oldali kurzorgombot.

> A TV-beállítások menü a bal panelra kerül.

- 4. Válassza a **Kép** lehetőséget, és nyomja meg a jobb oldali kurzorgombot.
	- A Kép menü a bal panelra kerül.
- 5. A kurzor fel/le mozgatásával válasszon a Kép menü pontjai közül.
- 6. Nyomja meg a jobb oldali kurzorgombot a kiválasztott Kép menüelembe lépéshez.

**Megjegyzés**:A digitális menüelemek csak digitális televízióadás vételekor elérhetők.

- 7. A kurzorgombbal adja meg a beállításokat.
- 8. Nyomja meg a bal oldali kurzorgombot a Kép menübe történő visszatéréshez.

#### **Kontraszt**

Beállítja a fényes képrészletek intenzitását, a sötét képrészeken viszont nem változtat.

#### **Fényerő**

A teljes kép fényerejének beállítására szolgál.A beállítás főleg a kép sötétebb részeit befolyásolja.

#### **Szín**

A színtelítettség egyéni ízlés szerinti beállítására szolgál.

## **Színárnyalat**

Az NTSC adások színváltozásait kompenzálja.

#### **Képélesség**

A kép finom részleteinek élességét állítja be.

#### **Színárnyalat**

Növeli vagy csökkenti a Meleg (vörös) és Hideg (kék) színeket az egyéni ízlésnek megfelelően.

- < Válassza ki a **Hideg** lehetőséget, ha a fehér színeknek kékes, a Normál lehetőséget, ha a fehér színeknek semleges, illetve a Meleg lehetőséget, ha a fehér színeknek vöröses árnyalatot kíván adni.
- < Válassza az **Felhasználói** telepítés lehetőséget az Egyéni színárnyalat menüpontban, ha személyre szabott beállításokat kíván megadni.

## **A képbeálítások menü beállításai (Folytatás)**

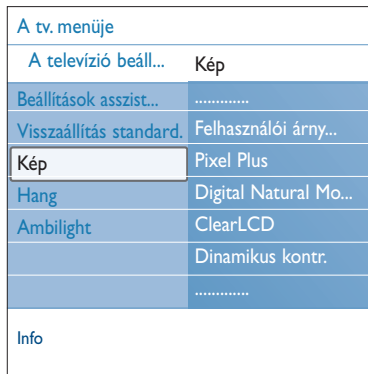

#### **Felhasználói színárnyalat** (csak a Színárnyalat Egyedi beállításában)

A fehérpont (**WP**) és feketeszint (**BL**) finombeállítása a képen.

- 1. Válassza a Felhasználói színárnyalat lehetőséget és nyomja meg a jobb oldali kurzorgombot.
- 2. A kurzorgombok segítségével válassza ki és adja meg a következő beállításokat:

**R-WP**: a kép vörös fehérpontjának beállításával teszi lehetővé a színárnyalat egyedi igények szerinti beállítását. **G-WP**: a kép zöld fehérpontjának beállításával teszi lehetővé a színárnyalat egyedi igények szerinti beállítását. **B-WP**: a kép kék fehérpontjának beállításával teszi lehetővé a színárnyalat egyedi igények szerinti beállítását. **R-BL**: a kép vörös feketeszintjének beállításával teszi lehetővé a színárnyalat egyedi igények szerinti beállítását. **G-BL**: a kép zöld feketeszintjének beállításával teszi lehetővé a színárnyalat egyedi igények szerinti beállítását.

- 3. A színes gombok segítségével térhet vissza a gyári beállításokhoz.
- 4. Nyomja meg a bal oldali kurzorgombot a Kép menübe történő visszatéréshez.

#### **Pixel Plus**

Az optimális beállítás a Pixel Plus, ugyanis ebben az esetben a kép teljes mértékben feldolgozásra kerül, hogy elérhető legyen minden pixel számára a legjobb minőség, javul a kontraszt, a képélesség, a kép mélysége, a színvisszaadás és a fényerő bármilyen forrásból származó jel esetén, beleértve a High Definition képet is.

< Válassza a **Be** vagy **Ki** lehetőséget a Pixel Plus funkció beilletve kikapcsolásához.

#### **Digital Natural Motion**

Csökkenti a félképek és a sorok villódzását és sima mozgást eredményez, különösen mozifilmek esetében.

< Válassza a **Ki**, **Minimum** vagy **Maximum** lehetőséget, ha látni szeretné a képminőségben beálló változást.

#### **ClearLCD** *(ha vannak aloldalak)*

A ClearLCD-nek köszönhetően a mozgás reprodukciója kivételesen éles lesz, jobbfeketeszint, magas kontraszt és nyugodt kép érhető el, és a nézési szög is javul.

#### **Dinamikus kontraszt**

Létrejön a kép élességének automatikus felerősítése a kép sötétebb és világosabb területein a képnek a képernyőn történő változásakor.

< Alapesetben válassza a **Közepes** lehetőséget. Igény szerint a következő beállításokat választhatja: **Minimum**, **Maximum** vagy **Ki**.

**HU**

**HU**

## **A képbeálítások menü beállításai (Folytatás)**

#### **DNR**

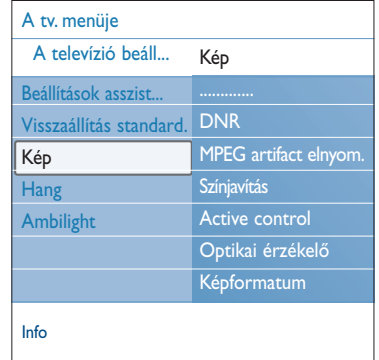

A DNR funkció automatikusan kiszűri és csökkenti a kép zaját. Ezzel javul a kép minősége alacsony jelszint esetén.

< Válassza a **Ki**, **Minimum**, **Közepes** vagy **Maximum** lehetőséget a kép zajosságától függően.

#### **MPEG artifact elnyomása**

Az **MPEG artifact elnyomása Be** állásában a készülék finomabbá teszi a digitális tartalom átmeneteit.

< Válassza a **Be** vagy **Ki**.

#### **Színjavítás**

- Automatikusan szabályozza a zöldkiemelést és a kéktartomány kiterjesztését.A színeket természetesebbé teszi.
- < Válassza a **Ki**, **Minimum**, **Közepes** vagy **Maximum** lehetőséget.

#### **Active Control (Aktív vezérlés)**

A lehető legjobb képminőség biztosítása érdekében a TV-készülék állandóan méri és korrigálja az összes beérkező jelet.

< Válassza a **Be** vagy **Ki** lehetőséget az Aktív vezérlés funkció be- illetve kikapcsolásához.

#### **Optikai érzékelő**

Az Optikai érzékelő **Be** állásában a készülék automatikusan szabályozza a kép és a háttérvilágítás beállításait úgy, hogy a legjobb képminőséget nyújtsa a szoba fényviszonyai között.

< Válassza a **Be** vagy **Ki**.

#### **Képformátum**

Beállíthatja a kép méretét a sugárzott formátumnak és az előnyben részesített beállításnak megfelelően.

A TV-beállítások menüben történő navigálás, lásd 12. oldal.

**Tipp**: a funkció a távvezérlőn lévő gomb megnyomásával is elérhető

A televízió menübeállításainak használata.

Válasszon a következő képformátumok közül:Autom.

formátum, Super zoom, 4:3, 14:9 képformátum, 16:9 képformátum vagy Széles képernyő.

Az Autom. formátum segítségével a kép a lehető legjobban kitölti a képernyőt.

Az alsó fekete sávban megjelenő feliratot az Autom. formátum teszi láthatóvá.

A program sugárzójának a felső fekete sáv sarkában

esetlegesen látható logója eltűnik a képernyőről.

A Super zoom minimális torzítással távolítja el a 4:3

programok esetén a képernyő két szélén látható fekete sávot. A 14:9 képformátum, a 16:9 képformátum vagy a Super zoom esetén a felirat a kurzor fel/le mozgatásával tehető láthatóvá.

**Megjegyzés**: HD formátummal nem minden képformátum lesz elérhető.

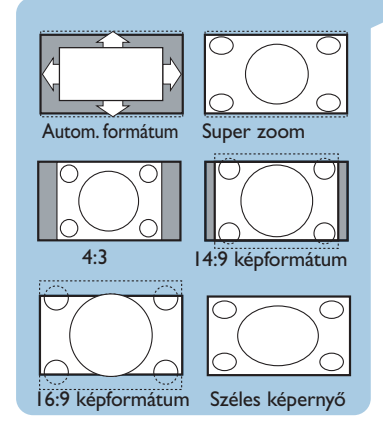

## **A hangbeállítás menü beállításai**

## **HU**

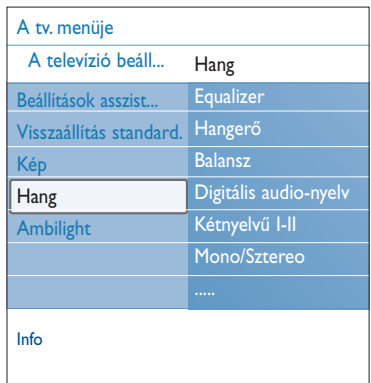

A hangmenü a hang minőségét befolyásoló beállításokat tartalmazza.

- 1. Nyomja meg a **MENU/BROWSE** gombot a távvezérlőn. > A főmenü megjelenik a képernyőn.
- 2. Válassza ki a **A tv. menüje pontot**, és nyomja meg a jobb oldali kurzorgombot. > A TV-menü a bal oldalra kerül.
- 3. Válassza ki a **A televízió beállításai** pontot, és nyomja meg a jobb oldali kurzorgombot.
	- > A TV-beállítások menü a bal panelra kerül.
- 4. Válassza ki a **Hang** lehetőséget, és nyomja meg a jobb oldali kurzorgombot.

> A Hang menü a bal panelra kerül.

- 5. A kurzor fel/le mozgatásával válasszon a Hang menü pontjai közül.
- 6. Nyomja meg a jobb oldali kurzorgombot a kiválasztott Hang menüelembe lépéshez.

**Megjegyzés**: a bemenő jeltől függően a menü egy vagy több pontja elérhetetlen lehet.

- 7. A kurzorgombbal adja meg a beállításokat.
- 8. Nyomja meg a bal oldali kurzorgombot a Hang menübe történő visszatéréshez.

#### **Equalizer**

Segítségével megváltoztathatja a hangfrekvencia-átvitelt, ízlésének megfelelően.

**Tipp**: a funkció a távvezérlőn lévő gomb megnyomásával is elérhető.

#### **Hangerő**

Lehetővé teszi a kimeneti hangerő szintjének beállítását.

#### **Balansz**

A jobb és bal oldali hangszórók teljesítményének beállításával biztosítja, hogy a készülék sztereó hanghatása az Ön elhelyezkedésének legmegfelelőbb legyen.

#### **Digitális audio-nyelv**

Kiválaszthatja a nyelvet az éppen nézett digitális műsorhoz sugárzott nyelvek listájáról.

**Megjegyzés**: ha több hangnyelv áll rendelkezésre, válassza ki az Önnek megfelelőt.

A hangnyelv tartós megváltoztatásához használja a Nyelv menüt az Installálás menün belül.

**Tipp**: a funkció a távvezérlőn lévő gomb megnyomásával is elérhető.

# **HU A hangbeállítások menü beállításai (Folytatás)**

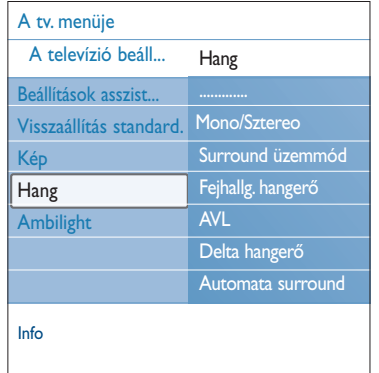

#### **Kétnyelvű I/II**

Kétnyelvű adás esetén csatornánként teszi lehetővé az **Kétnyelvű I** vagy a **Kétnyelvű II** kiválasztását.

#### **Monó/Sztereó**

Sztereó adás esetén csatornánként teszi lehetővé a **Monó** vagy **Sztereó** hangüzemmód kiválasztását.

#### **Surround üzemmód**

Ez az üzemmód lehetőséget biztosít kifejezettebben térbeli vagy surround üzemmód kiválasztására a sugárzott vagy a külső bemenetekről kapott jelek függvényében.

#### **Fejhallgató-hangerő**

Lehetővé teszi a fejhallgató hangerejének beállítását.

#### **AVL (Automatic Volume Leveler)**

Automatikusan csökkenti a hangerő-különbségeket a csatornák és programok között, és így egyenletesebb hangerőt biztosít. Ezzel egyidejűleg a hang dinamikája is csökken.

#### **Delta hangerő**

Ezzel a funkcióval korrigálhatja a TV-csatornák és a külső források közötti állandó hangerő-különbségeket.

#### **Automata surround**

Az üzemmód Be állásban lehetővé teszi, hogy a készülék automatikusan a legjobb eredményt adó surround üzemmódra kapcsoljon a vett műsorjelnek megfelelően.

## **Élvezze az Ambilight funkciót!**

## **HU**

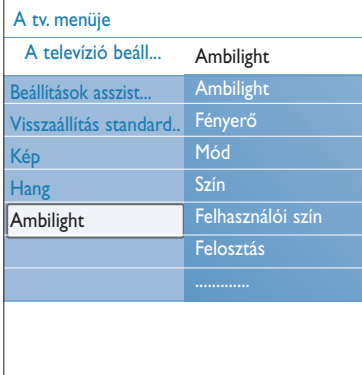

A háttérvilágítás menü a háttérvilágítás vezérlésével kapcsolatos beállításokat tartalmazza. A háttérvilágítás használatával javul a képminőség és sokkal nyugtatóbb vizuális élményt érhet el. A színek szabályozása a kép elemzésének függvényében történik. Lehetőség van állandó színek, vagy a fehér árnyalatainak beállítására is.

**Tipp:** készenléti üzemmódban be lehet állítani, és szabályozni lehet a megvilágítás színeit, létrehozva így a helyiségben egy különleges fényközeget.

Lásd Ambilight készenléti állapotban az 23.oldal.

- 1. Nyomja meg a **MENU/BROWSE** gombot a távvezérlőn. A főmenü megjelenik a képernyőn.
- 2. Válassza ki a **A tv. menüje** pontot, és nyomja meg a jobb oldali kurzorgombot. > A TV-menü a bal oldalra kerül.
- 3. Válassza ki a **A televízió beállításai** pontot, és nyomja meg a jobb oldali kurzorgombot.
	- > A TV-beállítások menü a bal panelra kerül.
- 4. Válassza ki az **Ambilight** pontot, és nyomja meg a jobb oldali kurzorgombot.
	- > Az Ambilight menü a bal panelra kerül.
- 5. A kurzor fel/le mozgatásával válasszon a Ambilight menü pontjai közül.
- 6. Nyomja meg a jobb oldali kurzorgombot a kiválasztott Ambilight menüelembe lépéshez.
- 7. A kurzorgombbal adja meg a beállításokat.
- 8. Nyomja meg a bal oldali kurzorgombot az Ambilight menübe történő visszatéréshez.

#### **Ambilight**

A menüben a TV hátulján lévő világítást be- és kikapcsolhatja. < Válassza a **Ki** lehetőséget az Ambilight kikapcsolásához és

- a menü összes többi pontjának elhalványításához. < Válassza a **Be** lehetőséget az Ambilight bekapcsolásához.
- Állítsa be a megvilágítási értékeket a menü segítségével.

#### **Fényerő**

Az Ambilight fényerejének beállítására szolgál.

**HU**

## **Élvezze az Ambilight funkciót! (Folytatás)**

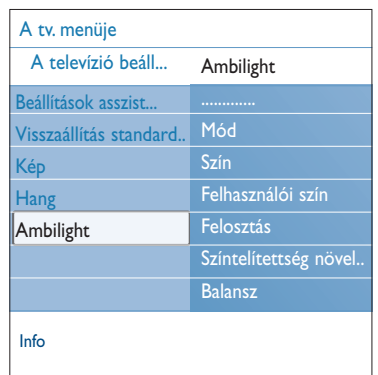

## **Mód**

- Segítségével állandó háttérvilágítást vagy a képernyőn megjelenített képekhez illő háttérvilágítás állíthat be.
- o A kurzorgombokkal válassza ki a Színes, Pihentető, Mérsékelt vagy Dinamikus beállítást.
	- **Színes**: állandó megvilágítás a menü Színes beállításának megfelelően. Kézi finomhangolást tesz lehetővé a következő Ambilight menüelemben.
	- A **Pihentető, Mérsékelt** vagy **Dinamikus** lehetőség a képernyőn lévő tartalomnak megfelelően dinamikusan igazítja a fényerőt és a színt. A kiválasztott lehetőség befolyásolja a sebességet, ami meghatározza a látvány okozta hatást.

#### Például:

- **Pihentető** módban a fényerő és a szín frissítési aránya a gyári beállítások szerint nyugodt, fokozatos, ami pihentető képhatást eredményez.
- **Mérsékelt** módban a fényerő és a szín frissítési aránya a Pihentető és a Dinamikus között van.
- **Dinamikus** módban a fényerő és a szín frissítési aránya sokkal gyorsabb és dinamikusabb. Ennek köszönhetően sokkal élménydúsabb lesz a tévézés.

#### **Megjegyzések**:

- a változás sebessége korlátozott a kényelmetlen benyomások elkerülése érdekében;
- a kiválasztott üzemmódtól függően az Ambilight menü bizonyos pontjai elszürkülhetnek és elérhetetlenné válhatnak.

## **Szín**

**Megjegyzés**: csak akkor érhető el, ha az Ambilight menüben a Szín pontot kiválasztotta.

Segítségével személyes igényeinek megfelelően állíthatja be a színt vagy fényerőt.

- A **Meleg fehér** beállítás a normál izzók fényét utánozza. Válassza ezt a beállítást, ha azt szeretné, hogy az Ambilight maximális módon utánozza a szokásos lakószoba megvilágítási körülményeit.
- A **Hideg fehér** beállítás a szokásos nappali fénynek felel meg (6500K). Akkor válassza ezt a beállítást, ha jobban szereti a hidegebb fényű megvilágítást.

**Megjegyzés**: 6500 K – az SMPTE által ajánlott érték a képernyő háttérvilágításához.

- **Kék**: a nézők többsége friss, nyugodt, stílusos vagy titokzatos atmoszféra megteremtéséhez használja ezt a beállítást. A saját ízlésének vagy hangulatának megfelelően válassza ezt a beállítást.
- **Piros**: a nézők többsége barátságos, speciális atmoszféra létrehozásához használja ezt a beállítást. A saját ízlésének vagy hangulatának megfelelően válassza ezt a beállítást.
- **Egyéni:** válassza ezt a lehetőséget, ha egyénileg szeretné megadni a háttérvilágítás színét

## **Élvezze az Ambilight funkciót! (Folytatás)**

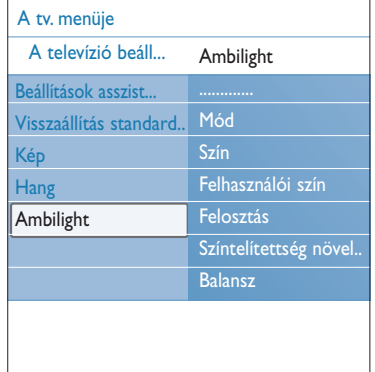

#### **Felhasználói szín**

**Megjegyzés**: csak akkor érhető el, ha a Szín menüben az Egyéni beállítást kiválasztotta.

A háttérszín egyéni beállítására szolgál.

- < Válassza ki a **Színskála** lehetőséget a megvilágítás általános színének megadásához.
- < Válassza ki a **Telítettség** lehetőséget a megvilágítás színtelítettségének megadásához.

#### **Felosztás**

- A fényhatás megadására szolgál, ha a Mód-menüben a Pihentető, Mérsékelt vagy Dinamikus lehetőséget kiválasztotta.
- Válassza a **Ki** lehetőséget mono üzemmódhoz, aminek következtében minden lámpa egyformán működik.
- < Válassza a **Minimum**, **Közepes** vagy **Maximum** lehetőséget az Ambilight fényeffektusának minden lámpa között történő elosztásához.

#### **Színtelítettség növelése**

**Megjegyzés**: nem rendelkezésre, ha a Mód menüben az Szín kiválasztotta.

Itt lehetősége van a fénytelítettség fokozására a dinamikus hatás növeléséhez.

< Válassza a **Ki**, **Minimum**, **Közepes** vagy **Maximum**.

#### **Balansz**

A kép jobb és bal oldalán beállíthatja a fény intenzitásának színét és szintjét.

#### **Ambilight készenléti állapotban**

A TV-készülék kikapcsolásával az Ambilight szintén kikapcsol. A TV-készülék készenléti állapotában a háttérvilágítás egyedi atmoszférát varázsolhat a szobába.

- < Nyomja meg az **Ambilight** gombot a távvezérlőn az Ambilight be- és kikapcsolásához. Lásd a távvezérlő használata című részt, 6. oldal.
- < Nyomja meg az **MODE** gombot többször egymás után az Ambilight módjai közötti váltáshoz.

**Megjegyzés**: amikor a TV-készülék készenléti állapotban van és az Ambilight funkciót bekapcsolja, akkor kevesebb háttérvilágítási lehetőség érhető el.

**Figyelem!**: infravörös interferencia Az infravörös távvezérlő jelének zavarmentességének érdekében a külső készüléket helyezze el úgy, hogy a TV-készülék által sugárzott háttérvilágításon kívül essen. Az Ambilight funkció nem üzemel megfelelően, amikor a szoba hőmérséklete kevesebb mint 15°C.

## **HU**

## **HU Menübeállítások**

A Funkciók menü segítségével a TV és a kiegészítő berendezések speciális funkcióit és beállításait vezérelheti.

- 1. Nyomja meg a **MENU/BROWSE** gombot a távvezérlőn. > A főmenü megjelenik a képernyőn.
- 2. Válassza ki a **tv. menüje** ponton, és nyomja meg a jobb oldali kurzorgombot.
	- > A TV-menü a bal oldalra kerül.
- 3. Válassza a **Funkciók** lehetőséget és nyomja meg a jobb oldali kurzorgombot.
	- A Funkciók menü a bal panelra kerül.
- 4. A kurzor fel/le mozgatásával válasszon a Funkciók menü pontjai közül.
- 5. Nyomja meg a jobb oldali kurzorgombot a kiválasztott Funkciók menüelembe lépéshez.
- 6. A kurzorgombbal adja meg a beállításokat.
- 7. Nyomja meg a bal oldali kurzorgombot a Funkciók menübe történő visszatéréshez.

#### **PIP formátum**

Ennek a menünek a segítségével kiválaszthatja azt az előnyben részesített formátumot ("kép a képben" vagy "dupla képernyő"), amelyet a távirányító **be** gombjával lehet megjeleníteni. Lásd a távvezérlő használata című részt, 6.old.

**Tipp**: a funkció a távvezérlőn lévő gomb megnyomásával is elérhető.

#### **Felirat választása**

A kiválasztott televízió-csatorna Teletext és DVB-T feliratai. Folyamatosan is megjeleníthető, vagy csak akkor, ha a némítás aktív.Az analóg csatornák teletextben található feliratoldalát minden csatornához el kell menteni.

- 1. Kapcsolja be a teletextet, és válassza ki az oldalmutatóból (index) a megfelelő feliratoldalt!
- 2. Kapcsolja ki a teletextet!
- 3. Kiválasztás
	- **Felirat be**: a kiválasztott TV-csatorna feliratának megjelenítéséhez.
	- **Felirat némításakor**: ha a hangot elnémítja a távvezérlő **K** gombjával, automatikusan megjelenik a felirat.

**Tipp**: a funkció a távvezérlőn lévő gomb megnyomásával is elérhető.

**Felirat nyelve (digitális)** (csak digitális televíziócsatornáknál)

Kiválaszthatja (ideiglenesen) a felirat nyelvét az éppen nézett digitális műsorhoz sugárzott nyelvek listájáról.

**Megjegyzés**: a felirat nyelvének tartós megváltoztatásához használja a Nyelv menüt az Installálás menün belül.

o A fel/le kurzort használva ideiglenesen átválthatja a kiválasztott nyelvet és jóváhagyhatja az **OK** gombbal.

**Tipp**: a funkció a távvezérlőn lévő gomb megnyomásával is elérhető.

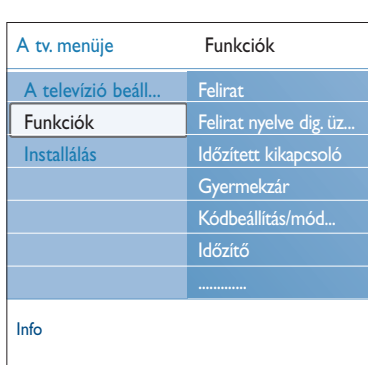

## **Menübeállítások (Folytatás)**

## **HU**

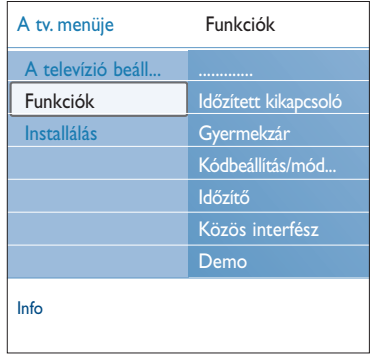

#### **Időzített kikapcsoló**

- A funkció segítségével beállítható az az időszak, melynek elteltével a TV automatikusan készenléti üzemmódba kapcsol.
- 1. **Időzített kikapcsoló** kiválasztása.
- 2. Nyomja meg a jobb oldali kurzorgombot.
- 3. A kurzor fel/le mozgatásával válassza ki az értéket. A listában 0-tól 180 percig tartó értékek fognak szerepelni. Ha a 0 értéket választja, az időzített kikapcsoló nem aktív.

**Megjegyzés**: Ön bármikor ki tudja kapcsolni a TVkészülékét az időkapcsoló működésbe lépése előtt, vagy az időkapcsoló számára más időtartamot is beállíthat.

#### **Gyermekzár**

## **Fontos! Mi a teendő, ha elfelejtette a kódját?**

- 1. Válassza ki a Kód módosítása lehetőséget és nyomja meg a jobb oldali kurzort.
- 2. Adja meg a 8-8-8-8 felülíró kódot.
- 3. Adja meg az új 4-jegyű kódját.
- 4. Hagyja jóvá az új kódot.
	- Az előző kódot törli a rendszer és az újat tárolja.

Egy 4 számjegyből álló kóddal lezárhatja a TV-csatornákat és a külső forrásokat, így a gyermekek nem nézhetnek bizonyos programokat.

- 1. **Gyermekzár** kiválasztása.
- 2. A Gyermekzár menübe történő belépéshez nyomja meg a jobb oldali kurzort.
- 3. Adja meg a 4-jegyű kódot.

**Megjegyzés**: a Gyermekzár menübe történő belépéskor minden alkalommal újra meg kell adnia a kódját.

- 4. Válassza ki a Gyermekzár menü egyik elemét és nyomja meg a jobb oldali kurzorgombot.
	- **Zár:** minden csatornát és külső forrást zárol:
	- **Egyéni zár**: bizonyos csatornák zárolásához vagy az
	- összes csatorna zárolásához egy adott idő után. < Kiválaszt
		- **Zár után:** adott időpont után zárolja az összes csatornát. < Nyomja meg a jobb oldali kurzort (2x).
		- < Válassza a **Be** funkciót a zár bekapcsolásához.
		- < Nyomja meg a bal oldali kurzort.
		- < Válassza a **Idő** és nyomja meg a jobb oldali kurzort.
		- < Adja meg az időt a kurzort fel/le és jobbra mozgatva.
	- **Csatorna zárolása:** adott csatorna vagy külső forrás zárolása.Az be- illetve kikapcsolásához nyomja meg az **OK** gombot.
	- **Szülői minősítés**: korhatár megadása digitális programokhoz, ha a program szülői minősítéssel ellátott. Az alkalmazott minősítések a kezdeti installáláskor megadott országra vonatkoznak.
	- < Nyomja meg a jobb oldali kurzort és válassza ki a korhatárt a kurzor fel/le mozgatásával.
	- Válassza ki a **Kiold** lehetőséget az összes zárolás feloldásához.

# **HU Menübeállítások (Folytatás)**

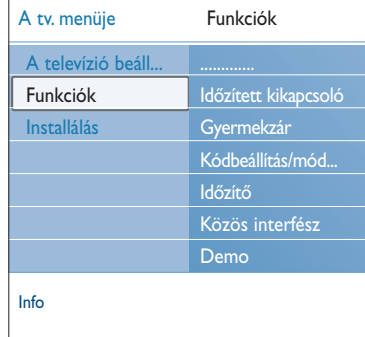

#### **Kódbeállítás/Kód módosítása**

Ennek segítségével megadhatja vagy megváltoztathatja a 4-jegyű hozzáférési kódját, amelyet különböző zárolási funkciókhoz használhat.

- < Válassza a **Kódbeállítás** vagy a **Kód módosítása** lehetőséget.
	- Ha a PIN-kódot még nem adták meg, a menüelem automatikusan a **Kódbeállítás** pontra ugrik. Kövesse a képernyőn megjelenő utasításokat.
	- > Ha a PIN-kódot korábban már megadta, a menüelem automatikusan a **Kód módosítása** pontra ugrik. Kövesse a képernyőn megjelenő utasításokat.
- < Adja meg a kódot a számgombokkal. Miden számkombináció megengedett, 0000-9999 között.
	- > Újra megjelenik a Funkciók menü megerősítve a PIN-kód megadását vagy módosítását.

#### **Időzítő**

Ekkor a készenléti üzemmódban lévő tv-készülék adott időpontban automatikusan bekapcsol a megadott számú csatornán.

- 1. **Időzítő** kiválasztása.
- 2. Nyomja meg a jobb oldali kurzort az Időzítő menübe történő belépéshez.
- 3. Válassza ki az **Időzítőt** és nyomja meg a jobb oldali kurzort.
- 4. Válassza a **Be** lehetőséget.
- 5. Válassza ki a **Csatorna** pontot, és a TV csatornát, amelyre a TV készüléknek kapcsolnia kell a kiválasztott napon és időpontban.
- 6. Válassza ki a **Napot** és a hét napját, vagy adja meg a **Napi** lehetőséget.
- 7. Válassza ki az **Időt** és adja meg az időpontot a számgombokkal vagy a kurzor fel/le mozgatásával.
- 8. Az aktiváláshoz nyomja meg az **OK** gombot.
- 9. Nyomja meg a jobb oldali kurzort a Funkciók ponthoz való visszalépéshez, vagy nyomja meg a **MENU/BROWSE** gombot a menü bezárásához.

**Megjegyzés**: ettől az időponttól kezdve az Ön tvkészüléke automatikusan át fog kapcsolódni a kiválasztott csatornára minden hét megadott napján a megadott időpontban, egészen addig, amíg ismét ki nem kapcsolja az Időkapcsoló szerint funkciót.

## **Menübeállítások (Folytatás)**

## **HU**

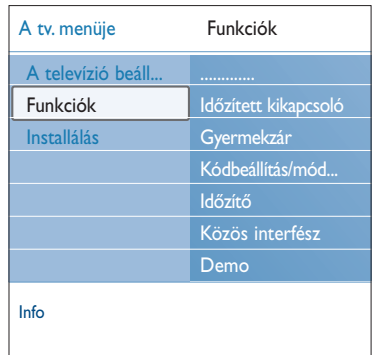

#### **Közös interfész**

**Megjegyzés**: ezek a funkciók csak meghatározott országokban elérhetőek

A funkció segítségével hozzáférhet a közös interfésszel ellátott eszközökhöz, amelyeket a Közös Interfész (CI) modul szolgáltatója határozott meg. A Közös interfész (CI) modul egy vagy több alkalmazást

tartalmazhat, amelyek a CI-szolgáltatóval kommunikálnak és néhány további lehetőséget nyújtanak a felhasználóknak. A Közös interfész-nyílás használata, 55 oldal.

**Megjegyzés**: ez a menüpont és a közös interfész alkalmazások csak akkor választhatók, ha jelen van egy jogosított Közös interfész kártya, és bizonyos felsorolt Közös interfész kártya felhasználói munkamenetek is aktívak. A CI szolgáltató felelős a képernyőüzenetek megjelenítésért. Meghibásodás vagy nem megfelelő működés esetén lépjen kapcsolatba CI szolgáltatójával.

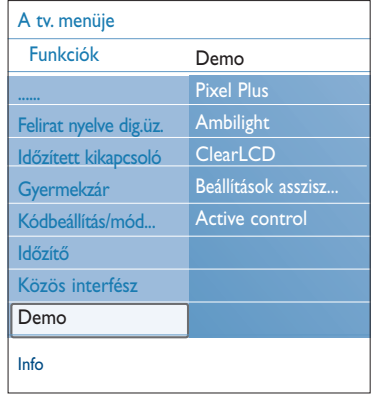

## **Demo**

A televízió szolgáltatásait mutatja be.

- 1. **Demo** kiválasztása.
- 2. Nyomja meg a jobb oldali kurzorgombot.
- 3. Válassza ki a kívánt bemutatót.
- 4. Nyomja meg az **OK** gombot a bemutató elindításához.
- > A kiválasztott bemutatót egyszer játssza le a TV. 5. Nyomja meg a vörös színű gombot a bemutató leállításához és a demo menübe történő visszalépéshez.
- 6. Nyomja meg a vörös gombot a demo menüből történő kilépéshez.

# **HU TV-csatornák keresése és tárolása**

**Tipp**: erre a fejezetre csak akkor lesz szüksége, ha meg szeretné változtatni az installálás beállításait.

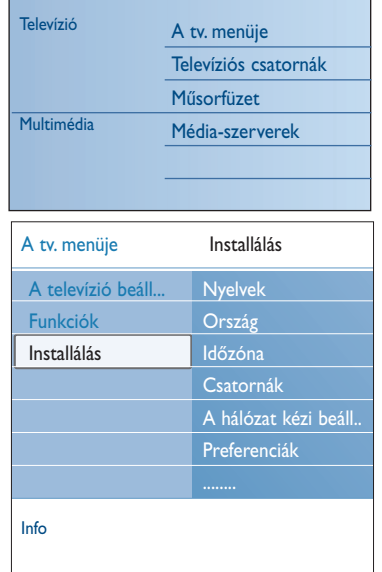

#### **Installálás menü**

A menüben a kezdeti installálási beállításokat, a TV-csatornák, a nyelv és az ország beállításait módosíthatja.

- 1. Nyomja meg a **MENU/BROWSE** gombot a távvezérlőn. > A főmenü megjelenik a képernyőn.
- 2. Válassza ki **A tv. menüje** pontot, és nyomja meg a jobb oldali kurzorgombot. > A TV-menü a bal oldalra kerül.
	-
- 3. Válassza az **Installálás** lehetőséget és nyomja meg a jobb oldali kurzort. > Az Installálás menü a bal panelra kerül.
- 4. A kurzor fel/le mozgatásával válasszon az Installálás menü pontjai közül.
- 5. Nyomja meg a jobb oldali kurzorgombot a kiválasztott Installálás menüelembe lépéshez.
- 6. A kurzorgombbal adja meg a beállításokat.
- 7. Nyomja meg az **OK** gombot a beállítás aktiválásához!
- 8. Nyomja meg a jobb oldali kurzort az Installálás ponthoz való visszalépéshez vagy nyomja meg a **MENU/BROWSE** gombot a menü bezárásához.

#### **Nyelvi beállítások megadása**

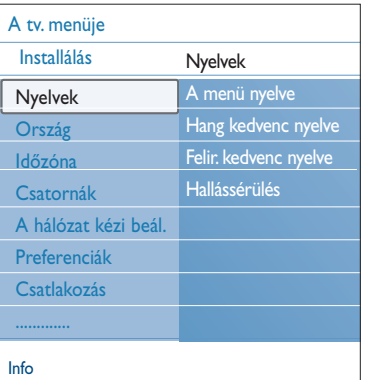

A menüben megadhatja a menü, a hang és a feliratok nyelvét.

#### **A menü nyelve**

Ez a funkció lehetővé teszi, hogy az elérhető nyelvek listájából kiválassza az Ön által preferált menünyelvet.

## **Hang kedvenc nyelve** (csak digitális televíziócsatornáknál) Többnyelvű adás esetén ez a funkció lehetővé teszi az előnyben részesített hangnyelv megadását.

#### **Felirat kedvenc nyelve** (csak digitális televíziócsatornáknál) Többnyelvű adás esetén ez a funkció lehetővé teszi az előnyben részesített feliratnyelv megadását.

#### **Hallássérülteknek** (csak digitális televíziócsatornáknál)

Ez a funkció lehetővé teszi a hallássérülteknek szánt hang, illetve felirat nyelvének kiválasztását. Ha **Be** állásban van, a készülék a hallássérülteknek szánt hanganyagot, illetve feliratot jeleníti meg az Ön által preferált nyelven, amennyiben az rendelkezésre áll. Ha **Ki** állásban van, a készülék a megfelelő normál hanganyagot, illetve feliratot jeleníti meg.

# **TV-csatornák keresése és tárolása (Folytatás)**

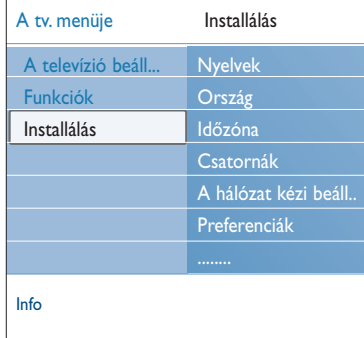

#### **Válassza ki az országot**

Itt adhatja meg a tartózkodási országát.

#### **Megjegyzések**:

- ha nem megfelelő országot választ, a csatornaszámozás nem fog megfelelni az országában használt szabványnak;
- ha a kiválasztott országra nem vonatkozik a DVB-T szolgáltatás támogatása, a digitális menüelemek nem lesznek elérhetőek.

#### **Időzóna kiválasztása** (csak digitális televíziócsatornáknál)

Csak bizonyos országokban érhető el és a kiválasztott országtól függ.

Kiválaszthatja a helyi időzónát, így az óra a helyes időt jeleníti meg.

## **TV- és rádiócsatornák tárolása**

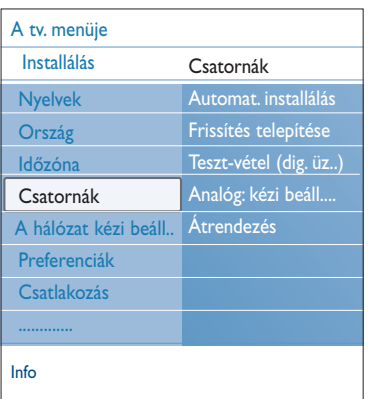

Miután beállította a nyelvet és az országot, megkeresheti és tárolhatja a TV-csatornákat.

< Válassza ki a TV installálás menüben a **Csatornák** pontot.

#### **Automatikus installálás**

A TV végigkeresi az egész frekvenciatartományt az adott országnak megfelelően.

- > Az összes elérhető digitális és analóg TV- és digitális rádiócsatornát automatikusan tárolja.A művelet néhány percig tarthat.
- > A keresés végén megjelenik a talált digitális és analóg csatornák száma.

#### **Installálás frissítése**

A menü segítségével automatikusan hangolhatja és frissítheti az összes csatornát.

#### **Megjegyzések**:

- ezzel nem telepíti ismét az eltávolított csatornákat;
- a megtalált új csatornákat a készülék nem adja hozzá egyik kedvenclistához sem;
- a már telepített csatornák számozása változatlan marad.

# **HU TV-csatornák keresése és tárolása (Folytatás)**

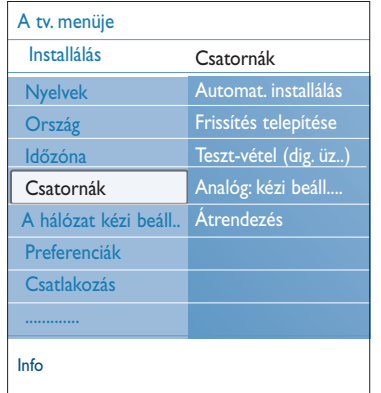

**Teszt-vétel (dig. üzemm.)** (csak digitális televíziócsatornáknál) Megtekintheti a digitális frekvencia jelvételének minőségét és erősségét. Ennek segítségével megkeresheti a legjobb vételhez szükséges antennahelyzetet.

- < Válassza a **Digitális: teszt-vétel** lehetőséget, majd nyomja meg a jobb oldali kurzorgombot.
	- > Megjelenik az aktuális csatornafrekvencia, a hálózat neve, a jelszint és a jel minőségének kijelzése.
	- > Ha a jelminőség vagy a jelszint gyenge, próbálja meg módosítani az antenna helyzetét és irányát.

**Tipp**: ajánlott szakképzett antennaszerelőt hívni a legjobb minőség elérésének érdekében. Közvetlenül is megadhatja a tesztelni kívánt digitális csatorna frekvenciáját.

#### **Analóg: kézi telepítés.**

Segítségével manuálisan állíthatja be az analóg csatornákat (csatornánként hangolva). A kézi telepítés nem keresi és tárolja a DVB-T (digitális) csatornákat.

- 1. Válassza az **Analóg: kézi beállítás** pontot és nyomja meg a jobb oldali kurzort.
- 2. Válassza ki a **Rendszer** elemet.
- 3. Válassza ki az országát vagy azt a világrészt, ahol Ön tartózkodik.
- 4. Válassza ki az **Keresés** pontot és nyomja meg a jobb oldali kurzort.

**Tipp**: Ha ismeri a frekvenciát, adja meg a frekvencia értékének 3 számjegyét a 0–9 számjegygombokkal (pl. 049).

- 5. Folytatáshoz nyomja meg a vörös vagy a zöld gombot.
- 6. Nyomja meg a bal oldali kurzort a talált csatorna tárolásához vagy másik csatorna kereséshez.
- 7. Válassza a **Finomhangolás** pontot és nyomja meg a jobb oldali kurzort. A finomhangolás hasznos lehet, ha a frekvencia kicsit változott vagy másik frekvencia interferenciát okoz. Ha a megtalált csatorna vétele rossz, állítsa be a frekvenciáját a kurzor fel/le mozgatásával.
- 8. Válassza ki az **Aktuális csatorna mentése** lehetőséget az aktuális csatornaszámhoz tartozó frekvencia mentéséhez. Nyomja meg a jobb oldali kurzort és hagyja jóvá az **OK** gombbal.

Válassza ki a **Menteni új csatornaként** pontot a frekvencia új csatornaszámon történő mentéséhez. Nyomja meg a jobb oldali kurzort és hagyja jóvá az **OK** gombbal.

9. Az Átrendezés menü segítségével átnevezheti vagy sorba rendezheti a csatornákat.

**Megjegyzés**: ha az aktuális frekvencián DVB jelet sugároznak, a hangolóegység analóg TV-csatornaként próbálja dekódolni, így nem jelenik meg kép.

## **A** csatornaszámlista átalakítása

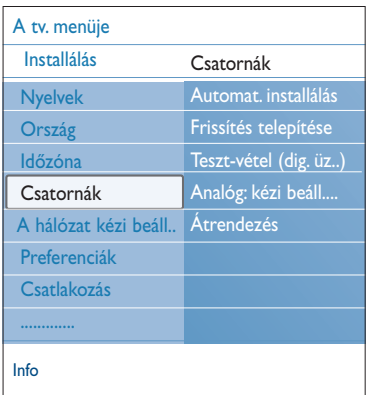

a tárolt csatornákat. < Nyomja meg a megfelelő színes gombot és kövesse

a képernyőn megjelenő utasításokat.

#### **Átrendezés**

Ezzel a funkcióval megváltoztathatja a tárolt TV-csatornák sorrendjét.

Itt átnevezheti, átrendezheti, eltávolíthatja és újra telepítheti

- 1. Válassza ki az áthelyezni kívánt csatornát.
- 2. A sárga gomb megnyomásával a kiválasztott elemet egy hellyel feljebb mozgathatja a listában.
- 3. A kék gomb megnyomásával a kiválasztott elemet egy hellyel lefelé mozgathatja a listában.
- 4. Ismételje meg a többi TV-csatorna áthelyezéséhez.

#### **Átnevezés**

Info A tv. menüje Csatornák Átrendezés 0 2 3 4 6 7 Automat. installálás Frissítés telepítés Teszt-vétel (dig. üz..) Analóg: kézi beáll Átrendezés

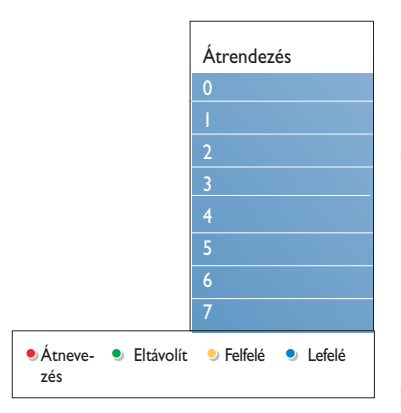

- Bármikor lehetősége van egy már tárolt név megváltoztatására, illetve egy külső műsorforrás elnevezésére.
- 1. Válassza ki az átnevezni kívánt csatornát.
- 2. Nyomja meg a piros gombot a távvezérlőn.
- 3. A kurzor fel/le mozgatásával válassza ki a megfelelő karaktereket.Válassza a következő pozíciót a jobb oldali kurzorgomb megnyomásával.
- 4. Befejezésül nyomja meg a zöld gombot vagy az **OK** gombot. **Megjegyzések**:
	- nyomja meg a sárga gombot az összes karakter törléséhez. A kurzor ismét a kezdő pozícióba kerül;
	- nyomja meg a kék gombot annak a karakternek az eltávolítására, amelyen a kurzor áll. A kurzor fel/le mozgatásával adjon meg egy új karaktert;
	- a 0 999 csatornákhoz nevet rendelhet;
	- a szóköz, számok és egyéb különleges karakterek a Z és A között helyezkednek el.
- 5. Válasszon ki egy újabb csatornaszámot, majd ismételje meg a 2 - 5 lépéseket.

## **Eltávolítás - újratelepítés**

Ezzel a funkcióval eltávolíthatja a többé nem elérhető tárolt csatornákat vagy külső forrásokat úgy, hogy ezután nem hangolhat többé rájuk. A funkció lehetővé teszi továbbá a korábban eltávolított csatornák ismételt telepítését is.

- Válassza ki az eltávolítani kívánt csatornát.
- 2. Nyomja meg a zöld gombot a kiválasztott csatorna eltávolításához.
	- Az eltávolított csatornát a készülék a listában a csatorna bejegyzése elé helyezett ikonnal jelöli.
- 3. Az eltávolított csatorna újratelepítéséhez nyomja meg ismét a zöld gombot.

**Megjegyzés**: az eltávolított csatornákat a készülék nem telepíti újra a telepítés frissítése során.

# **HU A hálózat kézi beállítása**

Az erre a lehetőségre vonatkozó bővebb információkért lásd a Connected Planet rendszerben mellékelt utasításokat.

## **Egyéni beállítások**

A menü elemeivel speciális tv-funkciókat állíthat be vagy módosíthat, amelyek általában csak alkalmanként érhetők el.

#### **Elhelyezkedés kiválasztása**

Itt kiválaszthatja televíziója elhelyezkedését. Ha a **Shop** lehetőséget választja, akkor a kép, a hang és a háttérvilágítás állandó értékre áll.

A **Otthon** beállítás viszont a kép, a hang és a háttérvilágítás előre megadott értékeinek rugalmas módosítását teszi lehetővé.

#### **A Teletext 2.5 kiválasztása**

Egyes műsorsugárzók nagyobb színválasztékot, különböző háttérszíneket és szebb képet biztosítanak a Teletext oldalakon.

- < A **Teletext 2.5 Be** opció kiválasztásával élvezheti e funkció előnyeit.
- < Válassza a **Teletext 2.5 Ki** lehetőséget, ha jobban kedveli a Teletext oldalak semleges elrendezését.
	- > Választása a Teletext 2.5-öt sugárzó valamennyi csatornára vonatkozik.

**Megjegyzés**: a teletext 2.5 szintre történő átváltás néhány másodpercet vehet igénybe.

#### **Képernyőmenü (OSD) kiválasztása**

Itt kiválaszthatja a hangerőskála megjelenítését, illetve hogy a műsor- és csatornainformáció bővített vagy szűkített formában jelenjen-e meg a képernyőn.

- < Válassza a **Minimum** lehetőséget a csatornára vonatkozó rövidített információ megjelenítéséhez.
- < Válassza a **Normál** lehetőséget a csatornára és műsorra vonatkozó bővebb információ megjelenítéséhez.A bővebb információk a program ismertetését, a kiegészítő készülékek jelének jellemzőit, a képernyőformátumot és hangmódot, a kiválasztott hangnyelvet és feliratnyelvet, a korhatárinformációkat, a kikapcsolási időzítésből hátralévő időt stb. tartalmazzák.

#### **Programcím megjelenítése**

Ezzel megjelenítheti a sugárzott információ szerinti adónevet.

> Ha az **Igen** lehetőséget választja, akkor a tv-adás kiválasztását vagy a távvezérlő [i+] gombjának megnyomását követően a képernyőn megjelenik a sugárzott adónév.

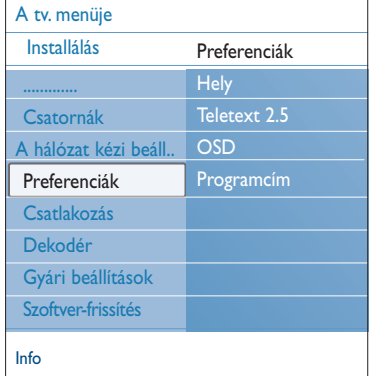

## **Csatlakozások kiválasztása**

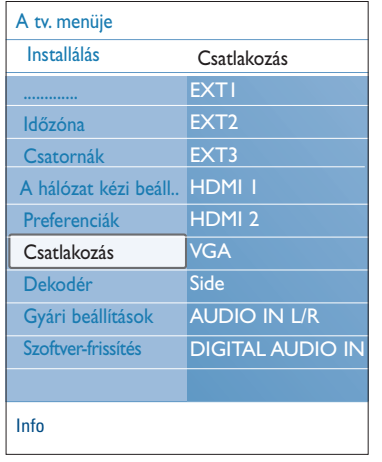

Itt kiválaszthatja a hang- és képbemenetekhez és -kimenetekhez csatlakoztatott külső berendezéseket.

- 1. Válassza a **Csatlakozás** menüelemet.
- 2. Nyomja meg a jobb oldali kurzorgombot.<br>3. Válassza ki azt a bemenetet, amelyikhez a
- Válassza ki azt a bemenetet, amelyikhez a kiegészítő berendezés csatlakozik.
	- > Ha kiválasztja az **EXT1**, **EXT2**, **EXT3**, **HDMI 1**, **HDMI 2**, **VGA**, **Side**, **AUDIO IN L/R** vagy **DIGITAL AUDIO IN** bemenetek egyikét, egy lista jelenik meg, amely segít annak megállapításában, hogy milyen típusú kiegészítő berendezés csatlakozik ehhez a bemenethez.
- 4. Ismét nyomja meg a jobb oldali kurzorgombot a kiválasztott bemenethez csatlakoztatott kiegészítő berendezések típusát tartalmazó listába lépéshez.
- 5. A kurzor fel/le mozgatásával válassza ki a kiegészítő berendezést.

#### **Digital Audio In**

Abban az esetben, ha a periféria rendelkezik digitális audiokimenettel, a berendezés a tévékészülék Digitális audiobemenetéhez (**DIGITAL AUDIO IN**) egyszerű kábel segítségével csatlakoztatható.

A Csatlakozások menüben rendelje hozzá az Audio-bemenet (**DIGITAL AUDIO IN**) funkciókat ahhoz a külső bemenethez, amelyhez a periféria csatlakozik.

A televízió nemcsak audiojelek vételére képes a Digital Audio In bemeneten keresztül, hanem a Dolby Digital audioszabvány szerinti kódolt hangot is képes továbbítani a **DIGITAL AUDIO OUT** csatlakozón keresztül külső erősítőhöz vagy vevőhöz. Ha az Ön jelvevője vagy erősítője rendelkezik megfelelő Digital Audio In csatlakozóval, akkor egyetlen kábel segítségével csatlakoztathatja a televízió **DIGITAL AUDIO OUT** kimenetéhez.

Video- és audiocsatlakozás létrehozásáról és kiválasztásáról lásd a Házimozi-erősítő című részt, 54. oldal.

# **HU A dekóder csatornaszámának kiválasztása**

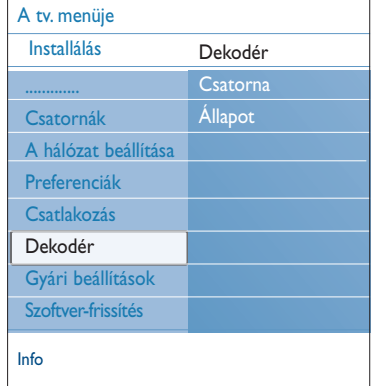

Itt egy vagy több csatornaszámot adhat meg dekódercsatornaszámként, ha dekódert vagy descramblert csatlakoztat az **EXT1** vagy az **EXT2** bemenethez.

- 1. Válassza azt a csatornaszámot, amelyen a dekóderről vagy descramblerről érkező programot eltárolta.
- 2. Válassza az **Állapot** menüpontot.
- 3. Válassza ki a bemenetet a dekóder csatlakoztatásához: **Nincs**, **EXT1** vagy **EXT2**.
- < Válassza a **Nincs** lehetőséget, ha az adott csatornaszámot nem kívánja dekóder-csatornaszámként aktiválni.

# **A gyári beállítások visszaállítása**

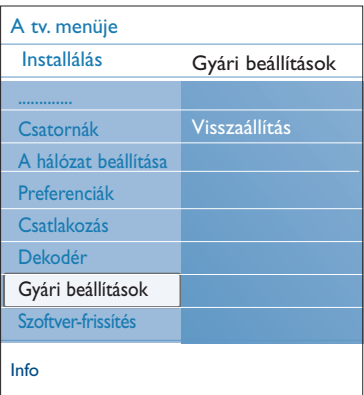

Ez a funkció lehetővé teszi a beállítások többségének visszaállítását az eredeti gyári értékekre.

- 1. Válassza ki, majd nyomja meg a jobb oldali kurzorgombot.
- 2. Nyomja meg az **OK** gombot a beállítások törléséhez és a gyári értékekre való visszaálláshoz.

## **A televízió szoftverének frissítése HU**

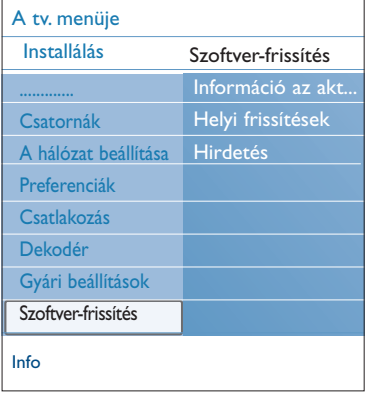

Itt frissítheti tv-készüléke szoftverjét USB-egység segítségével.

#### **Frissítés USB-egységről**

A frissítést elindíthatja USB-egységről a tv-készülék bekapcsolását megelőzően.A memóriaegységre le kell tölteni a megfelelő frissítést, amely a www.philips.com/support oldalon található. Az új szoftververzió tárolóeszközre való feltöltésére vonatkozó információkat lásd a 1. mellékletben: Szoftverfrissítés Philips televíziókészülékek számára, hordozható memóriaegység felhasználásával, a következő oldalon: 60.

**Automatikus szoftveres értesítés** (amennyiben vannak)

A TV bekapcsolásakor üzenet jelenhet meg, mely szoftverfrissítési lehetőségről tájékoztat.

- < Ha szeretné, hogy az értesítés később újra megjelenjen, nyomja meg a távvezérlő piros gombját.
	- < Amennyiben megerősíti az üzenet elolvasását, nyomja meg a távvezérlő zöld gombját.
- > A megerősítés után az üzenet nem fog újra megjelenni. Amennyiben mégis ismét meg szeretné nézni a legutolsó értesítést, válassza a Szoftverfrissítés menü **Hirdetés** pontját.

**Megjegyzés**: az üzenet addig elérhető, amíg a szoftverfrissítés nem történt meg.

## **HU A kedvencek listájának elkészítése**

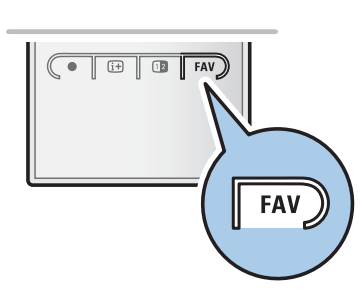

Ez a funkció lehetővé teszi a kedvenc programok max. négy listájának kiválasztását az Ön kedvenc tv-csatornáival és rádióadóival. Például, a család minden egyes tagja létrehozhat egy-egy saját kedvenclistát.A kedvenc csatornák listáin kívül Ön választhat olyan listát is, amely csak digitális tv-csatornákat tartalmaz, vagy csak a rádióadók listáját, vagy csak az analóg csatornák listáját.

**Megjegyzés**: ennek a gombnak az első megnyomásakor a beállítás folyamatának befejeződése után megjelenik a csatornák teljes listája. Egyéb esetekben az utolsó kiválasztott csatornák listája jelenik meg.

#### **Csatorna kiválasztásához a megjelent kedvencek listájából**

- 1. Nyomja meg a **FAV** (vagy az **OK**) gombot.
- > Megjelenik az utolsó kiválasztott csatornák listája.
- 2. A csatorna kiválasztásához mozgassa a kurzort fel/le.
- 3. Nyomja meg az **OK** gombot a kiválasztott csatornára lépéshez.

#### **Más kedvenclistáról történő választáshoz**

- 1. Nyomja meg a **FAV** gombot.
- Megjelenik az utolsó kiválasztott csatornák listája. 2. Nyomja meg a piros gombot a kedvenc csatornák meglévő
- listáinak megjelenítéséhez. 3 A lista kiválasztásához mozgassa a kurzort fel/le.
- 4. Nyomja meg az **OK** gombot.
- 5. Mégegyszer nyomja meg a **FAV** gombot a kilépéshez.

#### **Kedvenclista létrehozásához vagy a lista módosításához**

- 1. Nyomja meg a **FAV** gombot.
- > Megjelenik az utolsó kiválasztott csatornák listája. 2. Nyomja meg a piros gombot.
- $\triangleright$  Megjelenik a kedvenc programok lehetséges listáinak gyűjteménye.
- 3. Mozgassa a kurzort fel/le a Kedvenc programok listájának kiválasztásához (1-től 4-ig.)
- 4. Nyomja meg az **OK** gombot.
- 5. Nyomja meg a zöld gombot a Javítás üzemmódba történő belépéshez.
	- > Megjelenik a Kedvencek kiválasztott gyűjteményének teljes programlistája.
- 6. Mozgassa a kurzort fel/le a csatorna kiválasztásához.
- 7. Nyomja meg az **OK** gombot a megvilágított csatorna megjelöléséhez vagy a megjelölés törléséhez, a csatorna felvételéhez vagy eltávolításához a kedvencek listájából.
- 8a. < Ismét nyomja meg zöld gombot a Javítás üzemmódból történő kilépéshez.
	- > Megjelenik a kedvencek módosított listája.
	- < Ismét nyomja meg a **FAV** gombot a kilépéshez.
	- > A **–P+** gomb segítségével meg tudja tekinteni a kiválasztott lista tv-programjait.
- 8b. Nyomja meg a piros gombot a csatornák listája megjelenítésének bezárásához.

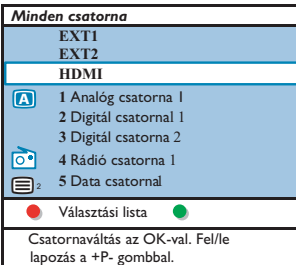

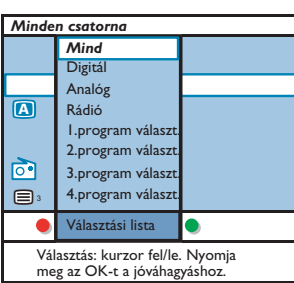

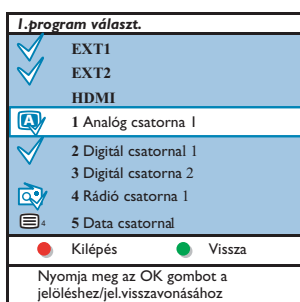

**Megjegyzés**: a számgombok segítségével Ön olyan csatornákra léphet, amelyeket nem jelölt meg kedvencként.
# **A kedvencek listájának elkészítése (Folytatás) HU**

#### **Csak tv- vagy rádióállomások kiválasztása a Minden csatorna listán**

Amikor megjelenik a Minden csatorna lista, szűrést állíthat be, hogy csak a tv-csatornákat vagy csak a rádióállomásokat tartalmazó listát jelenítse meg.

- 1. Nyomja meg a **FAV** gombot.
- > Megjelenik az utoljára kiválasztott csatornák listája. 2. Nyomja meg bal oldali kurzorgombot.
- 3. Válassza ki a Minden csatorna listát. Nyomja meg a jobb
	- oldali kurzorgombot
- 4. A szűréshez nyomja meg a vörös gombot.
- 5. Válassza ki a kívánt csatornákat tartalmazó listát.
- 6. Nyomja meg újra a **FAV** gombot a kilépéshez.
	- > A **–P+** gomb segítségével kereshet a szűrt lista tvcsatornái között.

**Megjegyzés**: A televízió kikapcsolása vagy készenléti állapotba állítása utána a szűrés elvész.

**Elektronikus műsorfüzet (csak digitális televíziócsatornáknál)**

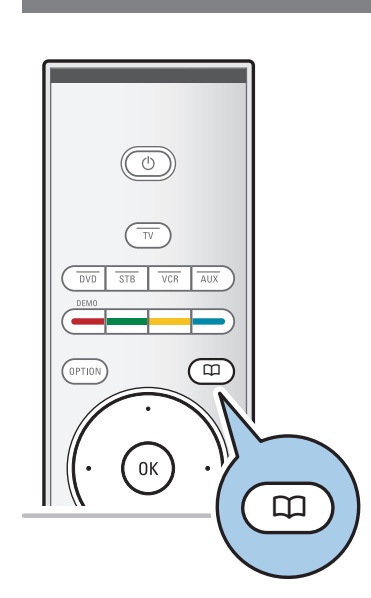

Az Elektronikus műsorfüzet részletes információt tartalmaz az aktuális és a következő műsorról (csak olyan TV-programok esetében, amelyek szolgáltatnak EPG információt).

**Megjegyzés**: Ezek az Elektronikus műsorfüzet típusától függően változhatnak.

- 1. Nyomja meg az Q gombot.
	- > Megjelenik az Elektronikus műsorfüzet képernyő. A feltételektől függően az Elektronikus műsorfüzet adatainak lekérése beletelhet bizonyos időbe.
	- > Az adatok elérésekor a műsorfüzet képernyője automatikusan frissül. Ha nem sikerült lekérni, a műsorfüzet képernyője üres marad.
	- > Megjelennek a kiválasztott műsor adatai.
- A színes gombokkal aktiválhatja az Elektronikus műsorfüzetnek a képernyő alján megjelenő, rendelkezésre álló funkcióit.
- 2. A Műsorfüzetből a  $\Box$  gomb ismételt megnyomásával léphet ki.

#### **Ha rendelkezésre áll az Elektronikus műsorfüzet típusa, akkor megjelenik a televízióműsorok listája (csak Nagy-Britanniában):**

- 1. A kurzort fel/le mozgatva választhatja ki a tv-műsort.
	- > Megjelennek a kiválasztott műsor adatai.
	- **Tippek**:
	- A kiválasztott műsorról további (jelenleg meg nem jelenített) adatok megtekintéséhez nyomja meg a távvezérlő kék színű gombját.
	- A részletes adatok képernyőjéből a kék színű gomb ismételt megnyomásával léphet ki.

# **HU Elektronikus műsorfüzet (Folytatás)**

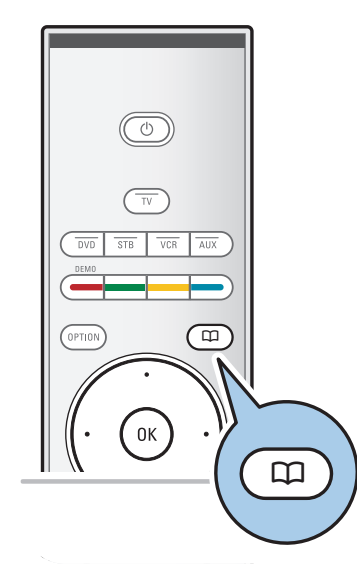

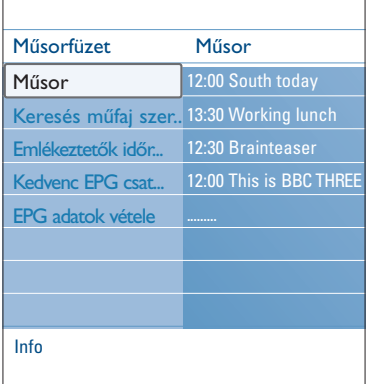

- 2. A távvezérlő zöld gombjának megnyomásával hallgathatja vagy nézheti a kiválasztott műsort.
- 3. Nyomja meg a piros gombot egy emlékeztető kijelölésére/eltávolítására a kiválasztott programon. Maximum 10 emlékeztetőt állíthat be.
	- > A TV automatikusan bekapcsol, vagy kijelez egy üzenetet, amikor a program kezdete közeleg. Kövesse a képernyőn megjelenő utasításokat a program nézéséhez!
- 4. Nyomja meg a sárga gombot a **következő** vagy az **előző** napra **ugráshoz**, vagy a visszalépéshez a mai napra.
- 5. Nyomja meg a **MENU/BROWSE** gombot a Műsorfüzet bekapcsolt állapotában, a Műsorfüzet főmenüjének aktiválásához!
	- ° A kurzor fel/le mozgatásával választhat a menüelemek közül.
	- **Műsor**: ez lehetővé teszi Önnek a kedvenc EPG csatornái program-tájékoztató információinak áttekintését.
	- **Keresés műfaj szerint**: ez lehetővé teszi Önnek a programok megkeresését egy választott műfajhoz.
	- **Emlékeztetők időrendje**: ez lehetővé teszi Önnek a beállított emlékeztetők megtekintését és módosítását.

**Megjegyzés**: az emlékeztető(k) akkor kapcsolják be a TV-t készenléti módból, ha Ön kikapcsolta a TV-t a távvezérlő (<sup>1</sup>) gombjával.

Kedvenc EPG csatornák: azok a csatornák, amelyekről az EPG adatok folyamatosan bekérésre kerülnek. Ez lehetővé teszi Önnek a kedvenc EPG csatornák megjelölését vagy a jelölés feloldását (max. 50-ig).

**Megjegyzés**: a csatornák behangolása után, az elérhető EPG adatokkal rendelkező 40 alapcsatorna automatikusan jelölést kap mint kedvenc EPG csatorna.

- **EPG adatok vétele**: ez lehetővé teszi Önnek az EPG adatok vételét a kedvenc EPG csatornákhoz. Ez a folyamat néhány percet vesz igénybe. Kövesse a képernyőn megjelenő utasításokat!

**Megjegyzés**: az EPG adatok összegyűjtése automatiksan megy végbe,TV-nézés közben.

6. A Műsorfüzetből a  $\Box$  gomb ismételt megnyomásával léphet ki.

#### **Tippek**:

- az EPG képernyő nem tartalmazza a Kedvenc csatornák listáján nem szereplő TV-csatornákat, vagy amelyek eltávolításra kerültek. (Lásd a Rearrange menüt.)
- az új hozzáadott csatornák (az újrainstallálással vagy az installálással) meg lesznek jelölve a Kedvenc csatornák listáján, mielőtt Ön az EPG adatokat láthatja.

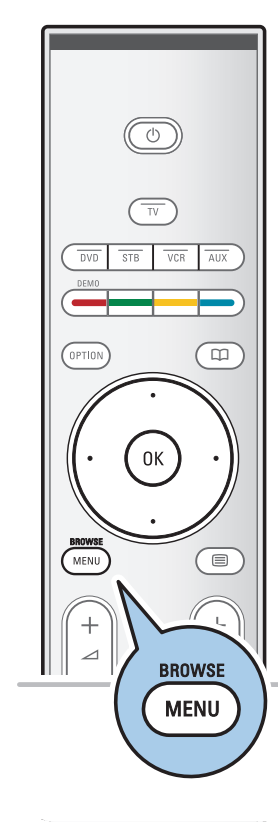

# **Multimédia böngésző HULLES ELETTE ELETTE ELETTE ELETTE ELET**

#### A Multimédia Böngésző lehetővé teszi az Ön számára az USBeszközökön és a memóriakártyákon őrzött képek, filmek megjelenítését és audiófájlok lejátszását.

A Multimedia browser alkalmazás a Browser menüből érhető el (az **MENU/BROWSE** gomb megnyomásával). Csatlakoztathatja a tv-készülékét számítógéphez vagy a házi hálózathoz is, ami hozzáférést biztosít a személyes multimédiás fájlokhoz és lehetővé teszi azok lejátszását.A részletes információkért forduljon a külön mellékelt instrukciókhoz a Connected Planet rendszerben.

- Az alábbi típusú memóriakártyákról lehetséges az információ leolvasása: Compact Flash I és II, Memory stick, Memory stick PRO, SD Card/Mini SD Card, Smart Media, Micro Drive, MultiMedia Card.
- A következő típusú fájlokat lehet megnyítni:
- képfájlok: JPEG
- audiófájlok: MP3, MP3 PRO, LPCM
- A videófájlok formátumai: MPEG1, MPEG2, MPEG4,5, DIVX és XVID fájlok
- Támogatottak a FAT/DOS formatált memóriaegységek.
- Abban az esetben, ha az Ön digitális fényképezőgépe nem támogatott, próbálja ki valamelyiket az alábbi problémamegoldások közül:
	- Győződjön meg arról, hogy a fényképezőgép bekapcsolt állapotban van és ellenőrízze a fényképezőgép beállításainak helyességét (lásd a fényképezőgép használati utasítását).
- Távolítsa el a fényképezőgépből a memóriakártyát és helyezze be azt a memória-kártya-fészekbe. Bővebb információt kaphat a www.philips.com/support web-oldalon.
- A Philipset nem terheli felelősség azért, hogy az Ön USB-egysége vagy memóriakártyája nem támogatott

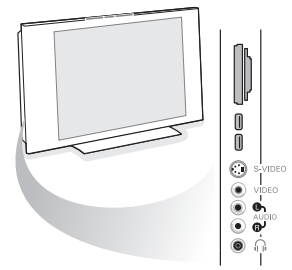

#### **A memóriakártya/USB-egység tartalmának megtekintése**

**Tipp**: Ha az USB-egység nem illik bele az oldalt elhelyezkedő USB-csatlakozóba, USB-hosszabbítókábellel csatlakoztassa az USBegységet az USB-portba.Tájékoztatásért forduljon a márkakereskedőhöz.

### **A memóriakártya / USB-egység csatlakoztatása**

**Megjegyzés**: a memóriakártyák és az USB-berendezések nem tartoznak a tv-készülékkel szállított tartozékok közé.

- Helyezze be a memóriakártyát a tv-készülék jobb oldalán található fészekbe. Kattanást kell hallania.
- "Stick"-memória vagy digitális fényképezőgép használata esetén csatlakoztassa azokat az egyik USB2.0 csatlakozóhoz. Lásd Kép- és hangkapcsolat létrehozása, Előlap, 47.oldal. A memóriakártya vagy az USB-eszköz csatlakoztatása után a

képernyőn automatikusan megjelenik a Multimédia böngésző menü, lásd később.

# **HU Multimédia böngésző (Folytatás)**

#### **A memóriakártya/USB-egység eltávolítása**

- 1. Először kapcsolja ki a főmenü, ehhez nyomja meg az **MENU/BROWSE** gombot a távirányítón.
- 2. Távolítsa el a memóriakártyát / USB egységet.

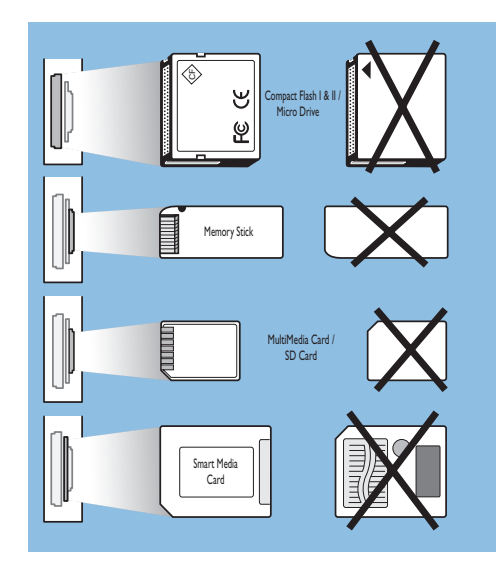

#### **A memóriakártya tartalmának védelme**

- Ne távolítsa el a kártyát/USB-eszközt a tartalma beolvasása vagy megtekintése közben. Ez kiválthatja a memóriakártya vagy az USB-eszköz sérülését.
- Ne érintse meg a kártya hátoldalán található kivezetéseket.
- A kártyát mindig megfelelő helyzetben helyezze be. Ellenkező esetben megsérülhet a kártya és a berendezés.
- Óvja a kártyát a túlságosa nagy nyomástól, erős rázkódástól.
- A berendezés vagy a kártya hibája adatvesztést okozhat vagy a kártya sérülését eredményezheti.
- A Philips Társaság nem vállal felelősséget a tárolt adatok semmilyen sérüléséért vagy azok megsemmisüléséért.

**Figyelmeztetés**: Kisgyermek lenyelheti a memóriakártyát. Ne hagyja, hogy a memóriakártya gyermekek kezébe kerüljön. Szíveskedjen a memóriakártyát a használatát követően rögtön eltávolítani.

## **Multimédia böngésző (Folytatás)**

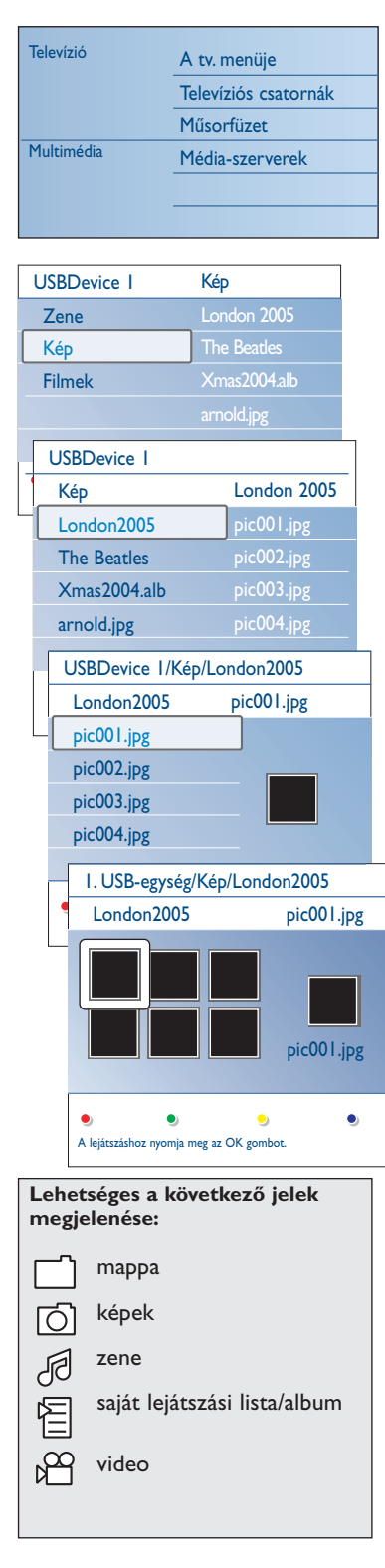

#### **Multimédia böngésző menü**

- 1. Helyezze be az USB-eszközt vagy a memóriakártyát.
- 2. A kurzor fel/le mozgatásával válassza ki az USB-egységet vagy a memóriakártyát a Multimedia-ben.
	- A Multimedia böngészője lehetőséget biztosít a behelyezett USB-egységen vagy memóriakártyán őrzött tartalom megtekintésére.
	- > Megjelenik a kétpaneles böngésző. A bal oldali panelen a tartalomtípusok (zene, képek, filmek) láthatók.
	- > A jobb oldali panel mutatja a kiválasztott típus elérhető tartalmát.
- 3. Nyomja meg a kurzor jobb oldali gombját a tartalomba lépéshez.
- 4. A kurzort fel/le mozgatva választhatja ki a tartalmat.
- 5. Nyomja meg a kurzor jobb oldali gombját a tartalomba lépéshez.
- 6. A kurzort fel/le mozgatva válassza ki a fájlt vagy könyvtárat. **Megjegyzés**: Nyomja meg a zöld gombot az aktuális könyvtárban található összes képfájl bemutatásához bélyegkép formájában. A zöld gomb ismételt megnyomására a képfájlok lista formájában jelennek meg.
- 7. Ha kiválasztotta a **fájlt**, nyomja meg az **OK** gombot a képfájl megjelenítéséhez vagy az audiofájl lejátszásához. Ha kiválasztotta a **könyvtárt**, **albumot** vagy **lejátszási listát**, mozdítsa el a kurzort jobbra a tartalom megtekintéséhez, vagy nyomja meg az **OK** gombot a diavetítés indításához, vagy a könyvtárban, albumban vagy lejátszási listán található fájlok ciklikus lejátszásához.
- 8. Mozdítsa a kurzort balra a zenelejátszás folytatásához és a Multimédia menübe való visszatéréshez.
- 9. Nyomja meg az egyik színes gombot a távvezérlőn a tvkészülék képernyőjének alsó részén látható, megfelelő funkció indításához.

**Tipp**: A kék színű gomb segítségével ismételten megjeleníthetők a színes gombok.

10. A tartalom lejátszásának leállításához nyomja meg a ■ gombot a távvezérlőn.

#### **Megjegyzések**:

- Az Ön televíziókészüléke támogatja a zenei aláfestésű diák bemutatását. lásd 2. melléklet - Zenei háttéraláfestéssel rendelkező diák bemutatásának formátuma Philips TV-készülékekhez, 63. oldal;
- A bemutató akkor sem szakad meg, ha Ön ideiglenesen átkapcsol a tartalom megtekintését biztosító képernyőre. A hangkíséret csak akkor szakad meg, ha másik dal lejátszása kezdődik, vagy amikor a diasorozat a végére ér.
- A további műszaki megjegyzések a 3. mellékletben találhatók: Philips televíziókészülékek – A digitális fényképezőgéppel és az USB-kapcsolattal összefüggő kérdések 65. oldal.

# **HU Multimédia böngésző (Folytatás)**

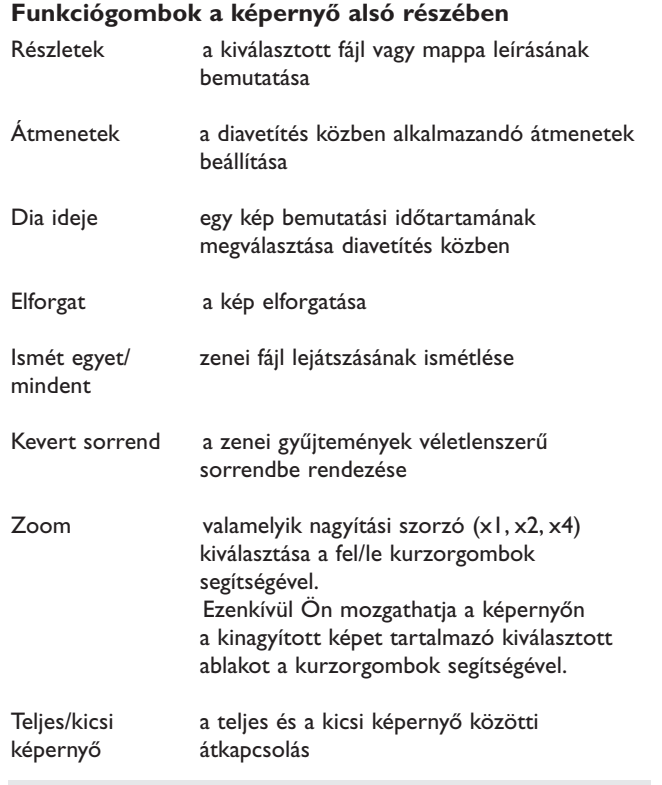

**Megjegyzés**: a kép elforgatásához, vagy valamelyik nagyítási tényező kiválasztásához először állítsa le a diabemutatót az OK vagy a kék gomb megnyomásával.

#### **A távvezérlő multimédiás vezérlőgombjai**

- Ò a megjelenített tartalom gyors visszafelé mozgatása
- a tartalom bemutatásának leállítása<br>▶ a egy fáil lejátszása, diavetítés indítás
	- egy fájl lejátszása, diavetítés indítása, egy mappa vagy egyéb gyűjtemény lejátszása
	- tartalom lejátszásának szüneteltetése
- † a megjelenített tartalom gyors előre mozgatása

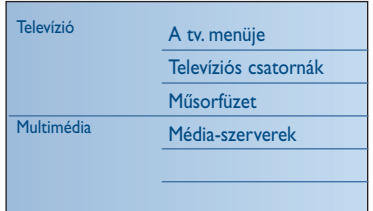

 $\overline{ }$ 

### **A tartalom Média-szerverek segítségével történő megjelenítéséhez (PC-hez kapcsolódva)**

A Média-szerverek lehetőséget biztosít ahhoz, hogy egyszerűen hozzáférjen a személyes multimédia fájlokhoz. Hozzáférhet a személyi számítógépén található digitális képekhez, videó- és zenefájlokhoz.A saját multimédiás fájlokhoz történő hozzáféréshez lásd a külön mellékelt instrukciót a Connected Planet rendszerben.

 $\left(\begin{array}{ccc} \overline{a} & \overline{a} & \overline{a} & \overline{a} & \overline{a} \\ \end{array}\right)$  $\boxed{\bullet}$   $\boxed{\oplus}$   $\boxed{\oplus}$   $\boxed{\text{FAV}}$  $\overline{\blacktriangleleft}$ Ξ  $\blacktriangleright\blacktriangleright$ 

# **Teletext HU**

**Megjegyzés**: HDMI csatlakozóhoz csatlakoztatott berendezésen keresztül a Teletext nem elérhető.

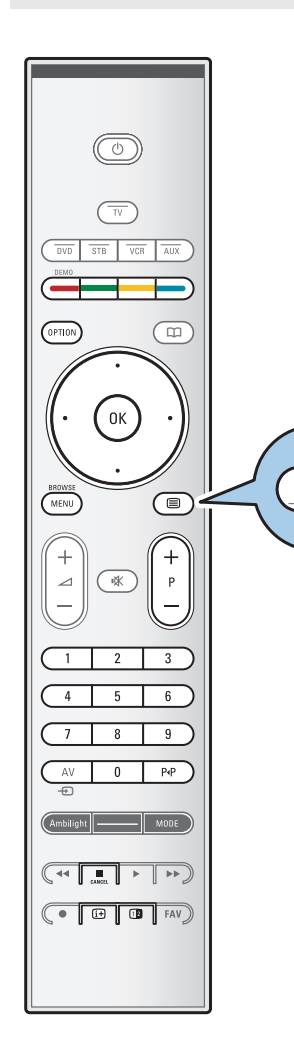

⊜

A legtöbb tv-csatorna teletexten keresztül közvetít információt. Tv-készüléke 1200 oldalas memóriával rendelkezik, amely a várakozási idő lecsökkentése érdekében a legtöbb sugárzott oldalt és aloldalt tárolja.A memória minden programváltás után frissül.

 $\circ$  Nyomja meg a  $\equiv$  gombot a teletext bekapcsolásához. > A főoldal megjelenik a képernyőn.

#### **Egy teletext-oldal kiválasztása**

- < Adja meg a szükséges teletext-oldalszámot a számgombokkal vagy a **-P+** gomb megnyomásával.
- < Válassza ki a képernyő alsó részén a színes gombok segítségével a szükséges opciót.

#### **Visszatérés az előző teletext-oldalra**

o Nyomja meg a PP gombot.

### **Válassza a T.O.P.-ot teletext vételi lehetőséget**

- ∘ Nyomja meg az  $\overline{t+}$  gombot.<br>► Megielenik az elérhető te
	- > Megjelenik az elérhető teletext tartalmakat megjelenítő T.O.P. áttekintés.
- < A kurzor fel/le és balra/jobbra mozgatásával válassza ki a kívánt tételt, majd nyomja meg az **OK** gombot.

**Megjegyzés**: Nem minden TV-csatorna sugároz T.O.P. teletextet.

#### **Az aloldalak kiválasztása**

Ha a kiválasztott teletext-oldal több aloldalból áll, az elérhető aloldalak listája megjelenik a képernyőn. Az előző vagy következő oldal kiválasztásához mozgassa a kurzort balra vagy jobbra.

#### **Kép/Teletext**

- 1. Nyomja meg a  $\mathbf{\equiv}$  gombot.
- 2. A D gomb megnyomására megjelenik a teletext a képernyő jobb oldalán.
- 3. Nyomja meg a **12** gombot a teletext teljes képernyős üzemmódjához való visszatéréshez.
- 4. Nyomja meg a  $\text{E}$  gombot a teljes képernyős megjelenítéshez való visszatéréshez.

# **HU Teletext (Folytatás)**

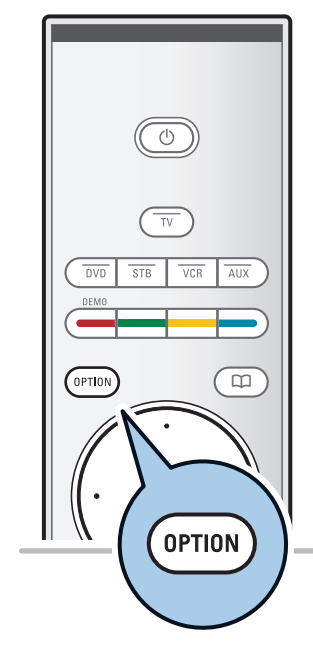

Teletext menü

Kimutatás Ki Aloldal-forgatás Ki Nyelv **I.csop.** 

#### **Hypertext**

A Hypertext alkalmazásával könnyen átléphet egy meghatározott számú oldalra, illetve konkrét szót kereshet az aktuális teletext-oldalon.

- 1. Az **OK** gomb megnyomásával kijelölheti az oldalon szereplő első szót vagy számot.
- 2. A kurzor fel/le és balra/jobbra mozgatásával választhatja ki a keresett szót vagy számot.
- 3. Az **OK** gomb megnyomásával erősítheti meg választását. Elkezdődik a keresés.
	- > A képernyő alján üzenet jelzi, hogy a keresés folyamatban van, illetve azt, ha az adott szó vagy szám az oldalon nem található.
- 4. A Hypertext üzemmódból a kurzort a lap teteje felé mozgatva léphet ki.

#### **Teletext-oldal nagyítása**

o Ismételten nyomja meg a választógombot a távvezérlőn a teletext felső részének és alsó részének megjelenítéséhez, majd térjen vissza a normál teletextoldal-mérethez.

#### **Teletext-menü**

A Teletext-menü különféle lehetőségeket kínál a teletext vezérléséhez.

- 1. Kapcsolja be a teletextet, és nyomja meg a **MENU/BROWSE** gombot a menü megjelenítéséhez.
- 2. A kurzor fel/le mozgatásával válasszon a menüpontok közül.
- 3. Nyomja meg az **OK** gombot a beállítás aktiválásához.
- 4. A **MENU/BROWSE** gomb megnyomásával léphet ki a teletext menüből.

#### **Kimutatás**

Az egyes oldalakon elrejtett információ (pl. rejtvények, találós kérdések megoldása) megjelenítésére és elrejtésére szolgál.

#### **Aloldalak ciklusa** (ha vannak aloldalak)

- Az aloldalak automatikus ciklikus megjelenítésére szolgál.
- < Az **S** gomb megnyomásával kapcsolhatja be és ki.

#### **Nyelv**

- Ha a képernyőn megjelenő karakterek nem egyeznek meg a teletext-adás által használt karakterekkel, e funkció segítségével megváltoztathatja a nyelvcsoportot.
- < Válassza az **1.** vagy a **2. csoportot** az **OK** gombbal.

# **Teletext (Folytatás) HU**

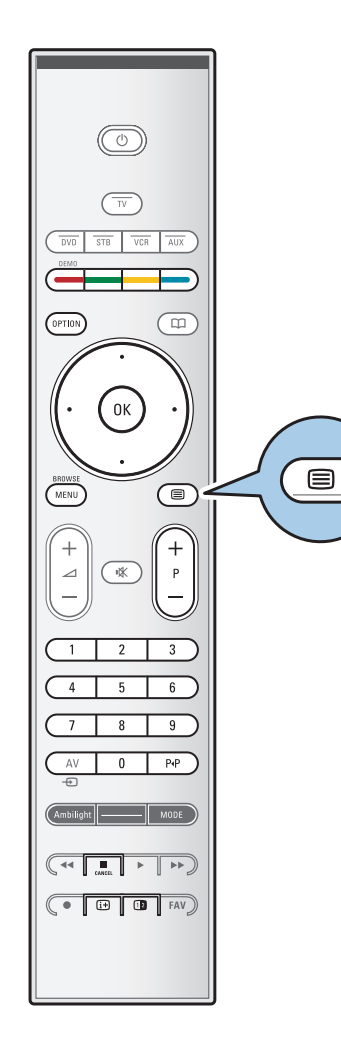

#### **Digitális szöveg (csak az Egyesült Királyságban)**

Egyes digitális csatornák speciális szöveges szolgáltatásokat kínálnak (például a BBCi).

1. A digitális szöveg bekapcsolásához nyomja meg a  $\equiv$ gombot.

**Megjegyzés: Csak az Egyesült Királyságban:** Az digitális szöveg akkor jelenik meg, ha a műsorok interaktív szolgáltatásokkal rendelkeznek.

- 2. A digitális szöveg alkalmazásához olvassa el a képernyőn megjelenő utasításokat.
- 3. A szolgáltatástól függően megjelenhet egy, a kurzorgombok, az **OK** gomb, a színes gombok, a teletext gombok, illetve a számgombok használatát kérő felirat.
- 4. Ha befejezte a teletext olvasását, válasszon egy másik csatornát a **-P+** gombok segítségével, vagy kövesse a képernyőn megjelenő utasításokat a kép ismételt megjelenítéséhez.
- 5. Nyomja meg a **CANCEL** gombot a digitális szöveg vagy interaktív szolgáltatásokból való kilépéshez.

#### **Szöveges információ**

Egyes digitális csatornák az éppen sugárzott műsorról is adnak információt. Ilyenkor néhány másodperces üzenet jelenhet meg a képernyő alján. Kövesse a képernyőn megjelenő utasításokat.A kurzorgombokkal a következő oldalakra léptethet.

**Megjegyzés:** A digitális szöveg nem áll rendelkezésre, ha a Felirat be van kapcsolva a Funkciók menüben.

# **HU Kép- és hangkapcsolat létrehozása**

**Tipp**: Használja a készüléken rendelkezésre álló bemeneteket, mert így érheti el a legjobb kép- és hangteljesítményt, lásd alább.

**Megjegyzés**: A televíziókészülék minden típusú csatlakozóval rendelkezik, kivéve a DVI-csatlakozót. Más készülékek azonban rendelkezhetnek ilyen csatlakozóval. Ebben az esetben DVI–HDMI adapterre vagy DVI–HDMI kábelre és külön audiokábelekre van szükség. Mindez kapható a márkakereskedőknél. **Figyelem**: Először mindig a DVI-kimeneti csatlakozót csatlakoztassa, ez után következik a televízión lévő HDMI-bemenet.

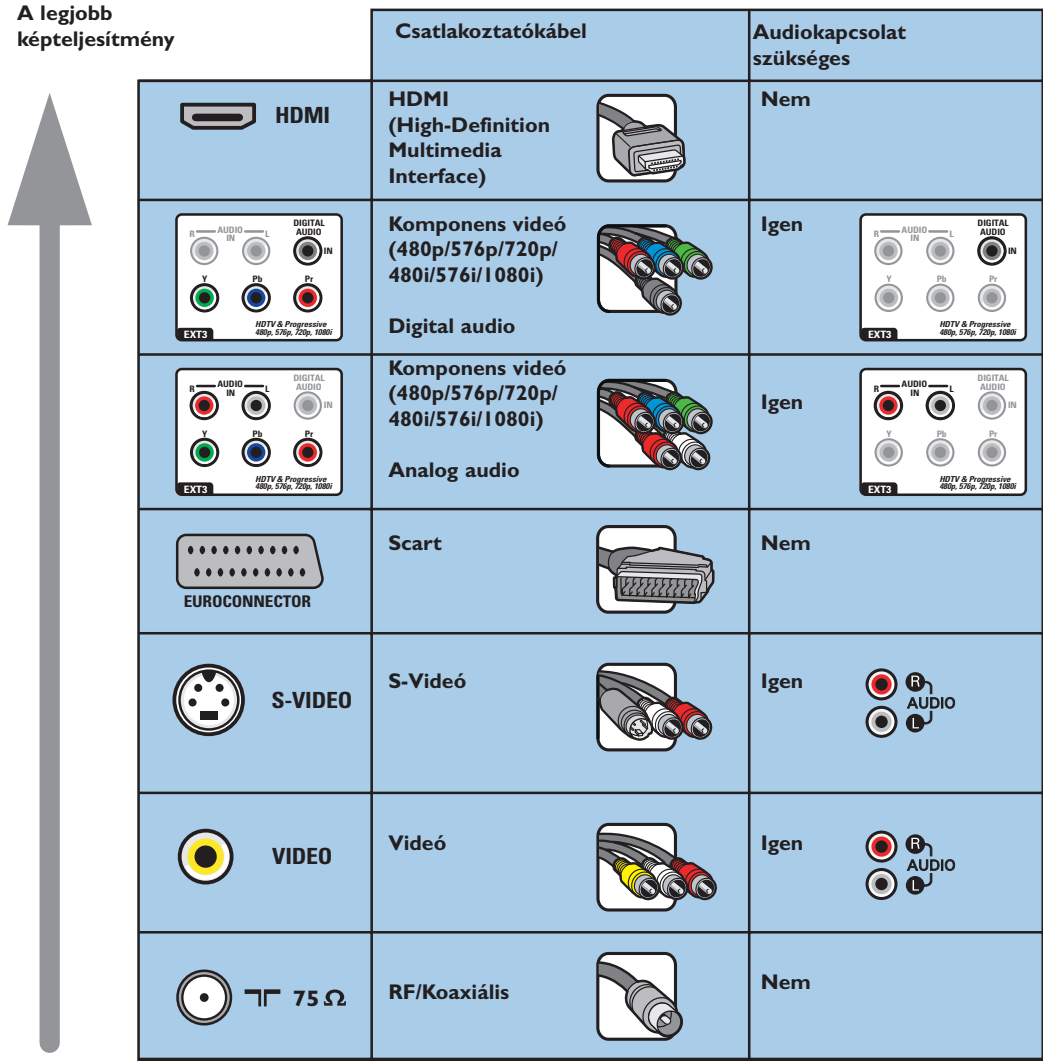

#### **Megjegyzések**:

- a kábelek gyakran a megfelelő csatlakozókkal megegyező színűek. Csatlakoztassa a pirosat a piroshoz, a fehéret pedig a fehérhez....
- a videoforrások megtekintéséhez komponens videócsatlakozás (YPbPr) szükséges, például a settop box egységből érkező, 1080i, 720p, 576i, 576p, 480i vagy 480p videoformátumú digitális jelek esetében. - VGA-csatlakozóval rendelkező számítógép, lásd 53.oldal.

# **Kép- és hangkapcsolat létrehozása - Előlap Kép- és hangkapcsolat létrehozása - Előlap**

# $\blacksquare$ Ō  $\odot$ I<br>MDEO:  $\frac{1}{\sqrt{2}}\bigotimes_{\infty}^{\infty}$  vipeo ▬◉</sup>չ **1 3 2** 6

#### **Fényképezőgép, videokamera, játék**

- 1. Csatlakoztassa a fényképezőgépet, a videokamerát vagy a játékot az ábrán látható módon!
- 2. Monó kameráját csatlakoztassa a **VIDEO** 2 és az **AUDIO L** 3 bemenethez! Sztereó kameráját csatlakoztassa az **AUDIO R** 3 bemenethez is! S-VHS kamerája S-VHS szabványú minőséget csak akkor biztosít, ha az S-VHS kábeleket az **S-VIDEO** (1) és az AUDIO 3 bemenetekbe csatlakoztatja.

**Figyelem**: ne csatlakoztassa egyszerre az 1-es és a 2-es kábelt. Ez képtorzítást okozhat!

### **Fejhallgató**

- I. Csatlakoztassa a fejhallgató dugóját naz ábrán látható módon.
- 2. A fejhallgató impedanciájának 8 és 4000 ohm között kell lennie. A fejhallgató 3,5 mm-es jack aljzaton keresztül csatlakozik. A fejhallgató hangerejének beállításához válassza a **Hang menüben a Fejhallgató hangerő** menüpontot!

**Tipp**: Nyomja meg a  $\mathbf{K}$  gombot a távvezérlőn a televíziókészülék beépített hangszóróinak kikapcsolásához!

### **USB / Memóriakártya**

Lásd: a Multimédia böngésző c. részt, 39. oldal.

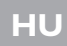

# **Kép- és hangkapcsolat létrehozása - Hátlap**

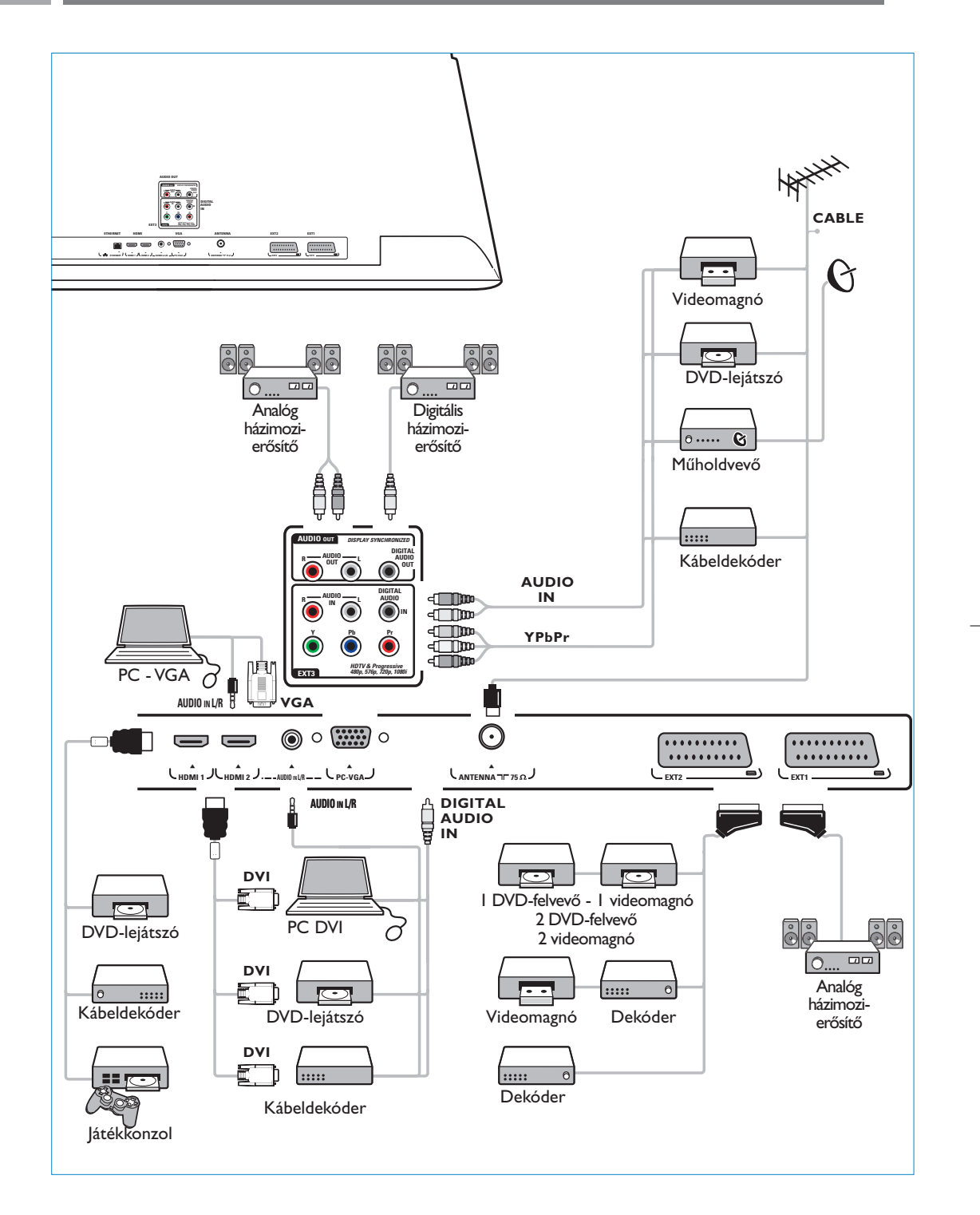

 $\color{red} \bigoplus$ 

# **Videomagnó vagy DVD-felvevő csatlakoztatása HU**

**Figyelem**: ne helyezze felvevőkészülékét túl közel a képernyőhöz, mivel egyes készülékek érzékenyek lehetnek a kijelzőből érkező jelekre. A képernyőtől mért távolság legalább 0,5 méter legyen.

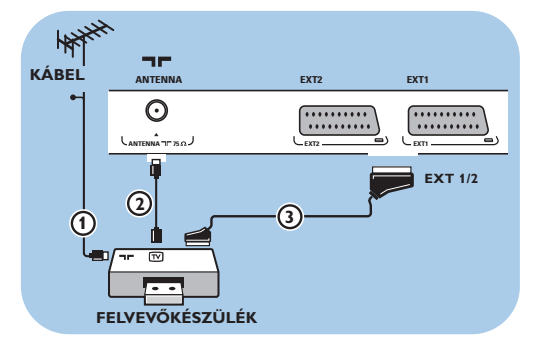

#### **SCART-kábel segítségével**

- 1. Csatlakoztassa az 1 és 2 antennakábelt az ábrán látható módon.
- 2. Csatlakoztassa a SCART-kábelt 3) az ábrán látható módon.
- 3. Válassza ki a jelforrást, amelyhez az Installálás menüben a videolejátszót csatlakoztatta, Csatlakozások kiválasztása, 33. oldal.

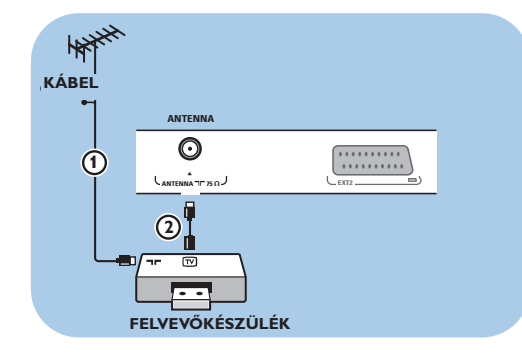

#### **Csak az antennakábel segítségével**

- 1. Csatlakoztassa az  $(1)$  és  $(2)$  antennakábelt az ábrán látható módon.
- 2. Végezze el a felvevőkészülék tesztjelének behangolását, és rendelje hozzá a tesztjelet a 0 programhelyhez. Lásd:Analóg: kézi installálás, 30. oldal.
	- Lásd a felvevőkészülék felhasználói kézikönyvét.

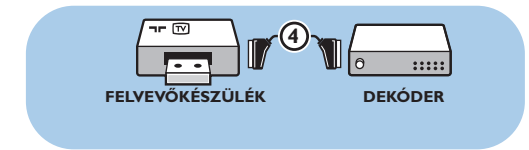

**Dekóder és a videomagnó csatlakoztatása**

Csatlakoztassa a SCART-kábelt (4) a dekóderhez és a videomagnó speciális SCARTcsatlakozójához! Lásd a felvevőkészülék felhasználói kézikönyvét.

**Tipp**: a dekódert közvetlenül az **EXT1** vagy **EXT2** csatlakozókhoz is csatlakoztathatja egy SCART-kábel segítségével.

#### **Két videomagnó vagy egy videomagnó és egy DVD-felvevő csatlakoztatása HU**

**Megjegyzés**: a készülék nem képes jelek fogadására az **YPbPr** bemenethez csatlakoztatott berendezésről.

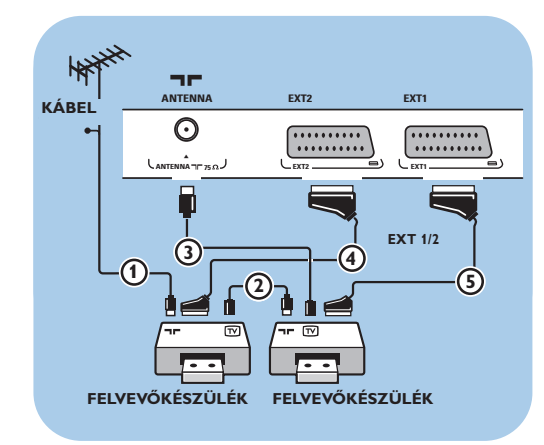

#### **SCART-kábelek segítségével**

- 1. Csatlakoztassa az 1 és 2 antennakábelt az ábrán látható módon.
- 2. Csatlakoztassa videomagnóit vagy DVDfelvevőjét az **EXTI** és 2 csatlakozókhoz a  $\overline{4}$ és (5) SCART-kábelek segítségével.
- 3. Válassza ki az Installálás menüben csatlakoztatott berendezést, Csatlakozások kiválasztása, 33. oldal, majd csatlakoztassa a **EXT1** vagy **2** bemenetre.

#### **Csak antennakábelek segítségével**

- 1. Csatlakoztassa az  $(1)$ ,  $(2)$  és  $(3)$  antennakábeleket az ábrán látható módon.
- 2. Végezze el a felvevőkészülék tesztjelének behangolását, és rendelje hozzá a tesztjelet a 0 programhelyhez. Lásd:Analóg: kézi installálás, 30. oldal. Lásd a felvevőkészülék felhasználói kézikönyvét.

# **Műholdvevő csatlakoztatása**

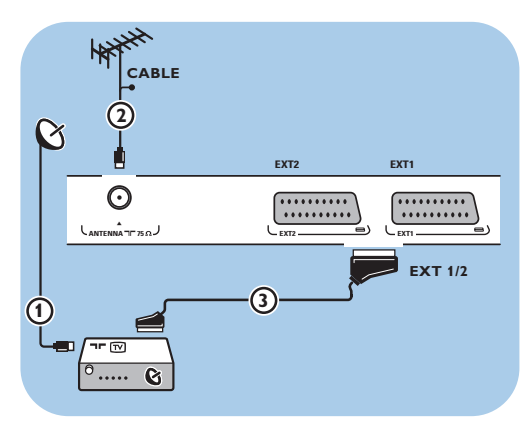

#### **SCART-kábel segítségével**

- 1. Csatlakoztassa az  $(1)$  és  $(2)$  antennakábelt az ábrán látható módon.
- 2. Csatlakoztassa a műholdvevőt az **EXT1** vagy **2** csatlakozókhoz egy SCART-kábel segítségével  $\circled{3}$ .
- 3. Válassza ki az Installálás menüben csatlakoztatott berendezést, Csatlakozások kiválasztása, 33. oldal, majd csatlakoztassa a **EXT1** vagy **2** bemenetre.

#### **Komponens videocsatlakozó segítségével**

Lásd: DVD-lejátszó, műholdvevő vagy kábeldekóder csatlakoztatása, 51. oldal.

# **DVD-lejátszó, kábeldekóder vagy játékkonzol csatlakoztatása HU**

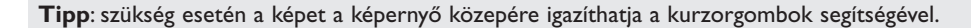

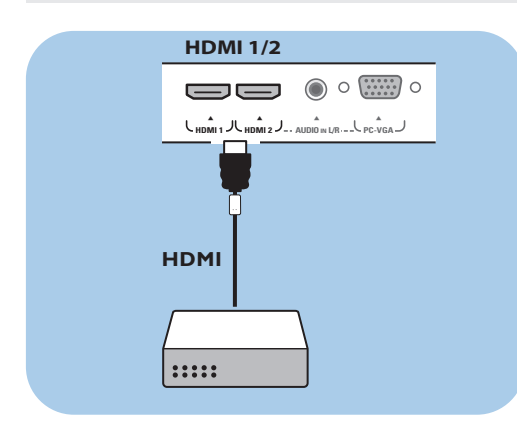

#### **HDMI-csatlakozó segítségével**

HDMI - ez a digitális kép és hang egyesítésének új, vezető helyen álló szabványa.

- 1. Csatlakoztassa HDMI-berendezését a **HDMI**-csatlakozóhoz.
- 2. Válassza ki az Installálás menüben csatlakoztatott berendezést, Csatlakozások kiválasztása, 33. oldal, majd csatlakoztassa a **HDMI 1** vagy **2** bemenetre.

**Megjegyzés**: probléma esetén lásd az 4. mellékletet: Kiegészítő berendezések csatIakoztatása HDMI csatlakozóhoz, a következő oldalon: 66.

## **DVD-lejátszó vagy kábeldekóder csatlakoztatása**

**Tipp**: szükség esetén a képet a képernyő közepére igazíthatja a kurzorgombok segítségével.

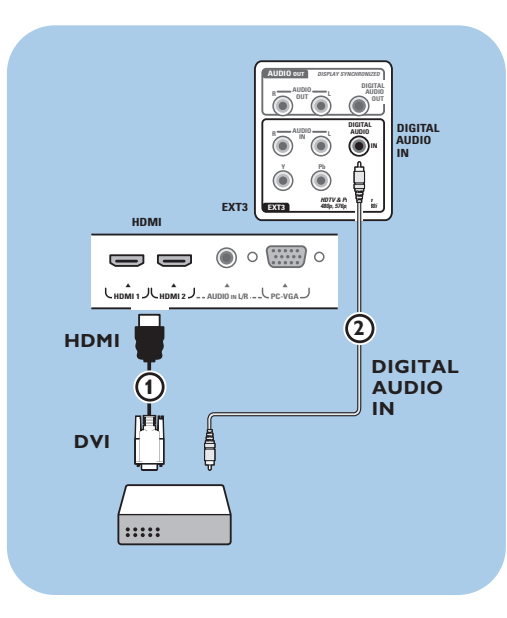

#### **DVI-csatlakozó segítségével**

**Megjegyzés**: csak digitális hangú, DVI-csatlakozós DVD-lejátszó csatlakoztatható a **HDMI**csatlakozóhoz.

- 1. Csatlakoztassa a **HDMI**-szabványú berendezést a DVI-kábel segítségével a TV-készülék DVIcsatlakozójához (1).
- 2. Csatlakoztassa az audiokábelt 2 a TV-készülék **DIGITAL AUDIO IN** bemenetéhez.
- 3. Válassza ki az Installálás menüben csatlakoztatott berendezést, Csatlakozások kiválasztása, 33. oldal, majd csatlakoztassa a **HDMI 1** vagy **2** bemenetre.
- 4. Válassza ki a **DIGITAL AUDIO IN** bemenetet is a Csatlakozás menüben.

# **HU DVD-lejátszó, műholdvevő vagy kábeldekóder csatlakoztatása**

**Tipp**: szükség esetén a képet a képernyő közepére igazíthatja a kurzorgombok segítségével.

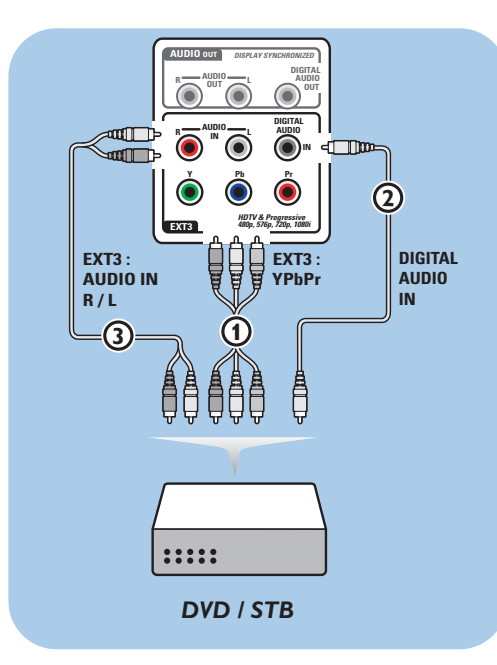

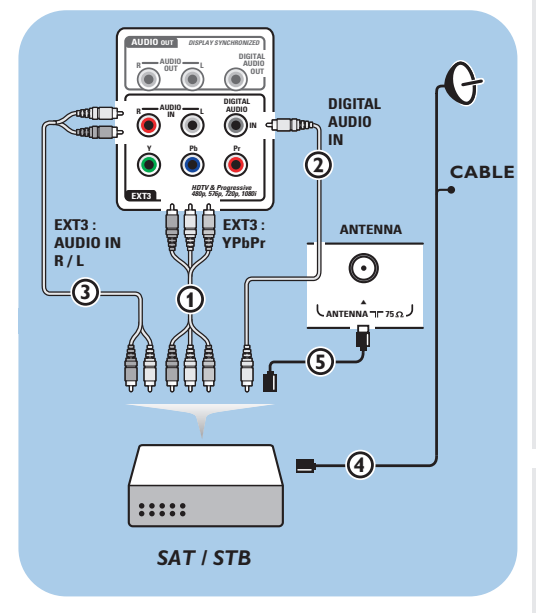

#### **Komponens videocsatlakozók segítségével**

- 1. Csatlakoztassa a három komponens videokábelt 1 a DVD-lejátszó YPbPr aljzataihoz, illetve a televíziókészülék **Y**, **Pb** és **Pr** aljzataihoz az **EXT3** csatlakozón.
- 2. Csatlakoztassa az audiokábelt 2 a berendezés digitális audiokimenetéhez és a televíziókészülék **DIGITAL AUDIO IN** bemenetéhez.
- 3. Válassza ki az Installálás menüben a csatlakoztatott berendezést, a válassza ki a csatlakozásokat 33. oldal, majd csatlakoztassa az **EXT3** bemenetre.Válassza ki a **DIGITAL AUDIO IN** bemenetet is ugyanabban a Csatlakozás menüben.
- 4. Analóg hangú DVD-lejátszó esetében csatlakoztassa az audiokábelt a DVD audió L és R aljzataihoz és az **EXT3** csatlakozó 3 L/R audioaljzatához (**AUDIO IN L/R)**.
- 5. Kábeldekóder és/vagy műholdvevő esetében csatlakoztassa a televíziókábelt és/vagy a műholdvevő kábelét 4 valamint az antennakábelt  $(5)$ .

#### **Megjegyzések**:

- a kábelek gyakran színkóddal vannak ellátva. Csatlakoztassa a pirosat a piroshoz, a fehéret pedig a fehérhez stb.;
- A komponens videocsatlakozó jelölései különbözőek lehetnek a különböző márkájú DVD-lejátszókon. Annak ellenére, hogy a rövidítések különbözőek lehetnek, a B és az R betűk a kék és a piros komponens jelet jelölik, az Y jelölés pedig a fényerő jelére utal. A meghatározásokra és a csatlakoztatásokra vonatkozó részletes információkért olvassa el a DVD-lejátszó használati utasítását.
- a lejátszás optimális körülményeinek biztosítása érdekében javasolt a berendezést a lehetséges legnagyobb támogatott kijelzési fokozatra állítani.

**Figyelem**: ha észreveszi, hogy a kép függőlegesen elmozdul, torzítás vagy színhiány lép fel, ha eltűnik a kép, esetleg az említett hibák kombinációját tapasztalja a képernyőn, ellenőrizze a csatlakozók megfelelő csatlakozását, illetve a csatlakoztatott berendezés felbontásának és a jelszabványának helyes beállítását. Lásd a berendezés felhasználói kézikönyvét.

# **Számítógép csatlakoztatása HU**

#### **Megjegyzések:**

- csak digitális hangú számítógép csatlakoztatható a **HDMI**-csatlakozóhoz;
- ha az Ön PC-je nem rendelkezik digitális audiókimenettel, csatlakoztassa a PC-t a VGA-csatlakozón vagy **HDMI 2**-n és a tv-készülék bal/jobb audió **(L/R AUDIO)** kimenetén keresztül.;
- mielőtt csatlakoztatná a számítógépet a televíziókészülékhez, állítsa be a képernyőfrissítést 60 Hz-re; - támogatott számítógép monitor-üzemmódok:
- VGA 640 x 480
- SVGA 800 x 600
- XGA 1024 x 768

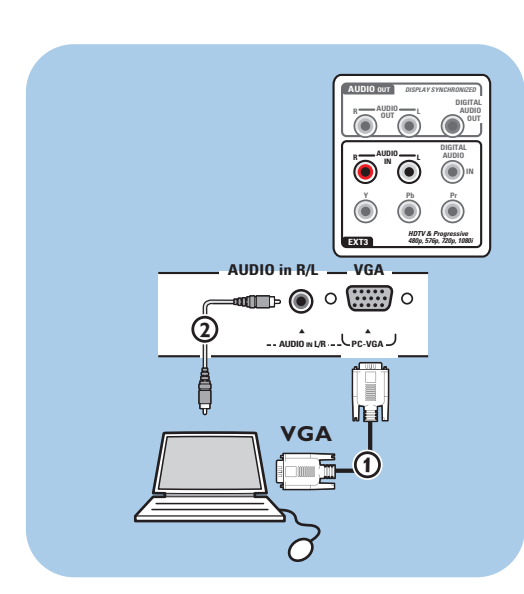

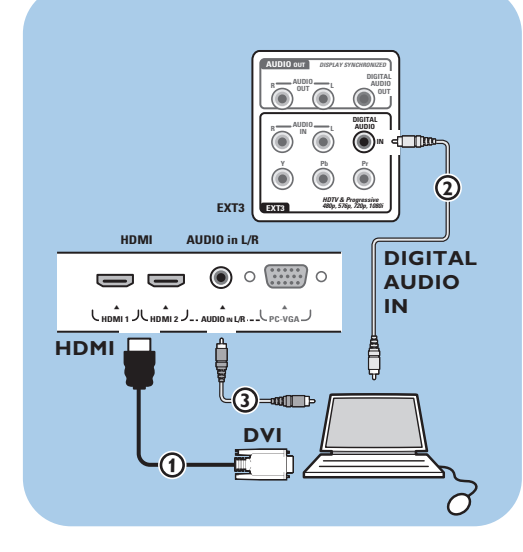

### **VGA-csatlakozóval rendelkező számítógép:**

- 1. A VGA 1 kábel egyik végét csatlakoztassa a számítógép videokártyájához, a másik végét pedig a tv-készülék alsó részén található **VGA**csatlakozóhoz. Rögzítse a kábelt a dugó csavarjaival.
- 2. Ha multimédiás számítógépet használ, a 2 audiókábelt csatlakoztassa a számítógép audiókimeneteihez és a tv-készülék **L/R AUDIO** (bal/jobb audió)bemeneteihez.
- 3. Válassza ki a VGA-t az Installálás menüben, válassza ki a csatlakozásait, lásd 33. old., és csatlakoztassa a **VGA**-csatlakozóhoz.
- 4. Válassza ki a **AUDIO IN L/R** bemenetet is a Csatlakozás menüben.

### **DVI-csatlakozóval rendelkező számítógép: Digital audio**

- 1. Használjon DVI-HDMI-kábelt a televíziókészülék egyik **HDMI**-csatlakozójához (1) történő csatlakozáshoz.
- 2. Csatlakoztassa az audiokábelt 2 a TV-készülék **DIGITAL AUDIO IN** bemenetéhez.
- 3. Válassza ki az Installálás menüben a csatlakoztatott berendezést, a válassza ki a csatlakozásokat 33. oldal), majd csatlakoztassa a **HDMI 1** vagy **2** bemenetre.
- 4. Válassza ki a **DIGITAL AUDIO IN** bemenetet is a Csatlakozás menüben.

#### **Analog. audio**

- 1. Használjon DVI-HDMI-kábelt a televíziókészülék egyik **HDMI 2**-csatlakozójához 1 történő csatlakozáshoz.
- 2. Csatlakoztassa az audiokábelt (3) a TV-készülék **AUDIO IN L/R** bemenetéhez.
- 3. Válassza ki az Installálás menüben a csatlakoztatott berendezést, a válassza ki a csatlakozásokat 33. oldal), majd csatlakoztassa a **HDMI 2** bemenetre.
- 4. Válassza ki a **AUDIO IN L/R** bemenetet is a Csatlakozás menüben.

# **HU Csatlakozó a személyi számítógép csatlakoztatásához a házi hálózathoz**

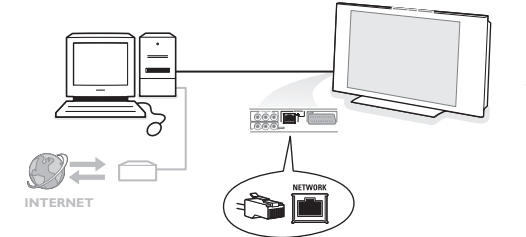

Lehetőség van arra, hogy csatlakoztassa a tvkészülékét számítógéphez vagy házi hálózathoz. A részletes információkért forduljon a külön mellékelt instrukciókhoz a Connected Planet rendszerben.

## **Házimozi-erősítő csatlakoztatása**

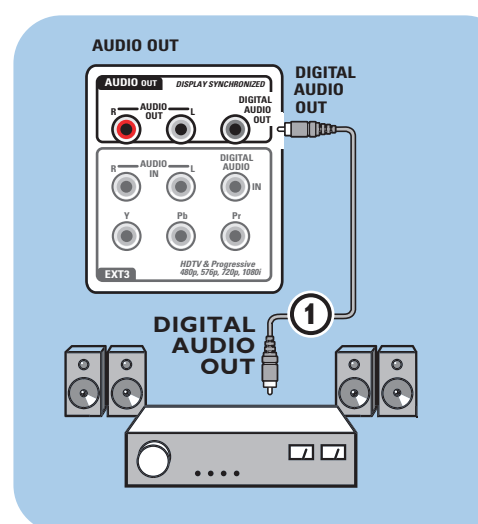

#### **Digitális házimozi-erősítő**

< Csatlakoztassa a digitális házimozi-erősítőt a **DIGITAL AUDIO OUT** csatlakozóhoz 1 a TV alsó részén.

**Tipp**: a kép és hang közötti látható elcsúszás elkerülésére, használja a **DIGITAL AUDIO OUT** kimenetet a házimozi-erősítő csatlakoztatására.

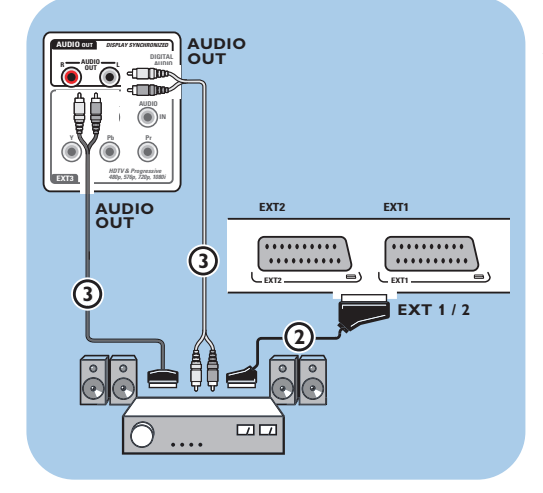

#### **Analóg házimozi-erősítő**

< A házimozi-erősítő csatlakozókábeleinek és csatlakozóbemenetének típusától függően, csatlakoztassa felvevőkészülékét az **AUDIO OUT L** és **R** kimenetekhez **3** vagy az **EXT1** vagy 2 csatlakozókhoz 2 a televízió alján részén.

# **A közös interfész használata HUHU**

**Figyelem**: kapcsolja ki a TV-készüléket, mielőtt bármilyen modult helyezne a közös interfész-nyílásba.

**Megjegyzés**: ezek a funkciók csak meghatározott országokban elérhetőek

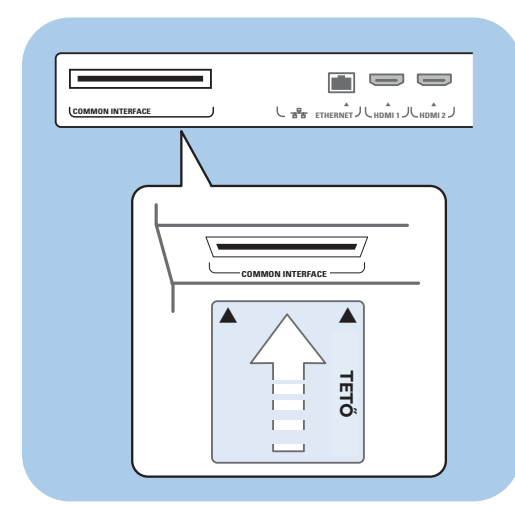

Kódolt DTV-jelek fogadásához szüksége lesz egy CA-modulra (feltételes hozzáférés modul), valamint egy Smart kártyára a szolgáltatótól.

A CA-modul további szolgáltatások igénybevételét is lehetővé teszi, pl. a Pay TV szolgáltatásét. A modulokkal kapcsolatos további információért

lépjen kapcsolatba a CI szolgáltatóval.

Bár a CA modulok gyártótól függően különbözőek lehetnek, minden CA modul támogat bizonyos fajta titkosítási rendszert.Az Ön TV-készüléke a DVB-T szabványnak megfelelő CA modulok használatát támogatja.

Itt szeretnénk emlékeztetni arra, hogy egy Smart Card kártya csak egy bizonyos adó vételéhez alkalmazható.

A CA modulok és Smart Card kártyák nem tartozékai a készüléknek és opcióként sem rendelhetők a Philipstől.

A CA szolgáltató felelős a képernyőüzenetek megjelenítéséért. Meghibásodás vagy nem megfelelő működés esetén lépjen kapcsolatba CI szolgáltatójával.

#### **CA-modul behelyezése**

< Helyezze be a megadott Feltételes hozzáférés modult a közös interfész-nyílásba. Eltarthat néhány percig, amíg a CA-modul aktiválása megtörténik, és a szolgáltatási információk letöltésre kerülnek.

**Figyelem**: ha a CA-modult nem megfelelő módon csatlakoztatja, megsérülhet a kártya és a televíziókészülék.

A kártyát behelyezése után hagyja a nyílásban. Ne távolítsa el a kártyát, hacsak nem szólítják fel erre. A kártyának például a nyílásban kell lennie akkor is, ha a CI szolgáltató új információkat kíván letölteni a smart kártyára. Ha eltávolítja a CA-modult, televíziókészüléke már nem lesz alkalmas kódolt, digitális DVB-T-csatornák dekódolására.

A közös interfész-alkalmazások használatához lásd: TV-menü, Menübeállítások, Közös interfész, 27 oldal.

# **HU A csatlakoztatott berendezés kiválasztása**

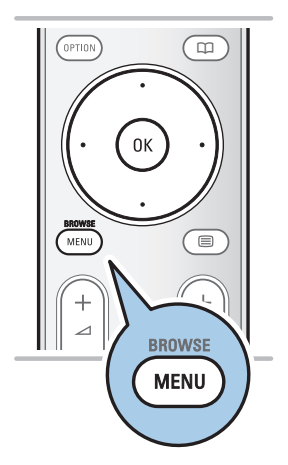

A csatlakoztatott berendezés használatbavétele előtt válassza ki a kívánt beállításokat az Installálás, Csatlakozások kiválasztása menüpontban, 33. oldal.

- 1. Nyomja meg a **MENU/BROWSE** gombot.
- 2. Válassza ki a **A tv.menüje** lehetőséget, és nyomja meg a jobb oldali kurzorgombot.
- 3. Válassza az **Installálás** lehetőséget.
- 4. Nyomja meg a jobb oldali kurzorgombot.
- 5. Válassza a **Csatlakozás** menüelemet.
- 6. Nyomja meg a jobb oldali kurzorgombot. 7. Válassza ki azt a bemenetet, amelyikhez
- a külső berendezés csatlakozik.
- 8. Ismét nyomja meg a jobb oldali kurzorgombot a kiválasztott bemenethez csatlakoztatott külső berendezések típusát tartalmazó listába lépéshez.
- 9. A kurzor fel/le mozgatásával válassza ki a külső berendezést.

## **Felvétel a felvevőkészülékével**

**Megjegyzés**: digitális programok analóg videomagnóval történő felvételéhez a TV-készüléket be kell kapcsolni és az adott programra kell hangolni.

### **Felvétel**

Ön elkészítheti a felvételt a felvevőkészülék tunere segítségével, így nem fogja zavarni a TV-műsor nézését.

- 1. Válassza ki a csatornaszámot a felvevőkészüléken.
- 2. Kapcsolja a felvevőt felvétel üzemmódba.
- Lásd a felvevőkészülék felhasználói kézikönyvét.

**Megjegyzés**: ha analóg műsort vesz föl, a TV-készüléken történő csatornaváltás nem zavarja meg a felvételt!

# **Gombok az audio- és videoberendezések kezeléséhez HU**

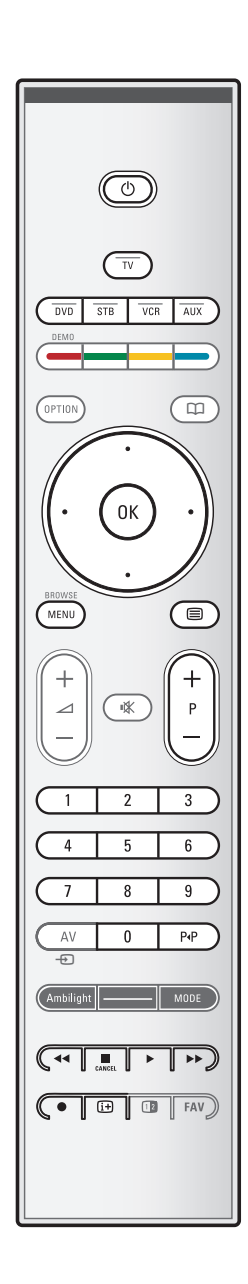

A mi társaságunk által gyártott audió- és videóberendezések többségének a vezérlésére alkalmas az Ön tv-készülékének távirányítója.

Nyomjon meg egy gombot az üzemmódválasztó gombok (**DVD**, **STB**, **VCR**, **AUX**) valamelyikének megnyomását követően, annak megfelelően, hogy melyik készüléket szeretné a távvezérlővel vezérelni.

Lásd:A távvezérlő használata, 5-6 oldal.

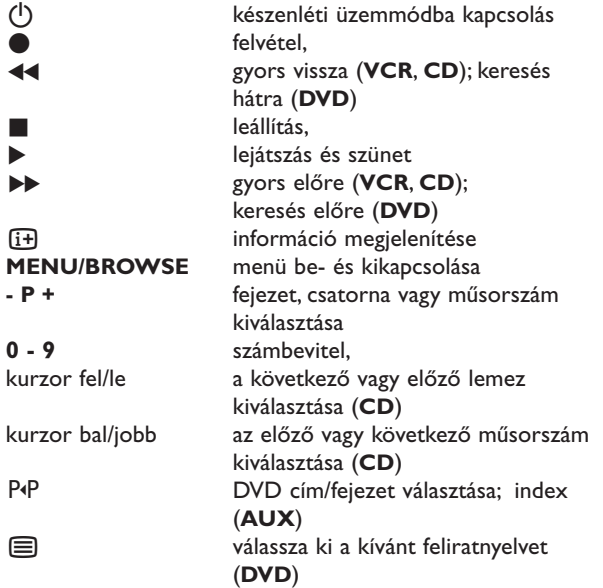

**Szokásos üzemmód**: ha 30 másodperc alatt nem történik semmilyen művelet, a távvezérlő visszaáll TV-készülék üzemmódba.

**Expert üzemmód**: Expert üzemmódban a távvezérlő a kiválasztott üzemmódban marad a 30 másodperces időhatár túllépése után is.

- 1. A Normal és az Expert üzemmód közötti választáshoz használja a **TV**-gombot.
- 2. Nyomja meg egyszerre az OK és a  $N \ll 1$ gombokat négy másodpercig.
	- $\triangleright$  Ha a  $\bigcup$  gomb Be állásban van egy másodpercig, a távvezérlő Expert üzemmódba kapcsol, és megtartja a kiválasztott üzemmódot.
- 3. Válassza ki a kívánt üzemmódot (**DVD**, **STB**, **VCR**, **AUX**).
- 4. TV üzemmódba való visszalépéshez válassza a **TV** menüpontot, és ismételje meg az 1 - 3. lépéseket.

# **HU Hibaelhárítás**

L,

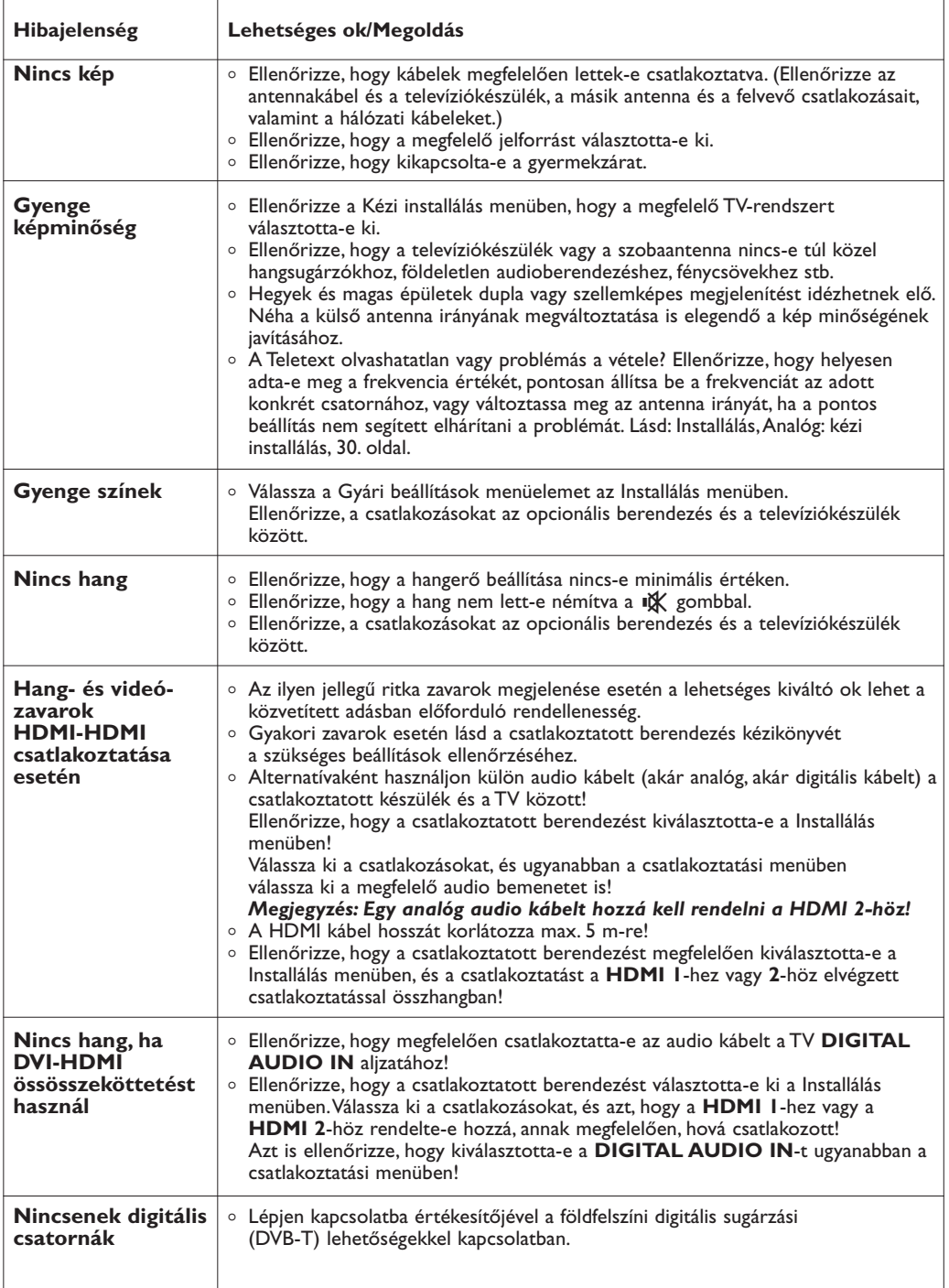

58

# **Hibaelhárítás (Folytatás)**

# **HU**

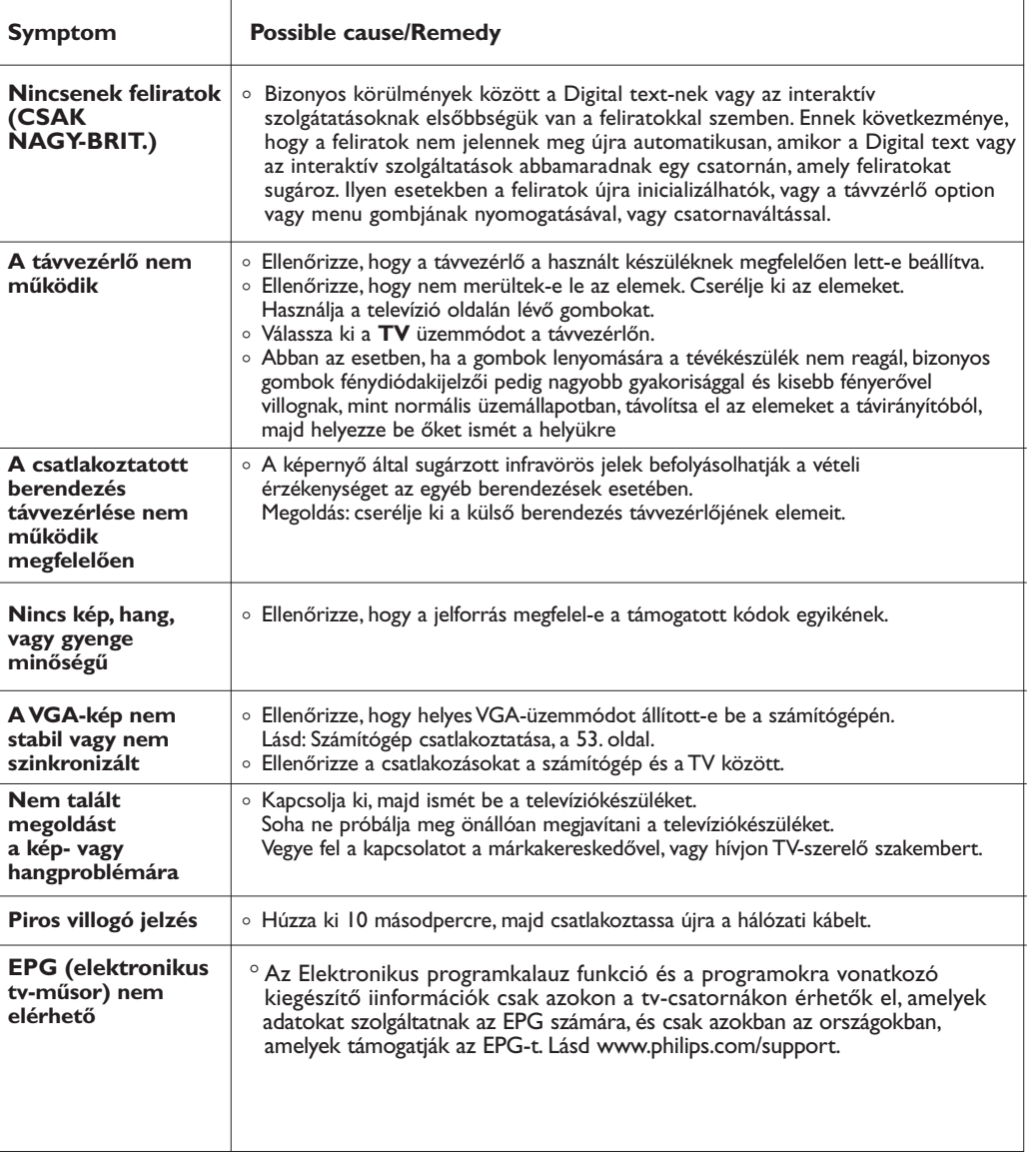

59

**HU 1. melléklet - Szoftverfrissítés Philips TV-készülékek számára, hordozható adattárolók felhasználásával**

#### **Bevezetés**

A Philips folyamatosan igyekszik termékeit fejleszteni, és hogy ebből még azután is profitálhasson, hogy Ön megvásárolta a TV-készüléket.

A TV-készülék ezért frissíthető egy USB memóriaeszköz használatával (nem tartozék).

A szoftverfrissítési eljárást Ön is elvégezheti.

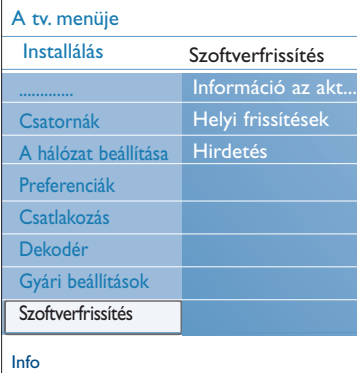

#### **A TV-készülék szoftververziójának ellenőrzése**

A szoftverfrissítés folyamatának indítását megelőzően ajánlott ellenőrizni, hogy milyen szoftver van telepítve a televízióra.

- 1. Válassza ki a **Szoftverfrissítés** pontot a TV menüben, Installálás.
- 2. Nyomja meg a jobb oldali kurzorgombot. A Szoftverfrissítés menü átkerül a bal oldali panelre.
- 3. Válassza ki az **Információ az aktuális szoftverről** lehetőséget az aktuális szoftver verziójának és leírásának megtekintéséhez.

#### **Hordozható adattároló előkészítése szoftverfrissítéshez**

Mire van szüksége?

- Internet-csatlakozással rendelkező személyi számítógépre;
- archiváló programra, amely támogatja a ZIP formátumot (például WinZip for Windows);
- lehetőleg üres USB memory stick eszközre.

**Megjegyzés**: csak a FAT/DOS rendszerben formázott hordozható memóriaegységek támogatottak.

Az új szoftver letölthető a www.philips.com/support webhelyről.

- 1. Csatlakoztassa az USB memóriaeszközt az Internetkapcsolattal rendelkező számítógéphez!
- 2. Látogasson el egy böngészővel a **www.philips.com/support** oldalra!
- 3. Válassza ki az országot, területet vagy nyelvet (**Choose Country or Aera/Language**)!
- 4. Adja meg a készülék típusát!
- 5. A **Keresési eredmények** címszó alatt válassza ki a megfelelő típust!
- 6. A **Terméktámogatás** alatt kattintson a **Szoftver és illesztőprogramok** címszóra!
- 7. Kattintson a **Firmware frissítés Zip fájl** linkre.
- 8. Kattintsa meg a **Letöltés** nyilat a képernyő bal felső sarkában!
- 9. Tárolja a számítógépen a legfrissebb szoftvert tartalmazó állományt!
- 10. Kattintson duplán a zip állományra, és másolja az "autorun.upg" nevű állományt a hordozható USB memóriaeszközre!

**Megjegyzés**: csak a www.philips.com/support oldalról származó szoftverfrissítést használja.

# **1. melléklet (Folytatás)**

# **HU**

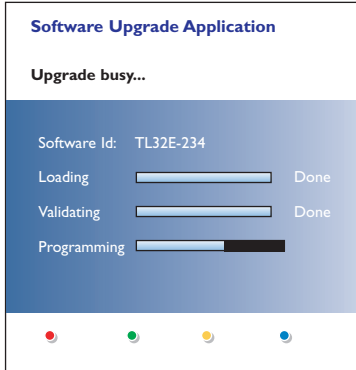

#### **A szoftverfrissítés folyamata**

- 1. Kapcsolja ki a TV-készüléket, és távolítsa el az összes információtároló egységet.
- 2. Helyezze be azt a hordozható USB-memóriaegységet, amelyiken a letöltött új szoftververzió található.
- 3. Kapcsolja be a TV-készüléket a készülék oldalán található (1) hálózati kapcsolóval.
- 4. A TV-készülék automatikusan újraindul és átállítódik frissítés üzemmódba. Néhány másodperc múlva a képernyőn megjelenik a frissítés folyamatának állapota.

### **Figyelmeztetés**:

- ne távolítsa el az USB-memóriaegységet a szoftverfrissítés folyamata alatt;
- abban az esetben, ha a frissítés alatt megszűnne az áramellátás, ne távolítsa el az USB memóriaegységet a TV-készülékből. Amint az áramellátás helyreáll, a TV-készülék folytatja a szoftver frissítését;
- ha a frissítés alatt hiba következik be, próbálja meg megismételni az eljárást, vagy vegye fel a kapcsolatot az eladóval.
- 5. A szoftver sikeres frissítését követően távolítsa el a hordozható USB-memóriaegységet, majd kapcsolja ki és újra be a TV-készüléket a készülék oldalán található ( hálózati kapcsoló segítségével.A készülék már az új szoftverrel fog működni.

**Megjegyzés**: a frissítési folyamat befejezését követően személyi számítógépe segítségével törölje a televízió szoftverét az USB-memóriaegységről.

*Ha további segítségre van szüksége, vagy gondjai támadtak, kérjük, hívja a Philips Ügyfélközpontot.A www.philips.com/support oldalon kattintson a Consumer Care címszóra!*

61

# **HU 1. melléklet (Folytatás)**

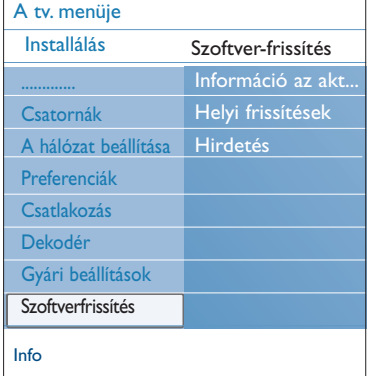

#### **Helyi szoftverfrissítési eljárás**

Új szoftver, vagy a pillanatnyilag telepített szoftververzió is beszerezhető a www.philips.com/support webhelyről.

- 1. A számítógépe web-böngészőjét használva lépjen be a **www.philips.com/support** oldalra.
- 2. Folytassa ezt a procedúrát az Ön tv-készülékére vonatkozó információk és szoftver megtalálása érdekében.
- 3. Válassza ki az utolsó frissítést tartalmazó fájlt és töltse át a személyi számítógépére.
- 4. Csomagolja ki a ZIP-fájlt.

A kapott "autorun.upg" állományt nevezze át! "upgrade.upg" névre!

Helyezze át az átnevezett állományt az "Upgrades" alkönyvtárba.

Megjegyzés: Ha nincs "Upgrades" alkönyvtár, kérjük, hozzon létre egyet.

- 5. Csatlakoztassa a frissitő szoftvert tartalmazó USB hordozható memóriaeszközt a TV-készülék USB csatlakozójába!
- 6. Válassza ki a **Szoftverfrissítés** lehetőséget a Installálás menüben.

Lépjen át a **Helyi frissítések** helyre.A TV-készülék kilistázza a hordozható USB-memóriaegységen lévő összes kompatibilis szoftvert, és megjeleníti minden kijelölt frissítés adatait.

7. Válasza ki a megfelelő frissítés-verziót, és nyomja meg a piros gombot a frissítési folyamat indításához. Ezt követően a készülék automatikus frissítés üzemmódba kapcsol. Néhány másodperc múlva a képernyőn megjelenik a frissítés folyamatának állapota.

**Figyelmeztetés**: ha a frissítéskor Ön a meglévő vagy a meglévőnél régebbi szoftververziót próbálja meg feltelepíteni, a rendszer a jóváhagyását fogja kérni. A korábbi szoftververzióra történő átállást csak valóban szükséges esetben szabad végrehajtani.

8. A szoftver sikeres frissítését követően távolítsa el a hordozható USB-memóriaegységet, majd kapcsolja ki és újra be a TV-készüléket a készülék oldalán található (<sup>1</sup>) hálózati kapcsoló segítségével.A készülék már az új szoftverrel fog működni.

**Megjegyzés**: csak a www.philips.com/support oldalról származó szoftverfrissítést használja.

**2. melléklet - Zenei háttér-aláfestéssel rendelkező diák bemutatásának formátuma Philips TV-készülékekhez**

#### **Megjegyzések**:

- ennek a dokumentumnak az utolsó verziója megtalálható a Philips műszaki támogatást biztosító weboldalán (www.philips.com/support). Használja a TV-készüléke típusjelét a dokumentáció és egyéb, a típusra vonatkozó fájlok kereséséhez.
- A Philips nem tudja vállalni a felelősséget azokért a problémákért, amelyek ennek az oldalnak a tartalmával kapcsolatban felmerülnek. Abban az esetben, ha a Philips értesítést kap a hibákról, ezek a legrövidebb időn belül kijavításra kerülnek, és a megfelelő információ publikálásra kerül a Philips műszaki támogatást biztosító weboldalán.

#### **Bevezetés**

Ebben a dokumentumban kerül ismertetésre a hangkisérettel rendelkező Philips diák leírását tartalmazó fájl létrehozása. Ennek a dokumentumnak a tartalmát olyan felhasználóknak szántuk, akik kellő tapasztalattal rendelkeznek műszaki területen vagy az információ-technológiák területén. A diák demonstrálásának indításához nyissa meg a diák sorrendjét leíró fájlt a TV-készüléke Multimedia Browser programjában.

- 1. Nyomja meg a **MENU/BROWSE** gombot a távvezérlőn, miután csatlakoztatta az USB-egységet, és bekapcsolta a TV-készüléket.
- 2. A hordozható memóriában lépjen be abba a mappába, amelybe a diabemutató-fájlt (.alb) mentette el.
- 3. Válassza ki a diabemutatót leíró fájlt, és nyomja meg az **OK** gombot a bemutató indításához.
- 4. A diabemutató leállításához nyomja meg a gombot.

#### **Általános szabályok**

- A diabemutató leírására szolgáló fájlokhoz közönséges ASCII XML szintaxisú szöveget kell használni, ami lehetőséget ad a diabemutató leírását tartalmazó fájloknak egyszerű eszközök segítségével történő létrehozására és szerkesztésére.
- A hálózati tartalomra vonatkozó miden hivatkozásnak a tartalom globális címzésén kell alapulnia.
- A hordozható tárolóeszkö\$ök (PM) tartalma nem rendelkezik globális címmel, ezért a PM-ben található adatokra nem lehet utalni olyan fájlgyűjteményből, amely nem található meg magában a hordozható eszközben.
- A hordozhatóság biztosításához diák PM-ben őrzött leírásának CSAK magának a PM-nek a tartalmára kell utalnia. A globális adresszálás használata a kompatibilitás hiányát okozhatja, ha a PM-et a hálózathoz nem csatlakoztatott eszközben használják. Ez a követelmény azonban nem tiltás, csak ajánlás.
- Előnyösebb, ha a PM tartalmára történő utalások olyan relatív utat adnak meg, amely a bemutatandó fájlokat tartalmazó mappától kezdődik. Ez az út tartalmazza a berendezés nevét vagy a PM lemezmeghajtóját.
- A tartalomhoz vezető abszolút út szintén támogatott.
- relatív út: pictures/test1.jpg, tamper.jpg, ../nev/bird.jpg, …
- abszolút út: USB1:\pictures1\foo\_bar.jpg, C:\f1.jpg, \organization.jpg, ...

#### **Általános formátum**

Az alább bemutatott formátumot és szintaxist a diabemutató leírását tartalmazó .alb kiterjesztéssel rendelkező fájl létrehozásához kell felhasználni (ez egy szokásos ASCII szövegfájl .alb (.ALB) kiterjesztéssel). Példák: slshow1.alb, summer\_holiday\_2004.ALB, test.alb,... Ennek a szövegfájlnak a létrehozásához a következő szintaxist kell használni:

```
<?xml version="1,0" encoding="ISO-885h9-1" ?> 
<philips-slideshow version="1.0" >
<title>Title of the slideshow</title>
 <audio>audio_url</audio>
<slide-duration>30</slide-duration>
 <slides>
  <slide>slide_1_url</slide> 
  <slide>slide_2_url</slide> 
  <slide>slide_3_url</slide> 
  <slide>slide_4_url</slide> 
  <slide>slide_5_url</slide> 
  <slide>slide_6_url</slide> 
  ... 
  <slide>slide_N-1_url</slide> 
  <slide>slide_N_url</slide> 
 </slides>
</philips-slideshow>
```
63

**HU**

# **HU**

# **2. melléklet (Folytatás)**

 $\overline{\oplus}$ 

# **Támogatott XML címkék**

A következő táblázatban bemutatjuk az XML címkék leírását.

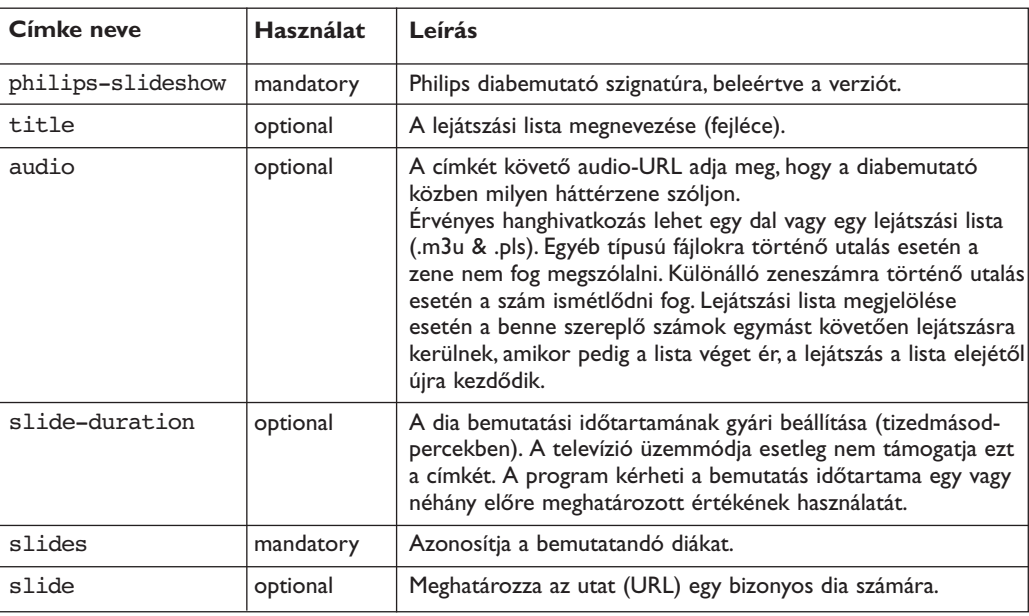

**3. melléklet - Digitális fényképezőgépekkel és USB-csatlakozással kapcsolatos kérdések Philips TV-készülékek esetében**

**HU**

#### **Megjegyzések**:

- ennek a dokumentumnak az utolsó verziója megtalálható a Philips műszaki támogatást biztosító weboldalán (www.philips.com/support).
- az Ön TV-készülékének szoftvere frissíthető. Amennyiben bármilyen problémája merülne fel, mindenekelőtt ellenőrizze, hogy az Ön készülékén a legújabb szoftver-verzió van-e telepítve. A legújabb szoftvert, a megfelelő instrukciókkal együtt megtalálhatja a Philips műszaki támogatást biztosító weboldalán. Használja a TV-készüléke típusjelét a dokumentáció és egyéb, a típusra vonatkozó fájlok kereséséhez.
- a Philips nem vállal felelősséget sem az adott dokumentumban előforduló bármilyen hibáért, sem pedig az adott dokumentum tartalmával kapcsolatban felmerült problémákért. Abban az esetben, ha a Philips értesítést kap a hibákról, ezek a legrövidebb időn belül kijavításra kerülnek, és a megfelelő információ publikálásra kerül a Philips műszaki támogatást biztosító weboldalán.

#### **A digitális formátumú tartalomról**

A részletes információkért forduljon a külön mellékelt instrukciókhoz a Connected Planet rendszerben, Annex 5.

#### **A hordozható memóriaegységekről**

- A következő típusú memóriakártyákat támogatja a digitális adathordozó-leolvasó:
	-
- CompactFlash Card (Type I & II) (CF)<br>IBM Microdrive - SmartMedia Card (SM)<br>- MultiMedia Card (MMC)
- Memory Stick + Memory Stick Pro
- Az XD-kártyák USB-csatlakozóhoz csatlakoztatott, XD-kompatibilis külső leolvasó (nem tartozéka a tv-
- készüléknek) segítségével kerülnek támogatásra. Ugyanez vonatkozik a későbbi típusú memóriakártyákra is. • Ne fejtsen ki túl nagy erőt a memóriakártyáknak a leolvasóba történő behelyezésekor.Abban az esetben, ha a memóriakártyát nem sikerül behelyezni, vagy a tv-készülék nem ismeri fel azt, fordítsa meg a kártyát, és újból próbálja meg behelyezni.
- Több memóriakártya egyidejű behelyezése esetén néhány kártyakombináció működőképesnek bizonyulhat. Ettől függetlenül, egyszerre csak egy memóriakártya behelyezését javasoljuk.

#### **A digitális fényképezőgépekkel történő együttműködésről**

- Abban az esetben, ha nem működik az USB-összeköttetés a digitális fényképezőgép és TV-készülék között, megkísérelheti a probléma megoldását az alábbiakban javasolt módszerekkel.
- Győződjön meg arról, hogy a digitális fényképezőgép bekapcsolt állapotban van, illetve ellenőrizze beállításai helyességét (kiegészítő információkért lásd a fényképezőgép használati utasítását).
- Néhány digitális fényképezőgépen lehetőség van az USB-interfész kikapcsolására. Mielőtt a fényképezőgépet csatlakoztatná a TV-készülékhez, győződjön meg arról, hogy az USB-interfész be van kapcsolva.
- Abban az esetben, ha a fényképezőgép csak beépített memóriával rendelkezik (nincs benne cserélhető memóriakártya), kísérelje meg személyi számítógép segítségével a memória tartalmát átmásolni egy memóriakártyára vagy USB-memóriaeszközre.
- Néhány digitális fényképezőgép lehetőséget biztosít a PTP (Picture Transfer Protocol) vagy "PC Link" és az USB Mass Storage protokollok közötti átkapcsolásra. Győződjön meg arról, hogy a fényképezőgépen USB Mass Storage vagy a "PC Driver" van kiválasztva.
- Abban az esetben, ha a fényképezőgép a kapcsolat interfészének különböző beállításait támogatja, egymás után kísérelje meg azok használatát, vagy forduljon a fényképezőgép eladójához a helyes beállításért.

#### **Az USB-interfésszel rendelkező memóriaeszközök használatáról**

- A TV-készülék USB-portiához csatlakoztatott berendezéseknek kompatibiliseknek kell lenniük a "Mass Storage Class" szabványokkal.Abban az esetben, ha a berendezés (digitális fényképezőgép, MP3-lejátszó, hordozható merevlemez stb.) nem kompatibilis a "Mass Storage Class" osztályú berendezésekkel, nem fogja felismerni azt a TV-készülék tartalomböngészője
- A következő Mass Storage Class berendezések támogatottak:

A TV-készülék az "Universal Serial Bus Mass Storage Class Specification Overview" ("Univerzális Soros Busz Interfészes Háttértár Specifikáció Áttekintés") dokumentum 2003. június 23-án kelt 1.2 verzióján alapul, beleértve az általa hivatkozott összes dokumentumot is. Ez a dokumentum megtalálható az USB-szabványokkal foglalkozó weblapon (www.usb.org).

Az USB Mass Storage Class Bulk-Önly Transport (bInterfaceProtocol = 50h) szabvány teljes körű támogatása. A Code = 05h alosztály teljes körű támogatása; SFF-8070i specifikáció.

A Code = 06h alosztály teljes körű támogatása; áttetsző parancskészlet az SCSI-hez.

- Nagy tárolóképességű USB-memóriaeszköz esetén a tartalomböngészőnek (Content Browser) jelentős időre lehet szüksége ahhoz, hogy Ön hozzáférhessen a fájljaihoz.

- Hordozható USB-merevlemez használata esetén: a merevlemez jelentős energiaszükséglete miatt az ilyen merevlemezekhez külső tápegység használatát javasoljuk, amely biztosítja a lemez megfelelő működését minden körülmények között.

**HU**

## **4. melléklet - HDMI csatlakozóval csatlakoztatott kiegészítő berendezésekkel kapcsolatos kérdések**

A **HDMI IN** csatlakozás a következő televízió és monitor megjelenítési módokat teszi lehetővé:

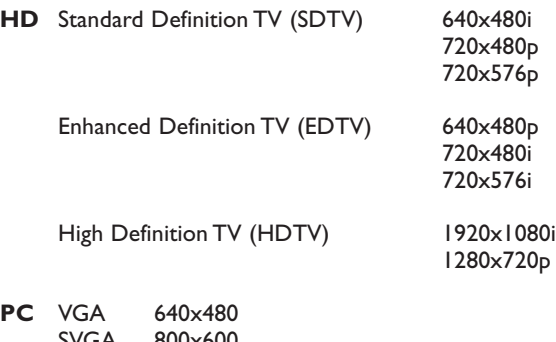

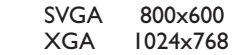

- Szükség esetén a képet a képernyő közepére igazíthatja a kurzorgombok segítségével.
- A törvényi előírások miatt előfordulhat, hogy bizonyos, a HDMI-bemenethez csatlakoztatott kiegészítő berendezésekből érkező, másolásvédelemmel ellátott PCM audioforrások esetében a digitális audiokimenet **HDMI** némák.
- A megfelelő működés csak az olyan készülékek használata esetén biztosított, amelyek támogatják a HDMI-szabványt.A kábelhosszúság max. 5 m. lehet.
- Abban az esetben, ha a HDMI-berendezés jele nem található, kapcsolja ki majd újra be a berendezést.

#### **Hangzavarok HDMI-HDMI csatlakoztatása esetén**

A hang szakadozása esetén használjon külön audio kábelt a csatlakoztatott készülék és a TV között!

#### **Külön analóg audio kábel:**

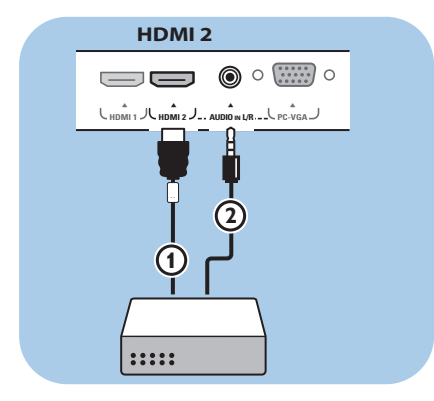

- 1. Csatlakoztassa a periférikus berendezést a **HDMI 2** csatlakozóhoz (1).
- 2. Csatlakoztassa a periférikus berendezés analóg audió-kimenetét a tv-készülék **AUDIO L/R-bemenetéhez (2).**
- 3. Válassza ki a csatlakoztatott berendezést az Installation menüben, válassza ki a saját csatlakozásait, 34. oldal, és kösse össze a **HDMI 2**-vel.
- 4. Válassza ki az **AUDIO IN L/R**-bemenetet a Csatlakoztatások menüben.

#### **Külön digitális audio kábel:**

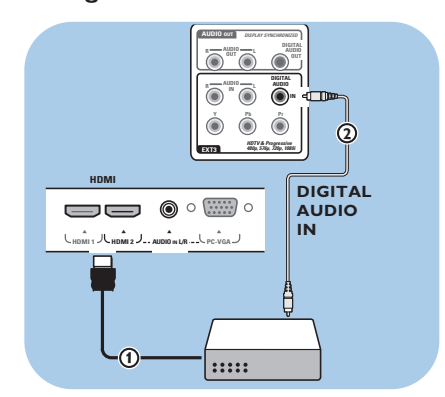

- 1. Csatlakoztassa a periférikus berendezést a **HDMI 1** vagy 2 csatlakozóhoz 1.
- 2. Csatlakoztassa a periférikus berendezés digitális audió-kimenetét a tv-készülék **DIGITAL AUDIO IN-bemenetéhez (2)**
- 3. Válassza ki a csatlakoztatott berendezést az Installation menüben, válassza ki a saját csatlakozásait, 34. oldal, és kösse össze a **HDMI 1** vagy **2**-vel.
- 4. Válassza ki az **DIGITAL AUDIO IN**-bemenetet a Csatlakoztatások menüben.

# **Tárgymutató**

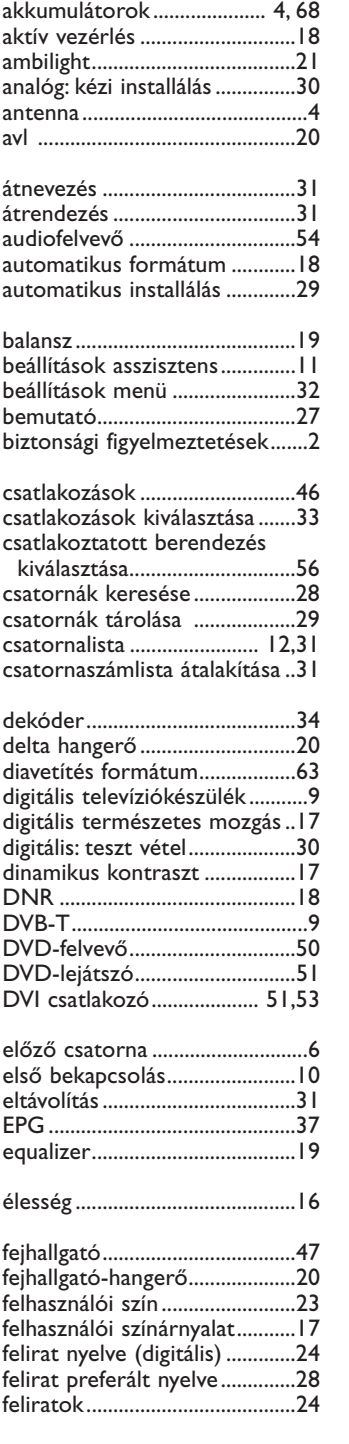

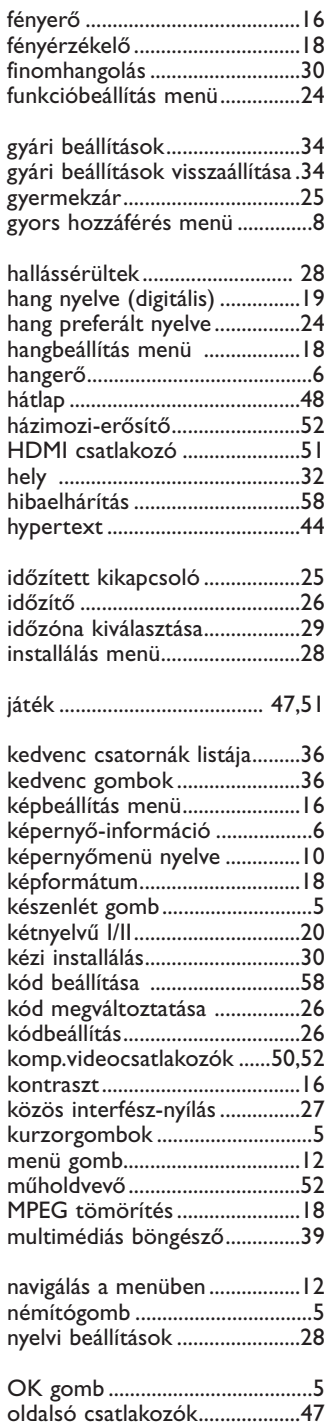

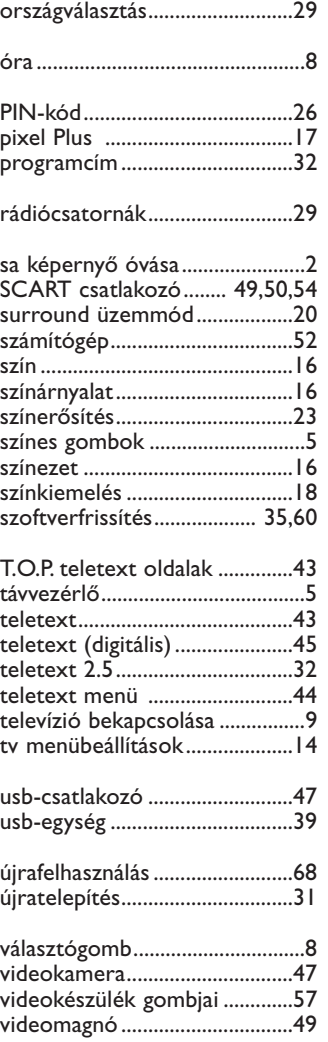

**HU**

# **HU**

# **Újrafelhasználás**

 $R^{\text{max}}_{\text{A}}$  A termék csomagolása újrahasznosítható. A megfelelő ártalmatlanítás érdekében lépjen kapcsolatba a helyi hatóságokkal.

### **A kiselejtezett termékek ártalmatlanítása**

Ez a termék kiváló minőségű anyagok és alkatrészek felhasználásával készült, amelyek újrahasznosíthatók és újra felhasználhatók.

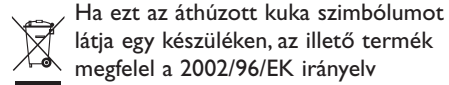

látja egy készüléken, az illető termék megfelel a 2002/96/EK irányelv előírásainak.

Tájékozódjék az elektromos és elektronikus termékek szelektív hulladékként történő gyűjtésének helyi feltételeiről. Cselekedjen a helyi törvényeknek megfelelően, és a kiselejtezett készülékeket gyűjtse elkülönítve a lakossági hulladéktól.

A feleslegessé vált készülék helyes kiselejtezésével segít megelőzni a környezet és az emberi egészség károsodását.

### **Újrafelhasználás Az akkumulátorok selejtezése**

A készülékhez mellékelt akkumulátorok nem tartalmaznak higanyt és kadmiumot. Ajánlatos tehát a lakóhelyén felvilágosítást kérni a helyi előírásokkal kapcsolatban.

### **Termékadatok**

- A televíziókészülék készenléti üzemmódban is energiát fogyaszt. Az energiafelhasználás bizonyos mértékben hozzájárul a levegő és a vizek szennyezéséhez. Az energiafelhasználás a készenléti üzemmódban igen alacsony.
- Műszaki adatok: lásd a terméklapot a következő webhelyen: www. philips. com/support.
- Ha további segítségre van szüksége, lépjen kapcsolatba a helyi vevőszolgálattal.
- A szükséges telefonszámokat és címeket a világ minden részére kiterjedő garancialevél tartalmazza.

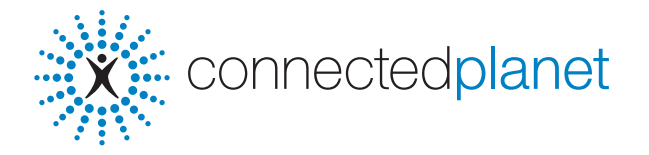

# **Tartalomjegyzék**

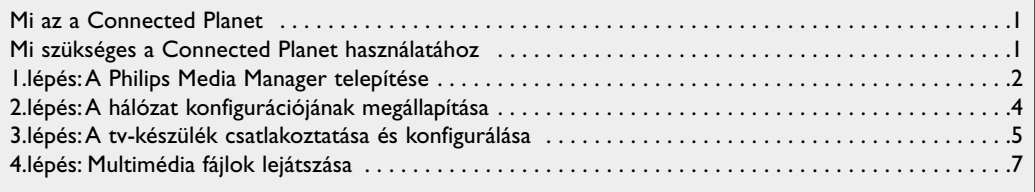

# **Mi az a Connected Planet?**

A Connected Planet rendszer egyszerű hozzáférést biztosít az Ön PC-jén található digitális képekhez, videó- és zenefájlokhoz.

Figyelmesen olvassa el az alábbi utasításokat, és pontosan, lépésenként hajtsa azokat végre.

## **Mi szükséges a Connected Planet használatához?**

& A PC csatlakoztatása a lokális hálózathoz.

**a** A PC-jére telepítse a Philips Media Manager (PMM) programot a mellékelt **CO-mectedplanet CD-ről.** 

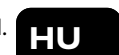

1

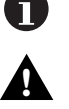

A **X** connectedplanet telepítésének és használatának részletesebb leírása a mellékelt **CON bővített használati útmutatójában megtalálható.** 

**Problémák, kérdések felmerülése esetén, vagy a számítógépek vagy a számítógépes hálózatok csatlakoztatására vonatkozó nem elégséges ismeretek esetén szíveskedjenek segítségért fordulni a számítógépük vagy a tv-készülékük eladójához.**

# **1. lépés: A Philips Media Manager (PMM) telepítése**

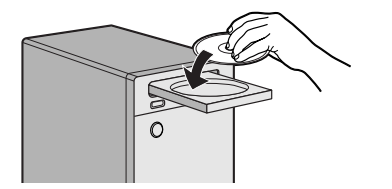

*Megjegyzés: A telepítési instrukciók csak angol nyelven állnak rendelkezésre.*

& Helyezze be a PMM szoftvert tartalmazó CD-t a számítógépe CD-meghajtójába.

*Abban az esetben, ha az indítás nem történt meg automatikusan, a telepítési program indításához kattintson rá duplán először a My Computer (Sajátgép ikonra), azt követően a CD-meghajtóra, és legvégül a start.htm fájl ikonjára.*

é Válasszon nyelvet,kattintson az **Install Media Manager** utasításra, majd pedig kövesse a képernyőn megjelenő utasításokat.

#### *Megjegyzések:*

- *Abban az esetben, ha megjelenik a Product Configuration (a program konfigurálása) képernyő, NE JELÖLJE MEG a WMA (Windows Media Audio) vagy a WMV (Windows Media Video) pontokat, ugyanis a tvkészülék nem támogatja ezeket a formátumokat.*
- *Ön telepítheti a PMM szoftvert egynél több számítógépre is a saját otthoni hálózatán belül.*
- *Győződjön meg arról, hogy a PMM programot nem blokkolja-e az Ön PC-jére telepített tűzfal.*

#### $\odot$  Válassza ki a PMM szükséges nyelvét

Ön a Settings (Beállítások) menüben elérhető több nyelv közül választhat ki egy nyelvet.

#### ' **Módosítsa a PMM szerver nevét**

Ön módosítani tudja a PMM szerver megnevezését a PMM Settings menüjében. Ez a megnevezés azért fontos, mert ez fog megjelenni a tv-készülék képernyőjén a PMM felismerésekor. Példák a megnevezésekre: "PC-oktatás", "Iván PC-je", "PC a hálószobában".

<sup>(</sup> A PMM telepítésének befejezése után indítsa újra a számítógépét.

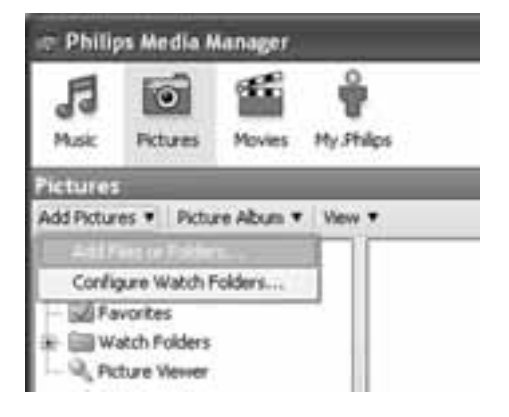

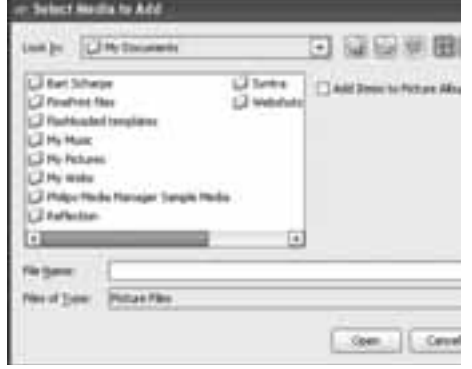

#### **Fájlok hozzáadása a Philips Media Manager-hez (PMM-hez)**

- $\bigcirc$  Válassza ki a PMM-et a Windows "Start" menüjében, vagy duplán kattintson rá a PMM ikonjára **a ko** a feladat-penelen.
- é A PMM ablak felső részében kattintson valamelyikre a **Music** (Zene), **Pictures** (Képek) vagy **Movies** (Videó) gombok közül.
- " Válassza ki az **Add Music**, **Add Pictures** vagy **Add Movies**.
- ' Kattintson az **Add Files or Folders...** (fájl vagy mappa hozzáadása...) utasításra.
- ( Válasszon ki egy mappát vagy néhány médiafájlt és kattintson az **Open** (megnyit) gombra a kiválasztott mappának vagy fájloknak a Media Manager ablakához történő hozzáadásához.

# **2. lépés: A hálózat jelenlegi konfigurációjának megállapítása**

Két olyan alapvető konfigurációra koncentráljuk a figyelmünket, amelyeket a modern otthoni hálózatokban használnak.

### **VAGY**

# **"A" konfiguráció**

**A tévékészülék csatlakoztatása előtt**

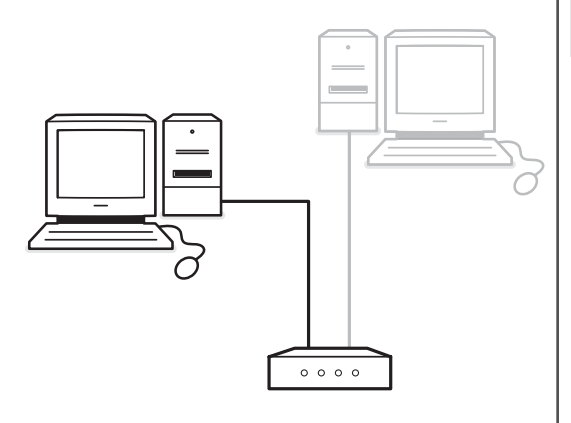

#### Ami Önnek van

- router
- egy vagy több, a Router-hez csatlakoztatott személyi számítógép
- szabad Ethernet-csatlakozó a Router-en

Keresse a Tv-készülék csatlakoztatása és konfigurálása fejezetet, "A" konfiguráció, 5. oldal.

# **"B" konfiguráció**

*Lehetőség szerint a tv-készülék csatlakoztatását megelőzően mi javasoljuk Router bázisú hálózat telepítését, ahogy az ismertetésre került az "A" konfigurációnál.*

#### **A tévékészülék csatlakoztatása előtt**

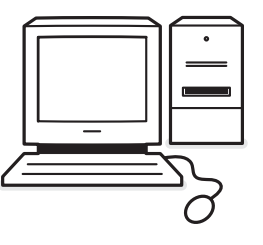

### Ami Önnek van

• szabad Ethernet-csatlakozó a személyi számítógépen.

*Megjegyzés: abban az esetben, ha a számítógépen nincs szabad ethernet-hálózati csatlakozó, Önnek vásárolnia és telepítenie kell egy kiegészítő hálózati kártyát.*

Keresse a Tv-készülék csatlakoztatása és konfigurálása fejezetet, "B" konfiguráció, 5. oldal.

- **\* Ethernet**: lokális hálózatok jól bevált szabványa, amelyet a számítógépek többsége támogat (vagy számukra könnyen elérhető).
- \* **Router**: Berendezés, amely biztosítja az összeköttetést hálózatok között.Az a feladata, hogy koordinálja és szűrje az információáradatot a hálózatok között. (Például az Ön házi hálózata és az Internet között.)
**3. lépés: A tv-készülék csatlakoztatása és konfigurálása**

## hálózatazonosítás). CD-n (Hálózat) csatlakozóba. **"A" konfiguráció** Győződjön meg arról, hogy a routeren (útválasztón) és az Ön számítógépein be van kapcsolva az Auto IP (automata hálózatazonosítás). A nemrég vásárolt személyi számítógépek többségén és az útválasztókon (router) már be van kapcsolva az automata hálózatazonosítás.Amennyiben ez nem így lenne, a bővebb instrukciókat tekintse meg a mellékelt  $\gg$  connected planet CD-n. **A tv-készülék csatlakoztatása** & Csatlakoztassa az egyenes Ethernet hálózati kábel egyik végét (kábel - árnyékolás nélküli sodort pár) a tv-készülék alsó részén található **NETWORK** (Hálózat) csatlakozóba.

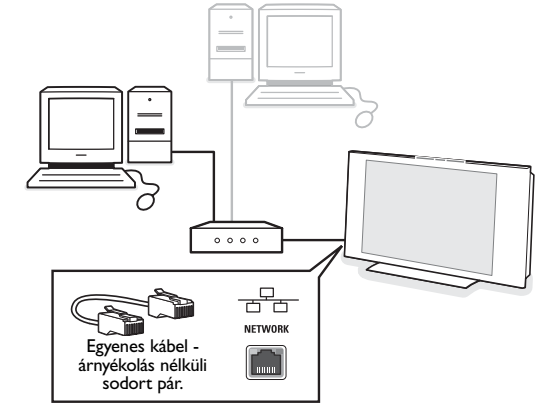

- é A kábel másik végét csatlakoztassa a Router szabad Ethernet-hálózati csatlakozójáb.
- $\bullet$  Lásd a Multimédia fájlok lejátszása fejezetet, 6. oldal, a csatlakoztatás ellenőrzésére vonatkozó információkért.

## **"B" konfiguráció**

Győződjön meg arról, hogy az Ön számítógépein be van kapcsolva az Auto IP (automata

A nemrég vásárolt személyi számítógépek többségén már be van kapcsolva az automata hálózatazonosítás.Amennyiben ez nem így lenne, a bővebb instrukciókat tekintse meg a mellékelt **et an antibolisme** 

## **A tv-készülék csatlakoztatása**

& Csatlakoztassa az Ethernet cross-kábel egyik végét (kábel - árnyékolás nélküli sodort pár) a tv-készülék alsó részén található **NETWORK**

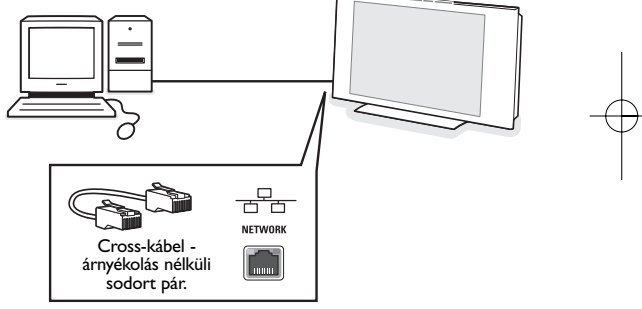

- é A kábel másik végét csatlakoztassa a PC-je szabad Ethernet-hálózati csatlakozójába.
- $\bigodot$  Lásd a Multimédia fájlok lejátszása fejezetet, 6. oldal, a csatlakoztatás ellenőrzésére vonatkozó információkért.

## **4. lépés: Multimédia fájlok lejátszása**

a 0K ∈  $\oplus$ 

Győződjön meg arról, hogy személyi számítógép, amelyre a Media Manager telepítésre került (lásd 2. oldal) bekapcsolt állapotban van.

- & Kapcsolja be a tv-készüléket.
- é nyomja meg az **BROWSE/MENU** gombot a távirányítón a Browse menü megjelenítéséhez.
- $\bigcirc$  Válassza ki a PC-jét, amelynek a tartalmát Ön meg szeretné tekinteni, és nyomja meg a jobbra kurzort.

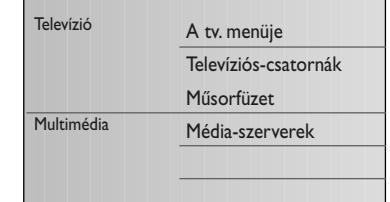

*Megjegyzés: a tévékészülék bekapcsolása után akár két perc is eltelhet a PC-nek a Browse menüben történő megjelenéséig.*

' Használja a kurzorvezérlő gombokat a **Pictures** (Képeket), **Music** (Zenét) és **Movies** (Vidéot) tartalmazó fájlok könyvtáraiban.

Könyvtár ГO Képfájl Zenefájl N Videófájl

( Nyomja meg az **OK** gombot a tartalom lejátszásához.

§ A tartalom listájának ismételt megjelenítéséhez nyomja meg a kurzort balra.

A multimédiás browser funkcionális gombjai.

- **a lejátszás leállításához**
- † gyors előre menet
- Ò visszafelé menet
- $\blacktriangleright$  lejátszás, pillanatmegállító
- **-P+** a következő vagy az előző multimédia fájlhoz történő lépéshez kurzor fel/le a feliratozás megjelenítéséhez

- Támogatott fájlformátumok: a bővebb instrukciókat tekintse meg a mellékelt  $\mathbb{X}^{\infty}_{\infty}$ connectedplanet CD-n.